МІНІСТЕРСТВО ОСВІТИ І НАУКИ УКРАЇНИ ЗАПОРІЗЬКИЙ НАЦІОНАЛЬНИЙ УНІВЕРСИТЕТ

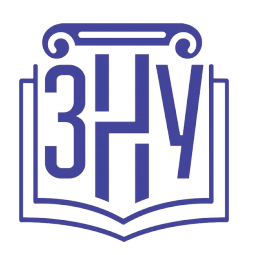

Г. Ю. Чемерис, А. С. Виноградова

# **UX/UI ДИЗАЙН**

Методичні рекомендації до практичних занять для здобувачів ступеня вищої освіти бакалавра спеціальності «Дизайн» освітньо-професійної програми «Графічний дизайн»

> Затверджено вченою радою ЗНУ Протокол № \_\_ від \_\_.\_\_. 2021

Запоріжжя 2021

# УДК 378.091.322:004.451.84(072) **Ч-42**

Чемерис Г. Ю., Виноградова А. С. и UX/UI дизайн : методичні рекомендації до практичних занять для здобувачів ступеня вищої освіти бакалавра спеціальності «Дизайн» освітньо-професійної програми «Графічний дизайн». Запоріжжя: ЗНУ, 2021. 77 с.

Методичні рекомендації призначені допомогти студентам якісно засвоїти програмний матеріал з навчальної дисципліни «UX/UI дизайн».

Методичні рекомендації укладено відповідно до робочої програми навчальної дисципліни «UX/UI дизайн» для здобувачів ступеня вищої освіти бакалавра спеціальності «Дизайн» освітньо-професійної програми «Графічний дизайн».

Рецензент

*Г. В. Брянцева* кандидат педагогічних наук, доцент, доцент кафедри дизайну Запорізького національного університету, член Спілки дизайнерів України.

Відповідальний за випуск

*Л. М. Коваль*, кандидат мистецтвознавства, доцент, в. о. завідувача кафедри дизайну Запорізького національного університету.

© Чемерис Г. Ю., 2021

- © Виноградова А. С., 2021
- © Запорізький національний університет, 2021

# **ЗМІСТ**

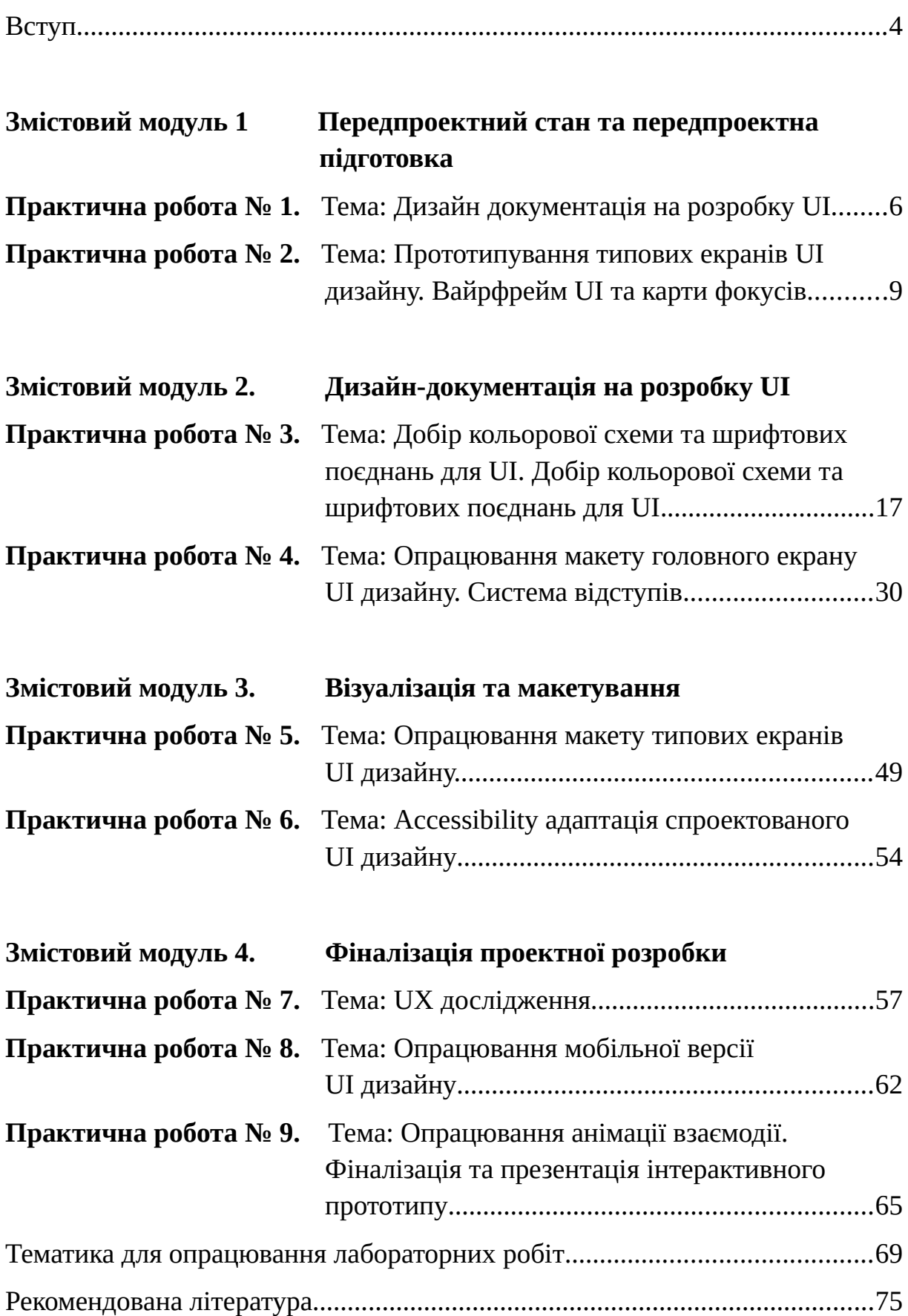

# **ВСТУП**

Дисципліна «UX/UІ дизайн» відноситься до циклу професійної підготовки здобувачів ступеня вищої освіти бакалавра спеціальності «Дизайн» освітньопрофесійної програми «Графічний дизайн». Мета вивчення навчальної дисципліни «UX/UІ дизайн» полягає у набутті базисних навичок з проектування користувацьких інтерфейсів та засвоєнні основ з UX/UI дизайну. Даний курс допоможе виробити навички розробки дизайну на всіх основних етапах, починаючи від вимог закінчуючи готовим користувацьким інтерфейсом. Курс побудований таким чином, щоб максимально підготувати слухача до реальних завдань, тому в ньому розглядаються сучасні підходи до розробки, а також враховуються актуальні тренди дизайну.

В процесі навчання студенти отримають теоретичну базу знань і зможуть закріпити її на практиці використовуючи сучасні інструменти і підходи які знадобляться їм для роботи на реальних проектах.

Основними завданнями вивчення дисципліни «UX/UI дизайн» є:

- 1.набуття знань і практичних навичок з проектування високоякісних інтерфейсів, орієнтованих на користувача;
- 2.формування компетентності щодо аналізу предметної області, вміння формувати, аналізувати та моделювати вимоги до програмного забезпечення;
- 3.вироблення здатності ідентифікувати, класифікувати та описувати проектні завдання, знаходити раціональні методи й підходи до їх розв'язання;
- 4.формування компетентності, необхідної для проектування інтерфейсів програмних систем, орієнтованих на користувача;
- 5.формування компетентності щодо здійснення дизайн досліджень з метою покращення ергономічності дизайну інтерфейсів;
- 6. підготовка до провадження дослідницької та/або інноваційної діяльності в галузі проектування інтерфейсів користувача.

Проблематика курсу «UX/UI дизайн» ґрунтується на знаннях, вміннях та навичках, що були опановані під час вивчення таких базових дисциплін: «Айдентика»; «Веб-дизайн»; «Шрифти і типографіка»; «Комп'ютерні технології»; «Мультимедійні технології»; «Кольорознавство»; «Основи композиції»; «Комп'ютерні технології у дизайні».

У результаті вивчення навчальної дисципліни «UX/UI дизайн» студент повинен набути таких результатів навчання (знання, уміння тощо) та компетентностей:

−Знання та розуміння предметної області, розуміння професійної діяльності.

- −Здатність працювати в команді.
- −Здатність оцінювати та забезпечувати якість виконуваних робіт.
- −Навички використання сучасних інформаційних і комунікаційних технологій, медіаграмотність.
- −Здатність генерувати нові ідеї (креативність) і приймати обґрунтовані рішення.
- −Навички проєктної діяльності.
- −Здатність застосовувати сучасні методики проєктування одиничних, комплексних, багатофункціональних об'єктів дизайну.
- −Здатність здійснювати формоутворення, макетування і моделювання об'єктів дизайну.
- −Здатність здійснювати композиційну побудову об'єктів дизайну.
- −Здатність застосовувати знання історії українського і зарубіжного мистецтва та дизайну в художньо-проєктній діяльності.
- −Здатність використовувати сучасне програмне забезпечення для створення об'єктів дизайну.
- −Здатність здійснювати колористичне вирішення майбутнього дизайн-об'єкта.
- −Знання та розуміння психології дизайну, теорій, принципів, методів і понять у сфері професійної діяльності та/або навчання.
- −Здатність застосовувати в дизайн-проєктуванні здобутки шрифтової культури.
- −Здатність застосовувати мультимедійні технології у професійній діяльності та навчанні.
- −Застосовувати набуті знання і розуміння предметної області та сфери професійної діяльності у практичних ситуаціях.
- −Збирати та аналізувати інформацію для обґрунтування дизайнерського проєкту, застосовувати теорію і методику дизайну, фахову термінологію (за професійним спрямуванням), основи наукових досліджень.
- −Визначати мету, завдання та етапи проєктування.
- −Розуміти і сумлінно виконувати свою частину роботи в команді; визначати пріоритети професійної діяльності.
- −Усвідомлювати відповідальність за якість виконуваних робіт, забезпечувати виконання завдання на високому професійному рівні.
- −Аналізувати, стилізувати, інтерпретувати та трансформувати об'єкти для розроблення художньо-проєктних вирішень.
- −Оцінювати об'єкт проєктування, технологічні процеси в контексті проєктного завдання, формувати художньо-проєктну концепцію.
- −Створювати об'єкти дизайну засобами проєктно-графічного моделювання.
- −Розробляти композиційне вирішення об'єктів дизайну у відповідних техніках і матеріалах.
- −Дотримуватися стандартів проєктування та технологій виготовлення об'єктів дизайну у професійній діяльності.
- −Застосовувати сучасне загальне та спеціалізоване програмне забезпечення у професійній діяльності.
- −Демонструвати вміння інтегрувати об'єкти графічного дизайну та їх окремі елементи в інформаційне та предметно-просторове середовище.
- −Використовувати електронні ресурси, комп'ютерні технології та засоби мультимедіа для створення й обробки двовимірних зображень, тривимірних об'єктів, розробки, демонстрації мультимедійних продуктів та/або у процесі навчання.
- −Володіти основами проєктного менеджменту (компетентностями з підготовки та реалізації дизайн-проєктів), розуміти особливості світової, європейської, загальноукраїнської проєктної культури з врахуванням регіонального аспекту.

# Практична робота № 1.

### Тема: Дизайн документація на розробку UI **Мета роботи: навчитися створювати документи на розробку UI/UX** дизайну за заданою тематикою

**Завдання**: 1) Провести передпроектний аналіз аналогів та прототипів;

2) Навчитися створювати документи на розробку UI/UX

дизайну;

3) Виконати всі пункти лабораторної роботи;

4) Надати звіт про виконану роботу.

# Теоретичні відомості

Технічне завдання або бріф — це письмовий опис програмного засобу, який потребує розробки. Розробка документу включає в себе: визначення основних характеристик сайту, його ідеї, напрямку, дизайну, технічних параметрів. Технічне завдання або бріф розробляється і погоджується з замовником, що дозволяє чітко сформувати всі критерії створення сайту до початку роботи над його візуальною та технічною частиною. Якісно розроблений документи, дозволяє значно зменшити час розробки сайту.

Вміст документу повинен включати наступні розділи:

- Введення
- Мета (ціль) розробки
- Призначення розробки
- Вимоги до програми
- Вимоги до програмної документації
- Стадії і етапи розробки
- Порядок контролю і приймання.

Розглянемо докладніше з яких етапів складається процес створення UI/UX дизайну. Детальне розуміння цього процесу дозволить визначити, хто саме займається розробкою сайтів і кого слід називати веб-дизайнером.

# Постановка мети.

# **Мета проекту**

Визначення мети проекту - це фундаментальна частина процесу створення UI/UX дизайну. Як і в будь-якій поїздці, ми повинні знати пункт призначення. З іншого боку, ми могли б їздити по різних напрямках, але так ми могли б легко загубитися.

Встановлюючи зрозумілі цілі для проекту, ми знаємо, куди рухатися і коли проект буде готовий. Набагато простіше буде оцінити роботу і зрозуміти чи зробили ми роботу добре, задавши одне просте запитання: «Чи виконали ми всі поставлені цілі?». Ми повинні бути сфокусовані на головних цілях, будь то підвищення кількості продаж інтернет магазину при його редизайні, чи то створення повністю нового бренду у процесі створення сайту-візитки. І якщо ми досягнемо такого результату, то наші покупці будуть вважати наш продукт дуже цінним.

Ґрунтуючись на описі проекту, ми можемо визначити наші основні цілі (на прикладі UI дизайну-портфоліо для фрилансера):

 • Створити тему електронного ресурсу, яка допоможе фрілансерам і консультантам укладати більше угод.

 • Додати функції дизайну, які відобразять список сервісів, портфоліо, покажуть клієнтам відгуки / рекомендації, створити блог (підняти авторитет) і залишатися на зв'язку.

• Створити простий, мінімалістичний і естетичний дизайн.

Ось такі три прості цілі описують основний процес створення дизайну, визначають основну функціональність, яку нам потрібно буде реалізувати, і показують нам те, як ми повинні ставитися до зовнішнього вигляду дизайну, що розроблюємо.

# **Цільова аудиторія**

Цільовою аудиторією є люди, які будуть відвідувати веб-сайт вашого клієнта. Так, хто ваші клієнти? Чи можете ви описати стандартного клієнта? Здебільшого це чоловіки чи жінки? Який у них віковий склад? Ці та багато інших питань можуть бути використані при створенні профілю (людини) стандартного клієнта / користувача.

Замовником сайту-портфоліо можуть стати індивідуальні працівники, такі як копірайтери, розробники, веб-дизайнери, тренери, маркетологи, які купують їх послуги консалтингу. Це підходить і для чоловіків і для жінок, і вікова група може бути 16+. Один загальний елемент, який є у всіх цих людей, це те, що вони вирішили почати свій невеликий особистий бізнес.

Відвідувачів сайту вашого клієнта буде досить складно визначити тому це може бути хто завгодно. Це завдання може бути простіше, якщо ви зменшите групу ваших користувачів до однієї групи фрілансерів, наприклад до веброзробників. Звідси ви дізнаєтеся, що більшість відвідувачів сайту вашого клієнта скоріше за все є власниками бізнесу або якогось дизайнерського агентства, яке шукає розробника.

# **Очікувані ДИЗАЙНрезультати**

Кожен проект має кінцевий результат. У фіналі опрацювання проекту треба переконатися, що ми файли проекту добре оформлені та структуровані.

Виходячи з чіткого розуміння мети, для якої створюється сайт, обсягів сайту, його функціональності задаються основні параметри візуального представлення та структури сайту. Написання документу – це надзвичайно складно, так як розкриття багатьох питань вимагає наявності спеціальних знань. За його основу береться постановка завдання, що входить у складову частину і є джерелом нових уточнюючих питань.

Інше джерело відомостей для документу – це знання розробника про те, як треба реалізувати ту або іншу функцію для того, щоб нею було зручно користуватися. Ця область знань називається usability.

Для того, щоб створити завдання, необхідно проаналізувати діяльність компанії та основні завдання, які буде розв'язувати сайт. Тому замовникам пропонується не лише графічний дизайн, а й маркетингові рішення. Розробляється **інформаційна архітектура** що дозволяє організувати вміст і визначає, яким чином користувач одержить доступ до інформації.

Результатом виконання другого етапу роботи є документ «документи». Воно може мати досить значний обсяг (близько 50 сторінок) і повинно містити всі відомості, які необхідні для подальшої роботи над проектом:

1. Структура сайту включає перелік сторінок, короткий зміст і алгоритм взаємодії;

- 2. Перелік засобів, які будуть використані для розробки, містить характеристику використовуваної графіки в перелік програмних засобів і використовуваних технологій;
- 3. Розрахунок обсягу і вартості робіт являє собою повний перелік програмних і графічних елементів і виконуваних робіт з кожного з них;
- 4. Строки виконання робіт регламентують тимчасові обмеження по створенню сайту, його розміщенню та тестуванню;
- 5. Розміщення, реєстрація домену і його підтримка. Процес включає визначення доменного імені, при необхідності, його реєстрацію, висновок договорів зі службою хостингу і підтримку;
- 6. Етап завершується затвердженням документу замовником.

# **Робоче завдання**

Кожен студент згідно своєї тематики повинен розробити документи на розробку UI/UX дизайну ресурсу за обраною тематикою.

Етап I. Провести передпроектний аналіз аналогів та прототипів за обраною тематикою. У процесі передпроектного аналізу сформувати звіт, що міститиме розгорнутий порівняльний аналіз переваг та недоліків функціональних та естетичних особливостей не менш як 10 аналогів та прототипів.

Етап II. Скласти документи на розробку UI/UX дизайну за обраною тематикою. Під час підготовки технічної документації особливу увагу приділити наступному:

7. Описати принципи дизайну та естетичні особливості ресурсу:

- a. колористичні переваги;
- b. особливості шрифтового оформлення;
- c. напрям дизайну інтерфейсів та іконографічного супроводу;
- d. особливості анімації взаємодії тощо;
- 8. Передбачити опис адаптивності, за умови розробки онлайн-системи;
- 9. Описати принципи та особливості роботи користувацького інтерфейсу;
- 10.Визначити галузь застосування;
- 11.Описати вимоги ергономіки та особливості дизайну інтерфейсу, відносно вимог цільової аудиторії.

Етап ІІІ. Здійснити обговорення розробленої технічної документації. Для виконання цього завдання доцільно розподілитися у пари, де студент, що опрацьовував документи є «Виконавцем», а опонент є «Замовником». У режимі коментування здійснити обговорення документу та за необхідності доопрацювати технічну документацію.

Варіанти завдань обрати з таблиці **орієнтованої тематики лабораторних робіт.**

Опрацювати лабораторну роботу, спираючись на матеріали, з Лекції №1 «Теорія дизайну. Вступ до дизайну інтерфейсів та веб-дизайну»

# Контрольні запитання

- 1. Поясніть, що таке дизайн-документи.
- 2. Чи регламентується складання документів на розробку UI/UX дизайну стандартами або нормативними документами?
- 3. Які розділи повинен включати вміст технічного документу?
- 4. Розкрийте зміст розділів документу на розробку дизайну.
- 5. Назвіть основні пункти розробки документу на розробку UI/UX дизайну.

# Практична робота № 2.

**Тема:** Прототипування типових екранів UI дизайну. Вайрфрейм UI та карти фокусів.

Мета роботи: навчитися створювати прототипи (вайрфрейми) типових екранів для десктопної версії, карту системи та карту фокусів або навігації за заданою тематикою

Завдання: 1) Створювати скетчі та прототипи (вайрфрейми) типових екранів користувацького інтерфейсу для десктопної версії;

- 2) Навчитися створювати карту системи;
- 3) Навчитися створювати карту фокусів (навігації);
- 4) Виконати всі пункти лабораторної роботи;
- 5) Надати звіт про виконану роботу.

# Теоретичні відомості

Мета прототипування полягає у визначенні, наскільки те чи інше рішення перспективно, із подальшою реалізацією одного з найкращих варіантів. Цей підхід дозволяє заощадити час і ресурси, що витрачаються на проектування та розробку. Стандартний прототип відображає найважливіші елементи вебсайту, такі як навігація, області контенту, положення логотипу, кнопки і якісь відмінні риси. Він використовується для вибору напрямку майбутнього дизайну і допомагає планувати макет всієї сторінки. Під час процесу розробки програмного забезпечення чільне місце займає етап прототипування, як інструмент для уточнення вимог замовника та швидкої розробки.

 Прототип корисний тим, що надає можливість оцінити логіку роботи програмного забезпечення в цілому на будь-якому етапі реалізації проекту без прив'язки до дизайну. На сучасному етапі розвитку сфери розробки програмного забезпечення є проблема змішування термінів як синонімічних, а саме поняття «вайрфрейм», «прототип» та «мокап», визначаючи їх як виконаний з сіруватих блоків начерк конкретної ідеї. У зв'язку з цим конкретизуємо визначення термінів

Образ дизайну низької точності (lo-fi), що візуалізує дизайн-проект гранично точним чином та допомагає отримати зворотній зв'язок на початковому етапі проектування програмного забезпечення. **Вайрфрейм (wireframes)** або каркасний прототип - це графічне зображення програми або веб-сайту, що містить найнеобхідніші елементи та вміст. Каркасна конструкція схожа на план будівлі.

Вайрфрейми не лише набір сірих блоків, а й база майбутньої системи, що зображує кожну деталь фінального проекту. Він повинен чітко визначати основну групу контенту, структуру інформації та описувати базову візуалізацію взаємодії між інтерфейсом і користувачем. Вайрфрейм не містить занадто багато деталей, але створює точний образ фінального продукту, без втрати жодної важливої деталі, та є фундаментом майбутнього проекту та путівником для розробників, графічних дизайнерів, менеджерів проекту. Візуалізація повинна бути побудована за правилами естетики, але сильно спрощена завдяки схематичному відображенню.

Середньо-високе точне відображення (lo-hi) кінцевого продукту, що є динамічною симуляцією остаточної взаємодії між користувачем та інтерфейсом це **прототип або макет (Prototype).** Воно може не виглядати як кінцевий продукт, але має за мету надати користувачеві уявлення щодо вмісту та взаємодії з інтерфейсом, і надає можливість перевірити основний функціонал програмного забезпечення. Таке моделювання дій користувача формує основу для перевірки зручності використання інтерфейсу (usability-тестів) до початку розробки.

**Високо деталізований (hi-fi)** статичний дизайн-образ інтерфейсу програмного засобу, що використовується для презентації загального відображення дизайну кінцевого продукту це **Мокап (Moqup)**. Як вайрфрейм, мокап статичний але має багатші візуальні елементи. Він зосереджений на візуалізації продукту шляхом додавання багатьох візуальних елементів, щоб досягти вищої точності, ніж вайрфрейм, включаючи графіку, макет, колір, шрифтове вирішення та іншу більш детальну візуальну презентацію. Часто мокап - це вже актуальний графічний дизайн, що використовується в дискусіях з візуального представлення продукту для швидкого зворотного зв'язку та вдосконалення візуального дизайну програмного інтерфейсу.

Карта сайту - це відмінний інструмент, який дозволить вам створити повну структуру веб-сайту. Вона може допомогти вам отримати більш детальне уявлення про те, що з себе представляє весь проект, перш ніж ви перейдете до створення дизайну. Карти сайту зазвичай засновані на невеликому описі проекту і його вимогах. Стандартна карта сайту виглядає як графік, який показує ієрархію і зв'язку між головними і другорядними сторінками. Вона допомагає дизайнерам і розробникам краще розуміти структуру веб-сайту.

Так само, через те що вони відображаються графічно, вам дуже просто буде пояснити іншим членам команди або клієнтам загальну структуру.

### Робоче завдання

Кожен студент згідно своєї тематики повинен розробити прототипи (вайрфрейми) типових екранів для десктопної версії (у кількості не менше 5), карт системи та карту фокусів або навігації за заданою тематикою.

# Етап I. Приклад вайрфрейму головного екрану

Viewport 1024x768 - Grid Width 940

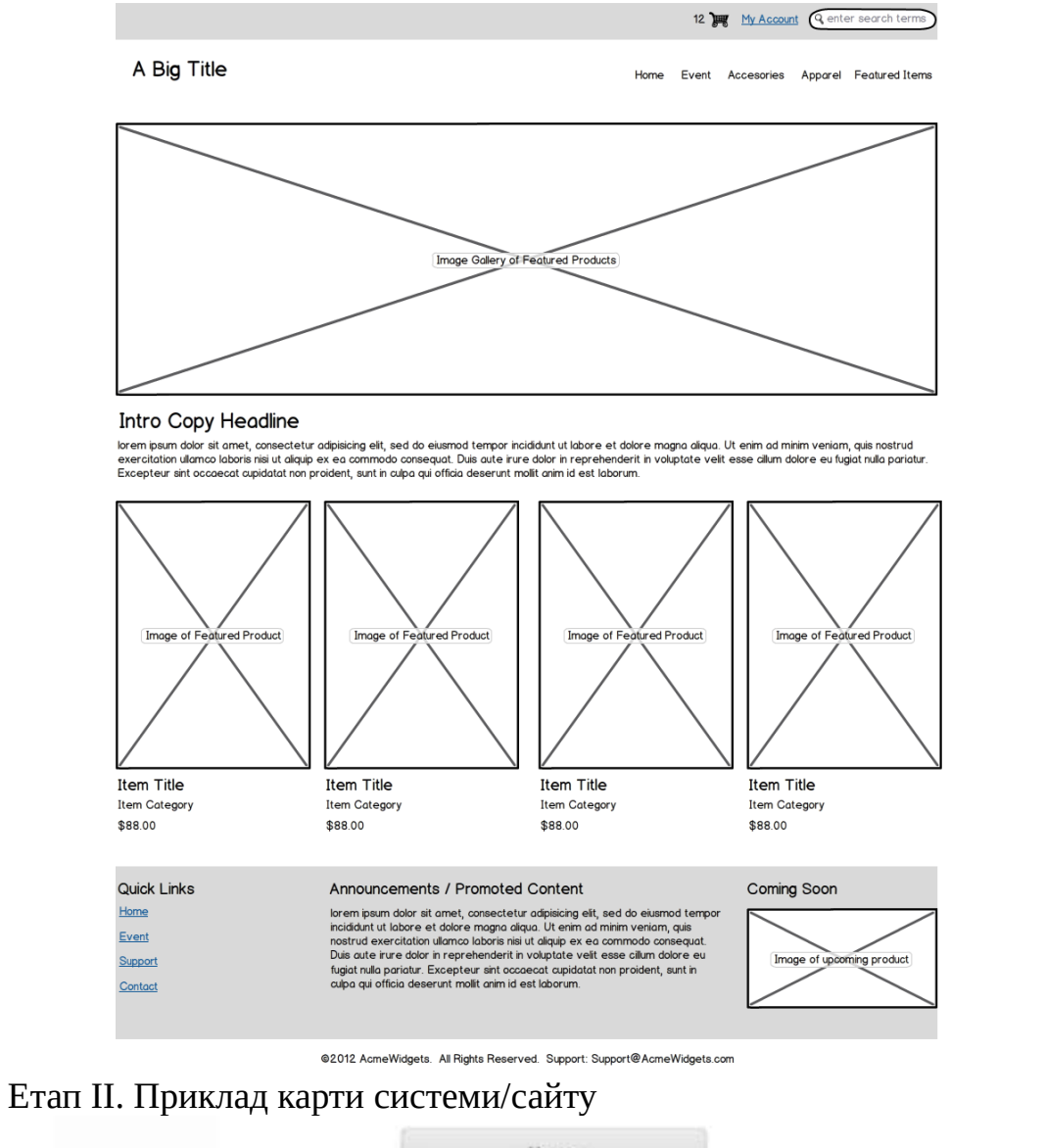

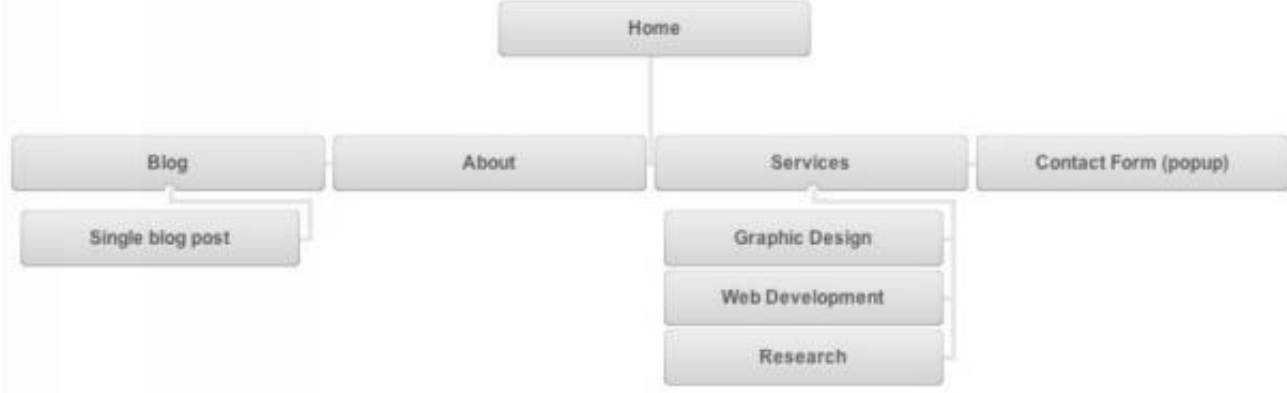

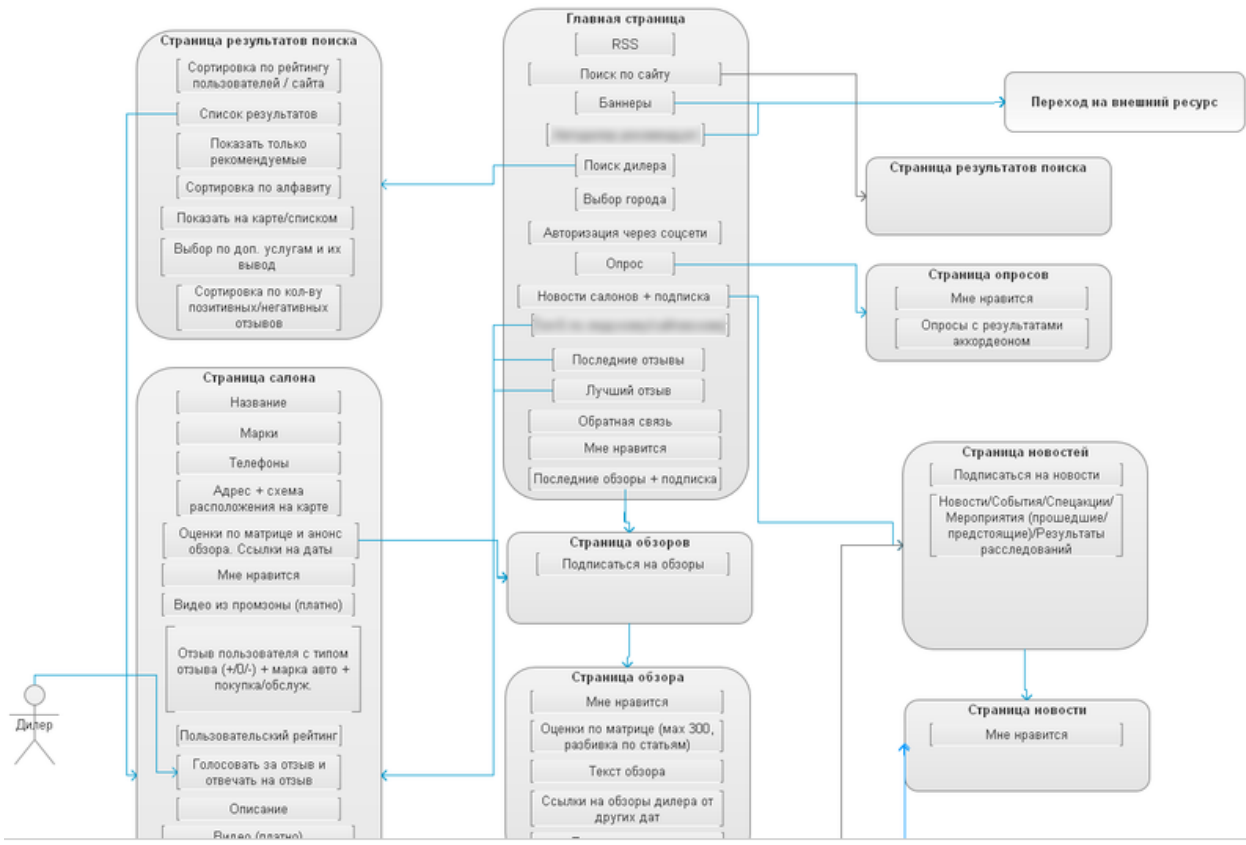

# Етап III. Приклад карти фокусів (карти навігації)

Етап IV. Доопрацювати документи, розроблений у лабораторній роботі №1 вайрфреймами, та логічними картами

Етап V. Здійснити обговорення розробленого документу. Для виконання цього завдання доцільно розподілитися у пари, де студент, що опрацьовував документи є «Виконавцем», а опонент є «Замовником». У режимі коментування або чату у програмному засобі з прототипування здійснити обговорення документу та за необхідності доопрацювати технічну документацію.

Опрацювати лабораторну роботу, спираючись на матеріали з Лекції №2 «Композиція - як засіб поєднання елементів користувацького інтерфейсу» та Лекції №3 «Прототипування як спосіб передпроектного дослідження»

# **Варіанти завдань**

Згідно обраного у лабораторній роботі №1

# **Хід ДИЗАЙНроботи:**

Прототипи - це крок, що передує створенню остаточного шаблону дизайну. Це досить важлива частина процесу тому вона дозволяє вам організувати всі ідеї, які у вас з'явилися під час процесу створення начерків і розпланувати остаточну розмітку кожного екрану користувацького інтерфейсу. Необхідно створювати різні прототипи для кожного екрану, над яким працюєте. Пам'ятайте, що прототипи не повинні бути піксель в піксель і вам не потрібно турбуватися про кольори, типографіку та відносно інших візуальних елементів. Зосередьтеся на розробці дизайну макета і структурі екрану користувацького інтерфейсу.

Розпочнемо з розробки прототипу головного екрану користувацького інтерфейсу ресурсу. Для цього створимо папку під назвою «Wireframes» і назвемо цей файл «ProjectName-Home.psd». Відкриваємо файл і вмикаємо відображення напрямних.

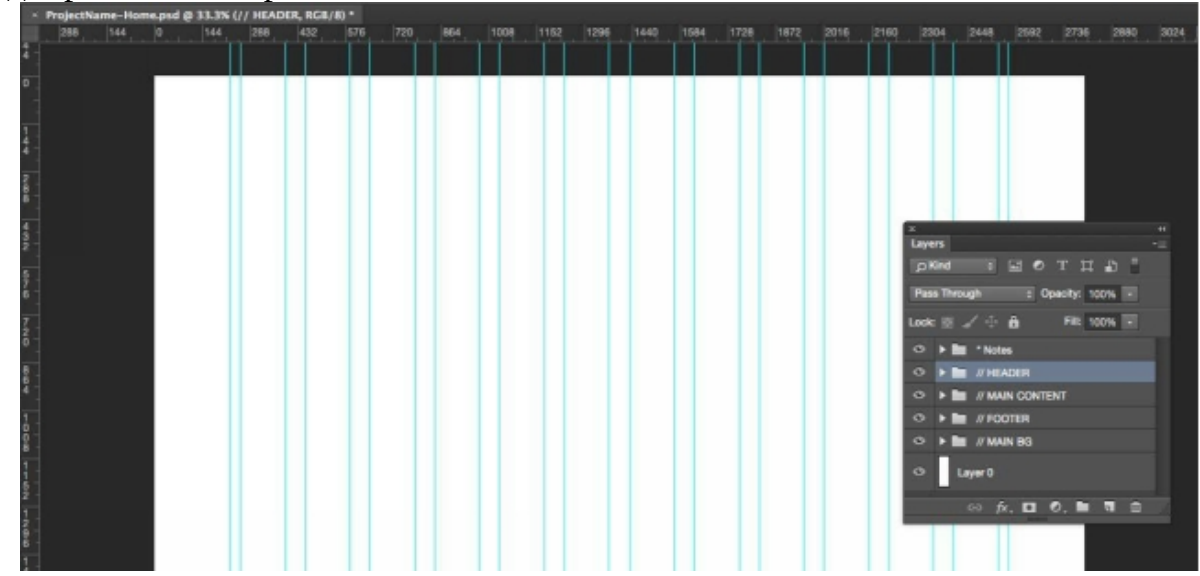

Додаємо сітка для решітки з 12 колонок, та далі дотримуємося напрямних. У цьому підготовленому файлі починаємо створювати перші елементи прототипу. Розглянемо створення вайрфрейму для веб-сайту. Для пришвидшення роботи рекомендую зробити для себе універсальний шаблон для розробки вайрфреймів «Wireframe Kit», аби у подальшому ним користуватись, не витрачаючи час на створення типових елементів:

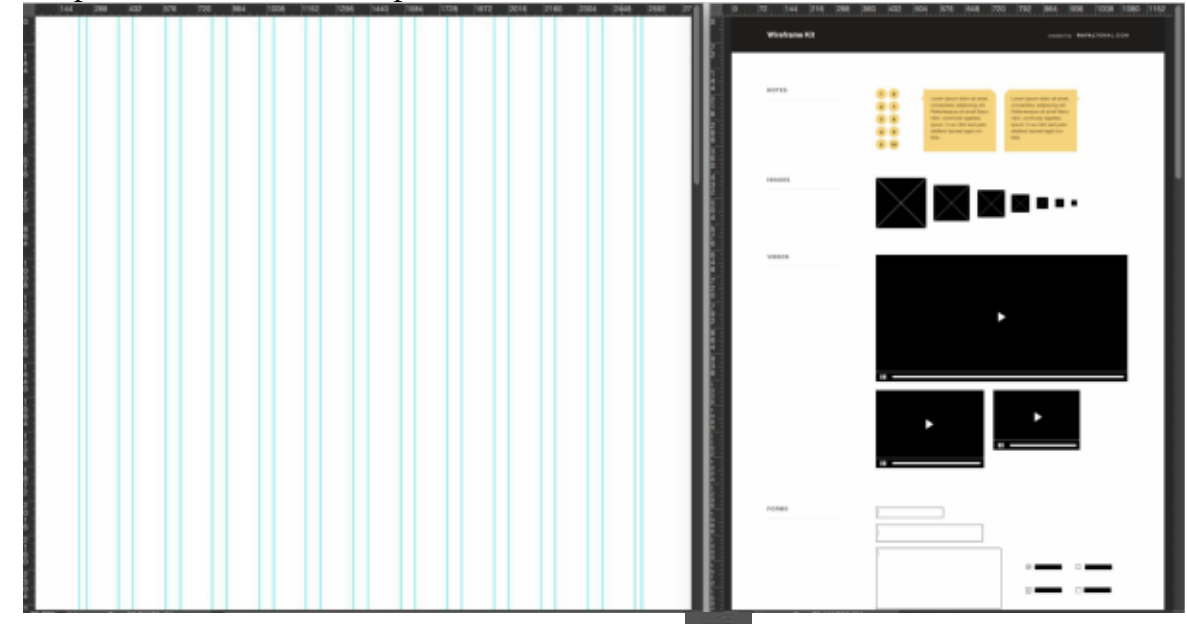

Тепер скористаємося Rectangle Tool  $\Box$ , намалюємо задній фон секції «введення». У вас не повинна бути ідеальна висота. Використовуючи Wireframe Kit, можете швидко додати такі елементи як: зображення, заголовки, кнопки і навігацію.

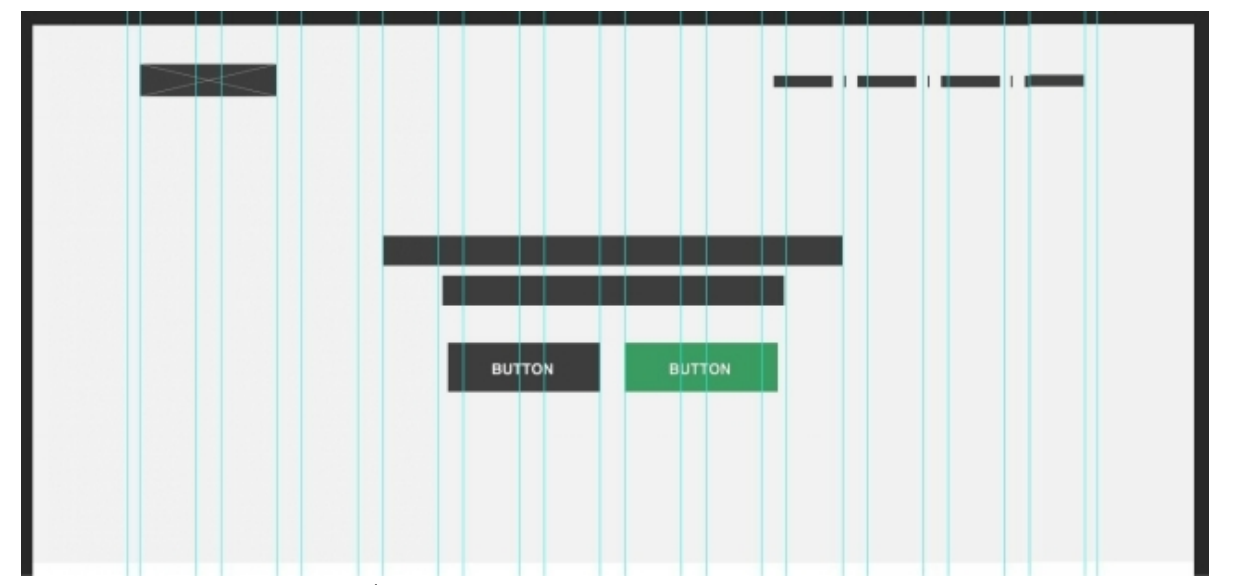

Зауважте, що необхідно змінити прозорість деяких шарів для варіювання їх важливості. Наприклад, заголовок може бути 75%, а підзаголовок всього 30%. Це створює візуальну ієрархію. Далі опрацьовуємо наступний розділ, над розділом сервіси. Використовуючи решітку, що складається з 12 колонок, розділимо макет на три великі колонки (3 х 4) і додамо деякі елементи, щоб відобразити приклади зображень сервісів, заголовки, опис і кнопки.

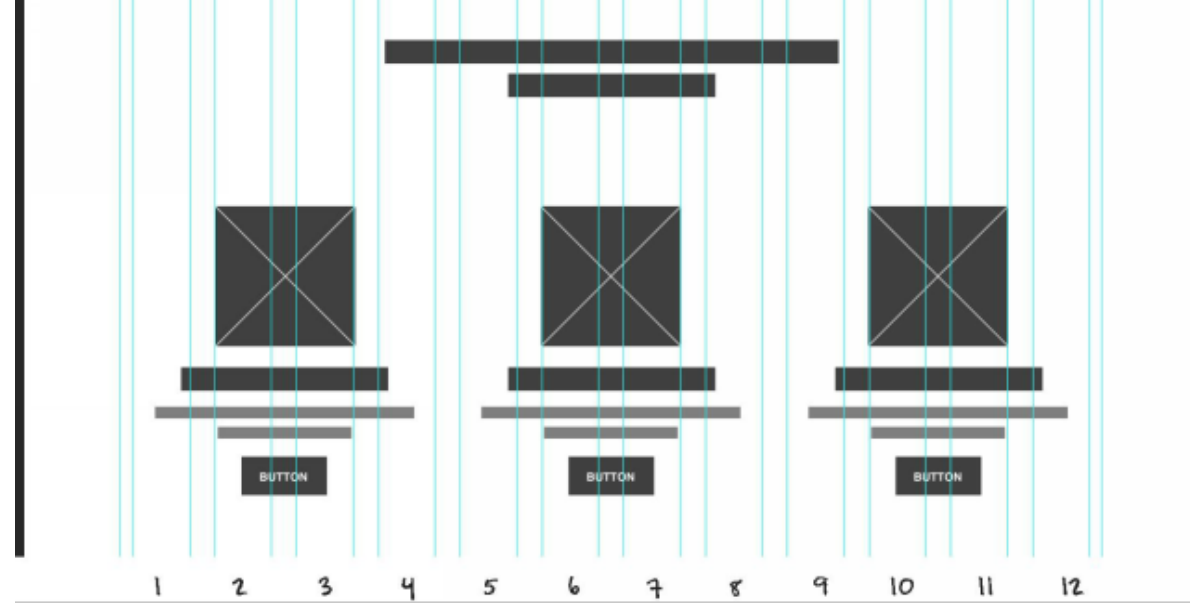

Далі йде розділ про проект. Так само використовуємо сітку, щоб розділити цей розділ на 3 великі колонки. Додаємо зображення і приклад тексту в ліву колонку. Так само додаємо текст «про проект» в центральну і праву колонки.

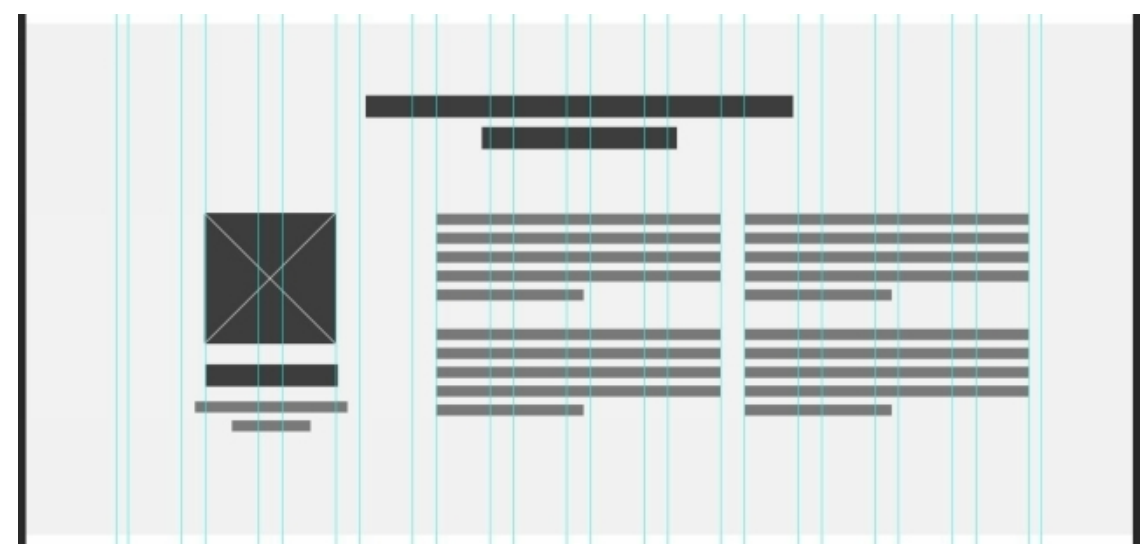

Далі слідуємо тим же крокам в розділі портфоліо, але показати по 4 проекти в кожному рядку. Так що цього разу розділимо макет на 4 колонки (4 х 3). Сітка, що складається з 12 колонок, досить гнучка і дозволяє нам використовувати і 3 і 4 однакові колонки.

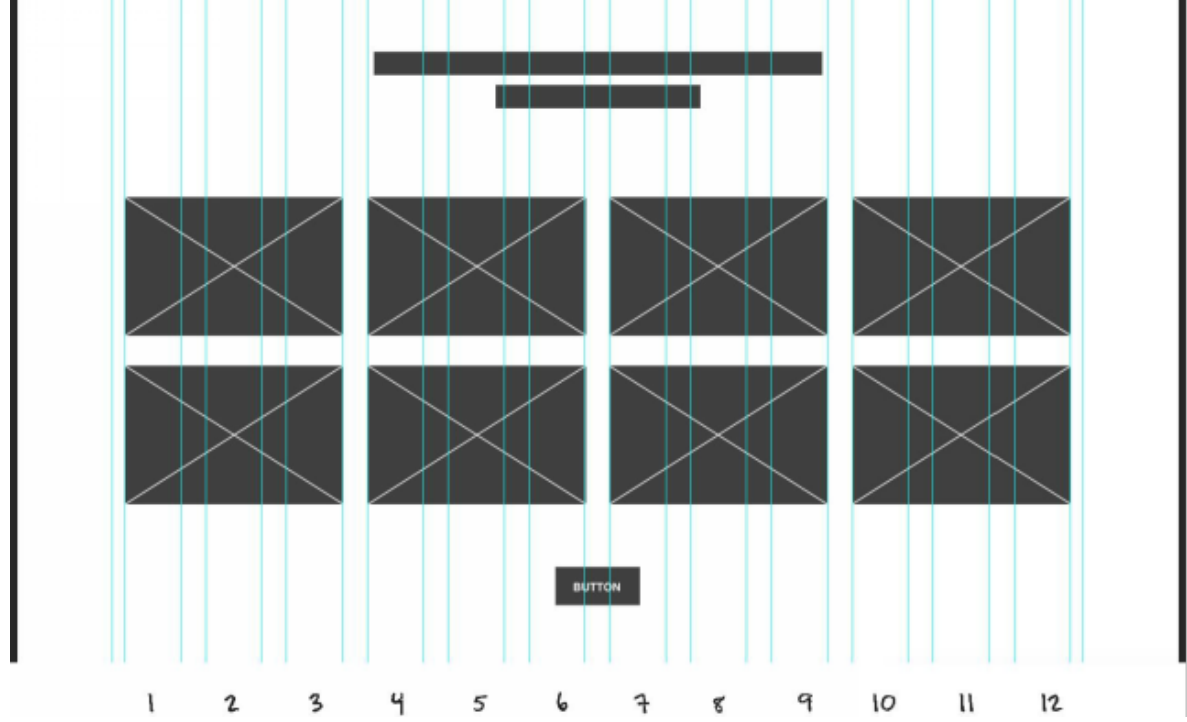

Тепер додамо невеликі замітки, так ми зможемо описати конкретні розділи та дати імена різних елементам. Для цього створимо нову папку з шарами, яку назвемо «\* Notes», та розмістимо там всі замітки з макета при першій необхідності.

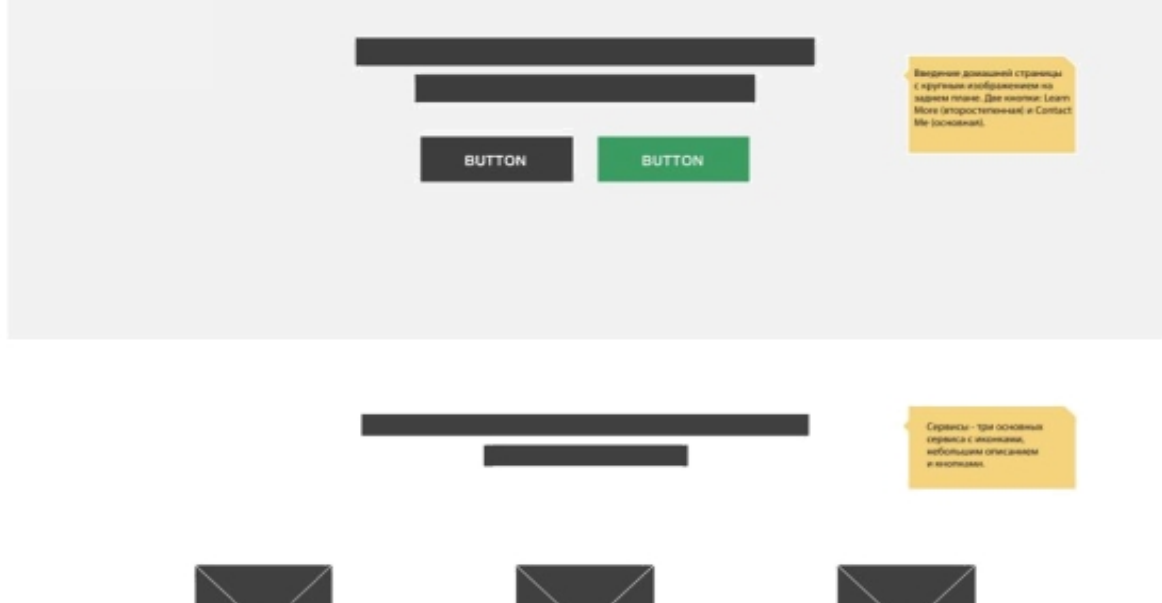

Відгуки, заклик до дії і футер мають простий, що складається з однієї колонки вертикальний макет:

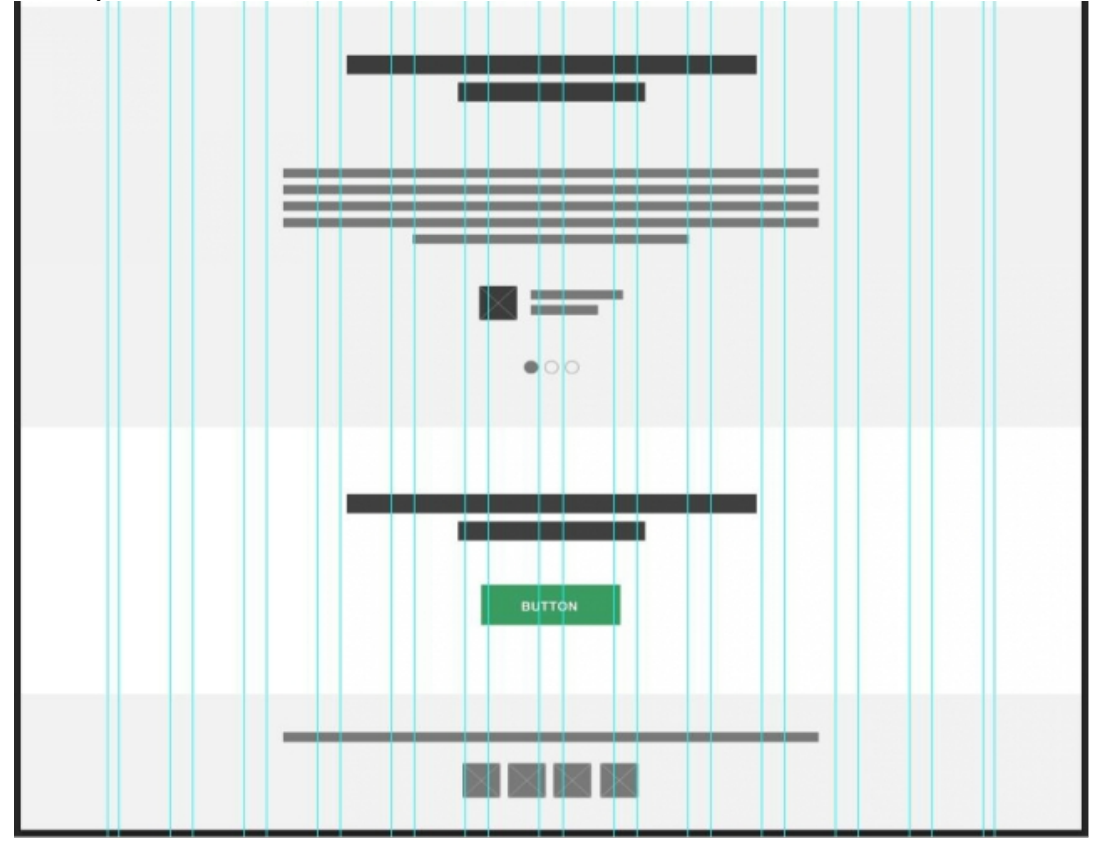

Прототип домашньої сторінки готовий.

# Контрольні запитання

- 1. Опишіть відмінності між скетчем та вайрфреймом
- 2. Дайте визначення поняттю вайрфрейм
- 3. Перелічіть головні переваги використання вайрфреймів
- 4. Обґрунтуйте необхідність використання каркасів у технічній документації
- 5. Що є картою сайту/системи, а що є картою фокусів?

# Практична робота № 3

**Тема:** Добір кольорової схеми та шрифтових поєднань для UI.

Добір кольорової схеми та шрифтових поєднань для UI.

Мета роботи: навчитися комбінувати кольори для екранів UI, оперуючи кольоровими поєднаннями за допомогою кольорового кола; навчитися комбінувати шрифти для екранів користувацького інтерфейсу.

Завдання: 1) Дослідити основні принципи кольорових поєднань за допомогою кольорового кола;

2) Навчитися комбінувати кольори для інтерфейсів;

3) Навчитися формувати кольорові комбінації у

кольорову схему;

4) Дослідити основні принципи шрифтових поєднань;

5) Навчитися комбінувати шрифти для інтерфейсів;

6) Навчитися формувати шрифтові поєднання у

керівництво з типографського стилю;

7) Виконати всі пункти лабораторної роботи;

8) Надати звіт про виконану роботу.

# Теоретичні відомості

**Модель RGB** є найбільш простою для розуміння і застосовується в пристроях, де світло випромінюється або колір утворюється електронним шляхом: у моніторах, телевізорах, слайд проекторах, сканерах тощо. Колір в моделі RGB представлено сумою яскравостей трьох базових кольорів червоного (Red), зеленого (Green) і синього (Blue). Назву моделі утворено з перших літер англійських назв цих кольорів.

Модель RGB добре підходить для моделювання кольорів, що утворюються електронним шляхом, але не є доречною у разі моделювання кольорів для друкованих зображень. Модель СМУК описує змішування фарб, які використовують для друкованих зображень. В цій моделі теж використовуються три базові кольори: блакитний (Cyan), фіолетовий (Magenta) і жовтий (Yellow). Крім того, застосовується чорний колір (blacK), але про нього буде розказано пізніше.

Кольорове коло - це візуальне відображення відносин між різними групами кольорів: основними кольорами, другорядними кольорами і третьорядними кольорами (їх так само називають додатковими кольорами). Кольорове коло допомагає створити гармонійну колірну схему.

**Типографіка** - це мистецтво і техніка організації шрифтів. Типографіка включає в себе: вибір шрифтів, позиціонування букв в спеціально обраному місці, зміна розміру шрифтів та додавання пробілів між рядками (leading) і між буквами (tracking). Типографіка відіграє особливу роль в дизайні, тому це одночасно і форма мистецтва і спосіб передачі даних. Кожне слово має значення і, розробляючи дизайн, ми можемо донести наше повідомлення більш ефективно та поліпшити його сприйняття.

Керівництво з типографського стилю користувацького інтерфейсу- це документ, в якому ви можете визначити і описати типографські стилі, які

використовуються в проекті. Керівництво з типографського стилю користувацького інтерфейсу повинно містити інформацію про всі шрифтах, які використовуються в проекті і приклади їх використання. Повинно бути описано, як будуть виглядати заголовки, параграфи, цитати та інші типографські елементи. Це критичний елемент у розробці проекту, так як це дозволить вам бути послідовним у виборі типографіки протягом усього проекту. Це так само керівництво для розробників, так вони зможуть зрозуміти з чого починати писати ваш дизайн.

### **Робоче завдання**

Кожен студент згідно своєї тематики повинен запропонувати кольорове поєднання для формування колористичного оформлення користувацького інтерфейсу та оформити поєднання кольорів у вигляді керівництва до кольорової схеми.

Етап I. Здійснити добір фонового, основного та другорядного кольорів а також акцидентний колір.

Етап II. Оформити колористичне поєднання у вигляді керівництва по колористичному стилю інтерфейсу.

Кожен студент згідно своєї тематики повинен запропонувати шрифтове поєднання для формування типографічного оформлення користувацького інтерфейсу та оформити добір шрифтових поєднань у вигляді керівництва до типографського стилю

Етап IІІ. Здійснити добір основного та другорядного, а також акцидентного шрифтів для користувацького інтерфейсу.

Етап IV. Оформити шрифтове поєднання у вигляді керівництва з типографського стилю.

Опрацювати лабораторну роботу, спираючись на матеріали з Лекції №3 «Філософія кольороподілу» та Лекції №5 «Типографіка та її особливості використання у користувацьких інтерфейсах»

# **Варіанти завдань**

Згідно обраного у лабораторній роботі №1

Приклад оформлення кольорової схеми для технічної документації:

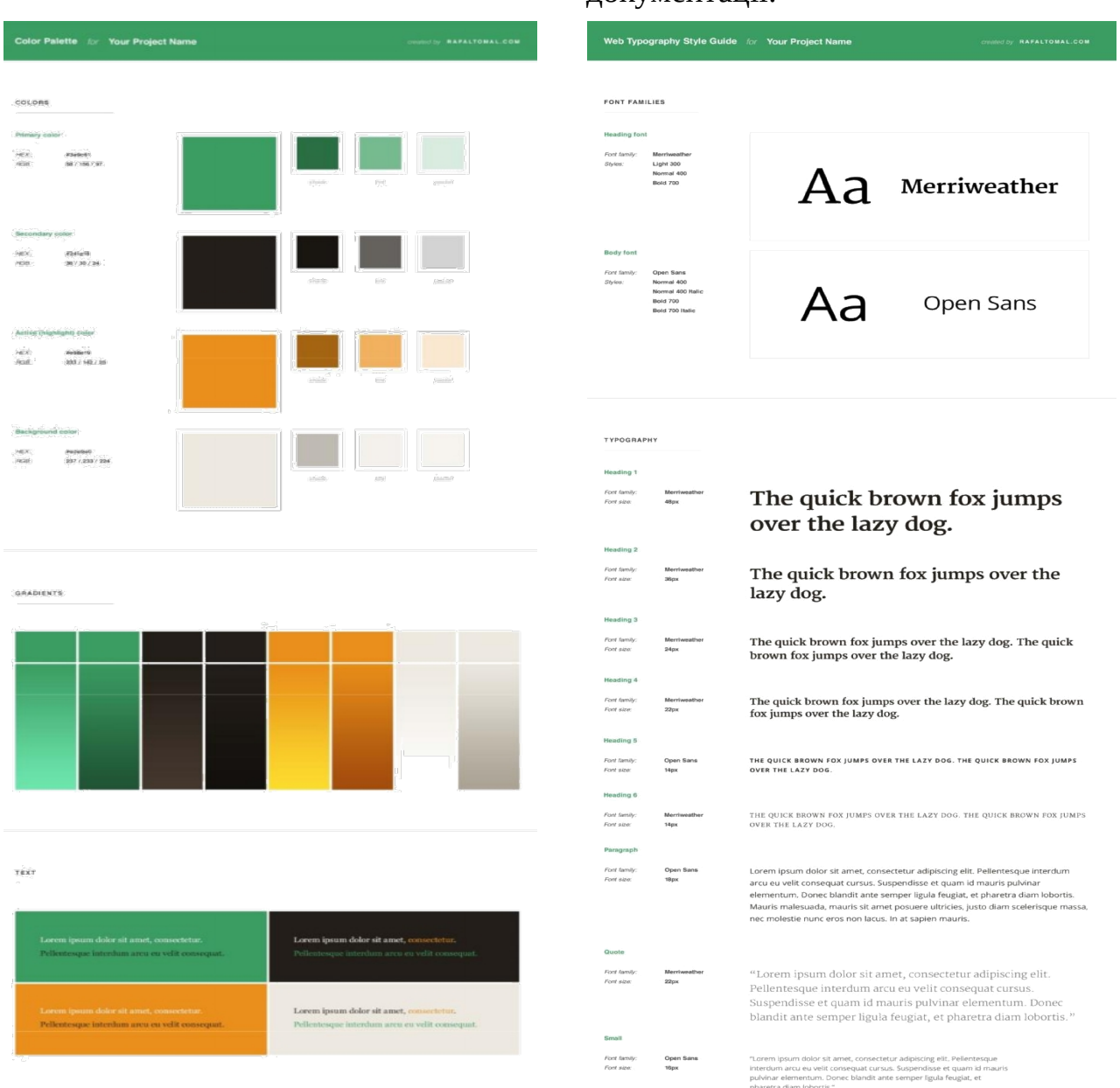

Приклад оформлення керівництва з типографського стилю для технічної

документації:

### **Хід ДИЗАЙНроботи ДИЗАЙНнад ДИЗАЙНкольоровою ДИЗАЙНсхемою:**

Так само, як і в керівництві по типографським стилям, колірна палітра відображає стиль, якому повинен слідувати дизайн вашого сайту. Так чи інакше, в даному випадку, ви описуєте і визначаєте кольору, які разом створюють кольорову схему веб-сайту.

Ваша колірна палітра повинна включати в себе всі зразки базових кольорів з вказівкою на те, чи є він основним, вторинним, акцидентним або кольором фону. Так само дуже корисно додавати hex коди кольорів і значення RGB. Якщо ви плануєте використовувати ті ж кольори для друку, то при необхідності додайте CMYK і коди Pantone.

Колірна палітра повинна завжди вказувати на стандарти і диктувати правила того, коли які кольори повинні бути використані. Вам, можливо, буде потрібно різні варіанти вашого кольору для різних ситуацій. Іноді вам потрібен буде трохи більш темний або світлий відтінок вашого базового кольору. Іншим разом, вам, можливо, буде потрібно скористатися вашим базовим кольором як світлого заднього фону. Добре було б дотримуватися оригінальних значень і тільки злегка модифікувати їх для отримання певного відтінку.

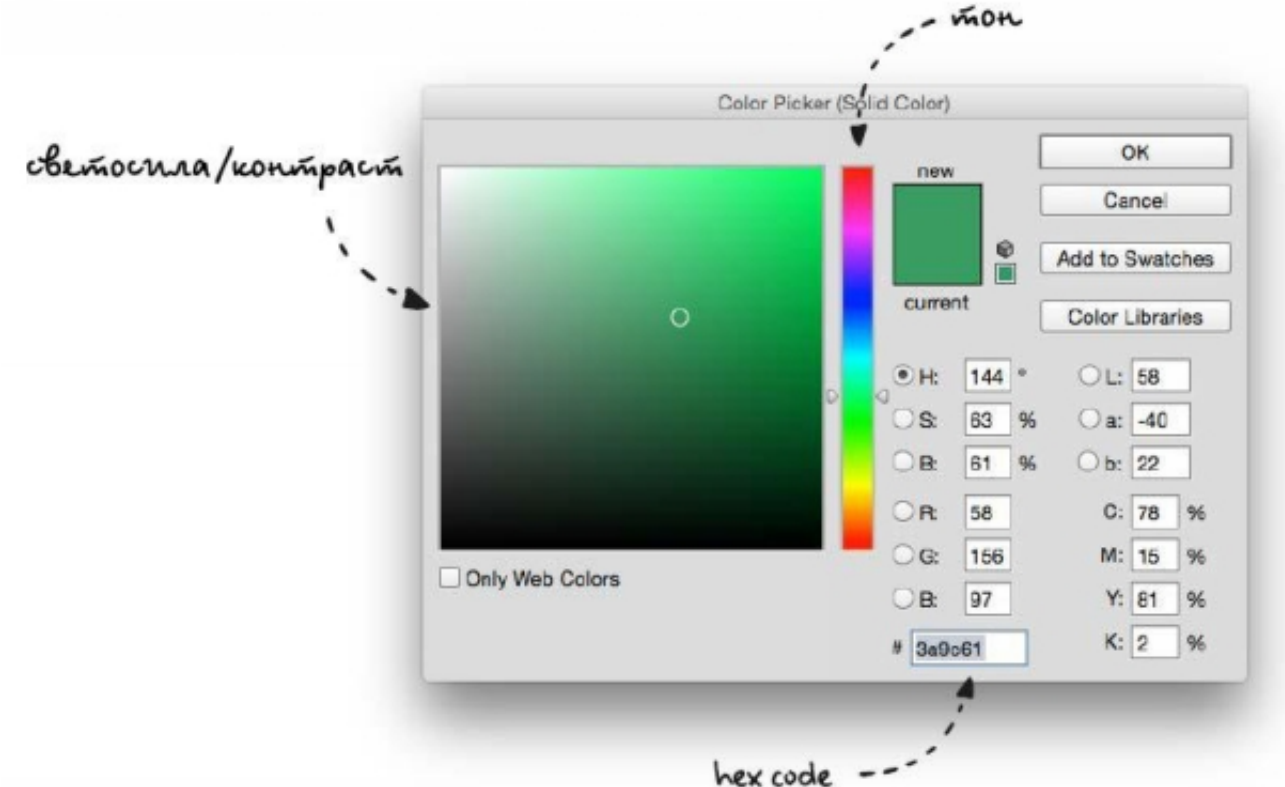

Зелений колір займає значну частину смужки тонів. Чим ближче наближуємося до блакитного, зелений колір стає більш холодним і чим ближче пересуваємося до жовтого, тим він стає більш теплим. Оберіть колір та вирішить, повинен він бути теплішим або холоднішим?

Оберіть необхідний тон, наприклад холодний, а теплий колір можете використовувати як акцидентний, він створить необхідний контраст.

Далі змінюємо світлосилу і насиченість. «Секрет» вибору кольору полягає в тому, аби не наближатися занадто близько до будь-якої з меж квадрата, а обирати колір з області, яку ви можете бачити на малюнку.

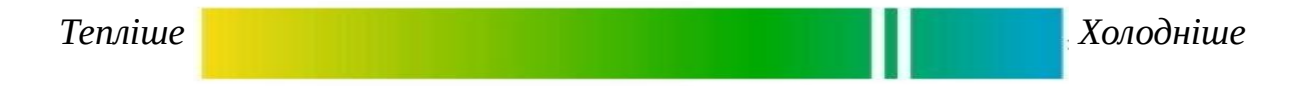

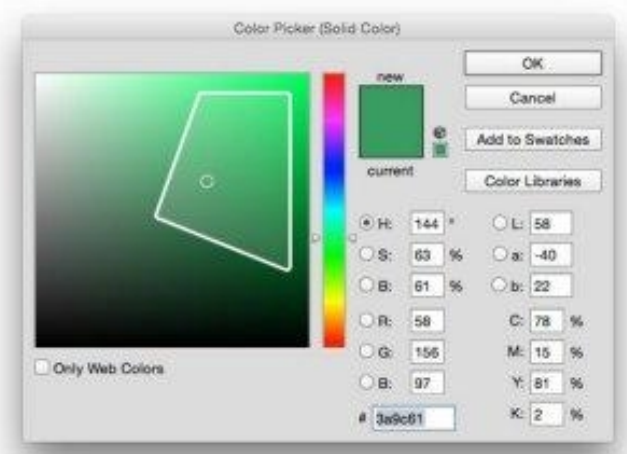

Кольори, які знаходяться біля краю, дуже ризиковано використовувати і з ними набагато простіше зробити помилку. Якщо ви хочете діяти максимально безпечно, то вибирайте кольори з області, що зазначена на малюнку.

Після того, як ви визначитесь з комбінацію насиченості і світлосили формуємо документ з вашим гайдлайном.

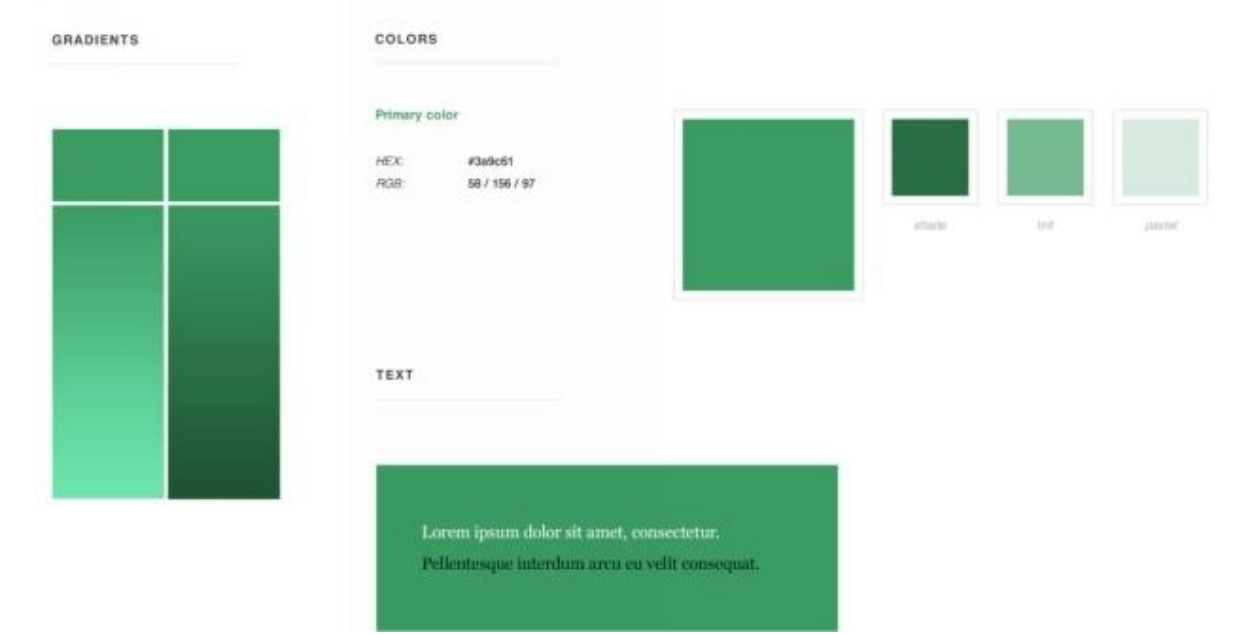

Далі обираємо вторинний колір. Він буде використовуватися для тексту тіла сайту, тому він повинен бути темний і досить насичений, щоб створювався контраст зі світлим фоном. Ми можемо обрати темно сірий для тексту, але через це колірна схема буде виглядати холодною в поєднанні з основним кольором, тому вторинний колір обираємо більш теплим, темно-коричневий. Для цього обираємо помаранчевий тон і потім обираємо слабку насиченість і світлосилу. Найчастіше вторинні кольори обираються з цієї області:

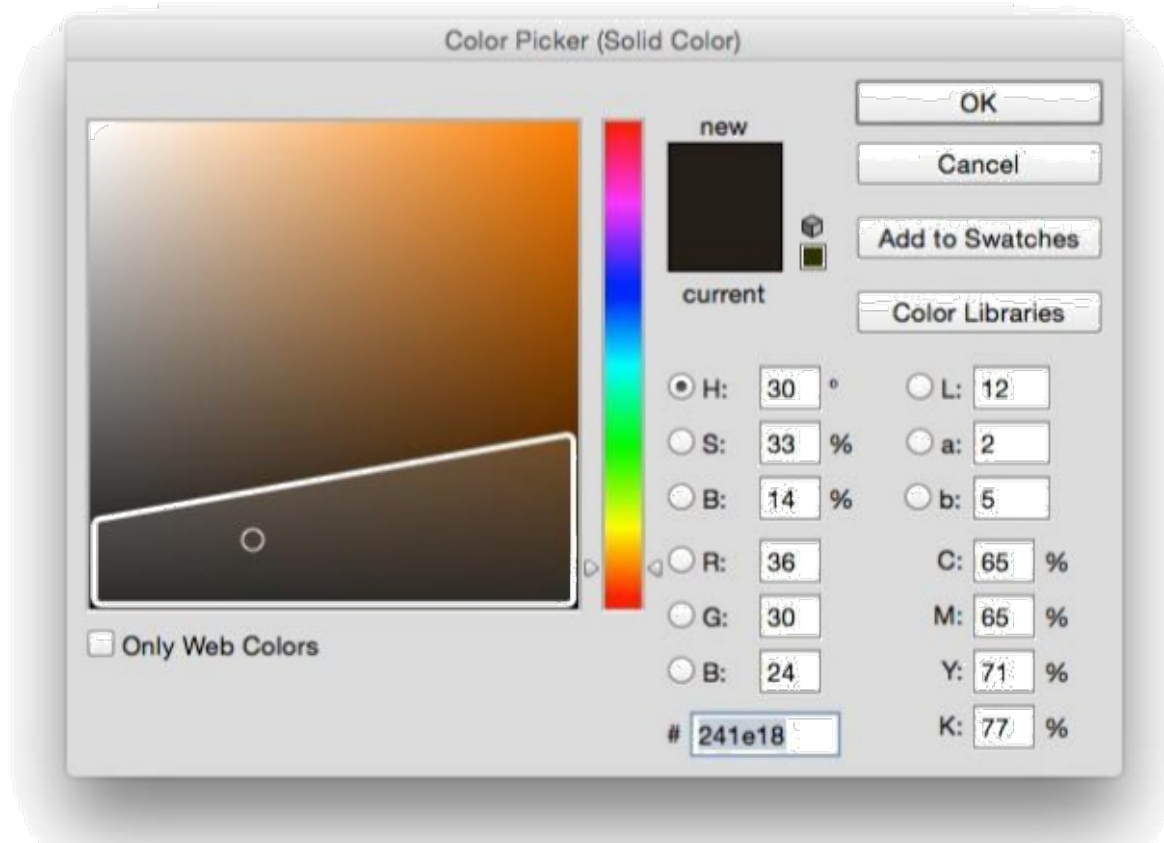

Дивимося як обрані кольори, у нашому випадку зелений і коричневий, виглядають разом. Ці два кольори є природними (трава і ґрунт), так що вони відмінно підходять один одному.

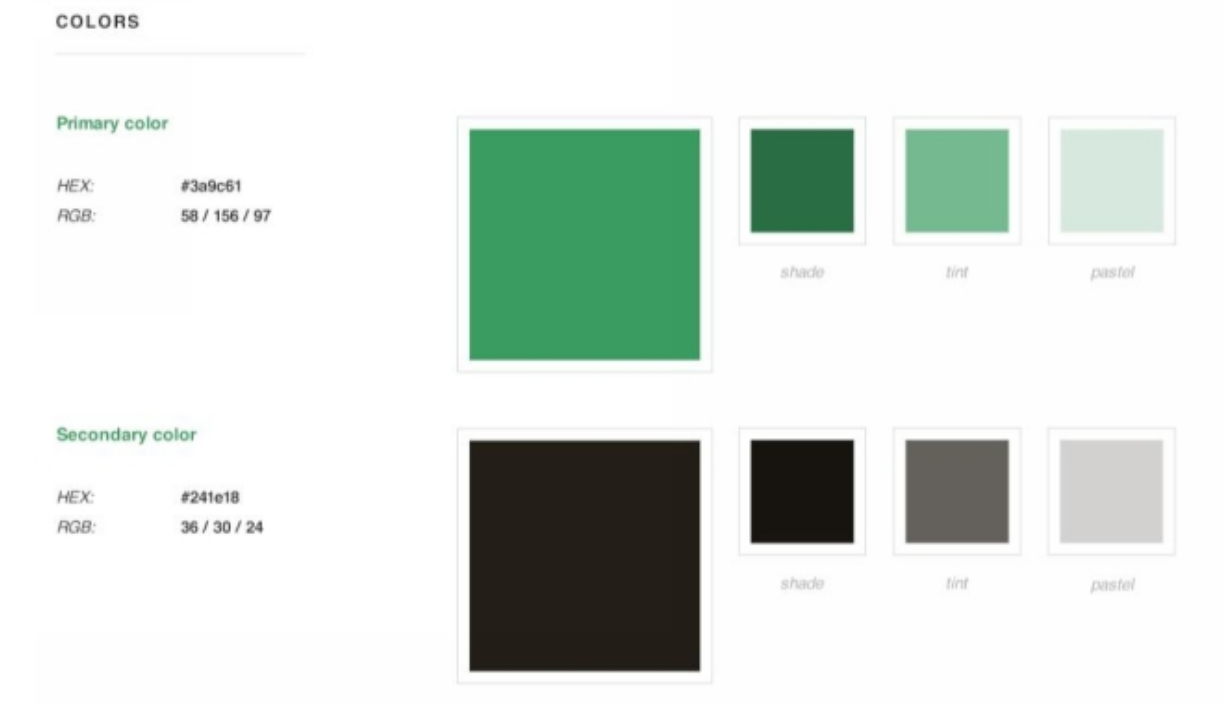

Наступний крок полягає у виборі активного (або акцидентного) кольору. Цей колір буде використовуватися для різних закликів до дії, виділення посилань і інших областей на які треба звернути увагу. Скористаємось для цього Adobe Color (раніше це був Adobe Kuler). Встановимо основний колір в якості базового і потім обираємо Тріаду:

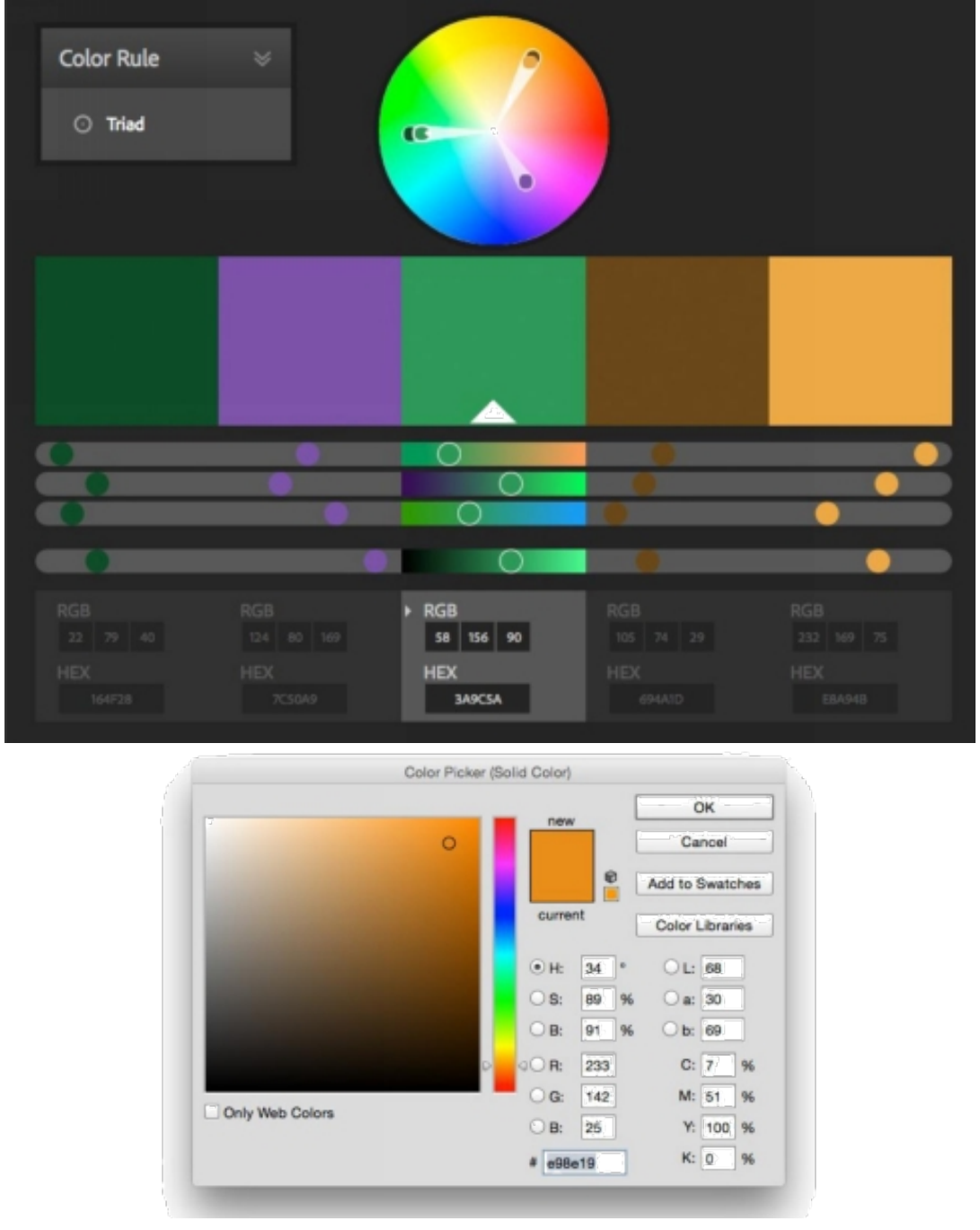

Тут бачимо, що і помаранчевий і фіолетовий відмінно поєднуються з зеленим. Обираємо для нашої кольорової схеми помаранчевий, тому що він відмінно поєднується з темно-коричневим. Копіюємо hex-код, який був виданий Adobe Color та за ним знаходимо необхідний колір у графічному редакторі. Нexкод показує вірний тон, але для нашої кольорової схеми потрібен сильніший акцидентний колір, ніж той, що є. Змінюємо світлосилу / насиченість і обираємо з правого верхнього кута.

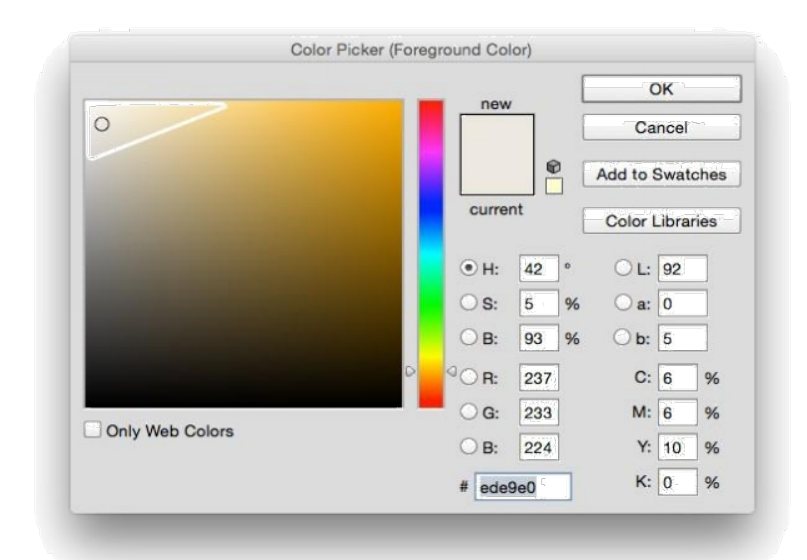

Тепер порівнюємо всі 3 кольори.

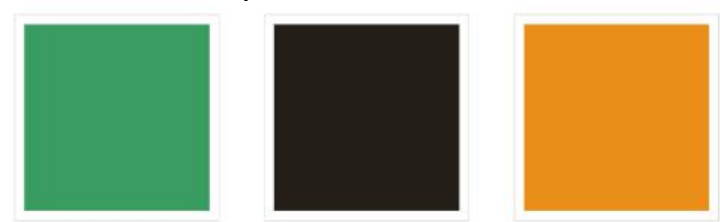

В останньому кроці ми знайдемо колір заднього фону. Можемо зробити колір заднього фону білим або світло сірим. Ці кольори відмінно поєднуватимуться з іншим. Так чи інакше, нам було б добре підігріти свою колірну схему і тому обираємо жовтувато-коричневий колір. Він відмінно виглядає з вторинним кольором і виглядає дуже гармонійно в колірній схемі.

Як і в попередньому кроці, переходимо в лівий верхній кут, в якому світлосила дуже велика, а насиченість слабка. Цю область доцільно використовувати для вибору кольору фону. Обираємо необхідний відтінок. Якби ця колірна схема була взята з фотографії, то це був би осінній ліс в сонячний день. Ці кольори таким чином викликають у багатьох людей приємні почуття.

Робимо деякі поліпшення аби бути впевненими, що основний і активний кольори чудово виглядають при знаходженні на обраному задньому тлі. Вони дуже часто будуть використовуватися в якості посилань або заголовків, тому текст, аби написаний цим кольором користувачі могли прочитати їх без будьяких проблем. Ви можете продовжити створювати глибину кольору та додати ще більше кольорів. Але пам'ятайте, що чим більше кольорів ви використовуєте, тим важче вам буде працювати з дизайном.

Так чи інакше, не має значення, скільки кольорів ви використовуєте, переконайтеся, що кожному кольору відведена своя власна роль в дизайні. Будьте одноманітні, якщо справа стосується заголовків, посилань, підзаголовків, кольору заднього фону, кнопок заклику до дії або навіть якщо колір використовується просто для оформлення. Якщо ви вибрали один колір для посилань, вам потрібно бути однаковим у використанні тільки цього кольору для посилань у всьому дизайні проекту.

Людям досить секунди, щоб вивчити шаблони колірної схеми вашого вебсайту. Вони асоціюють кольори з конкретними функціями. Якщо ви зможете підтримати однаковість вашому дизайні, користувачам буде набагато приємніше працювати з таким сайтом і ваша колірна схема буде не тільки виглядати чудово, вона так само буде працювати на вас.

# **Хід ДИЗАЙНроботи ДИЗАЙНнад ДИЗАЙНкерівництвом ДИЗАЙНз ДИЗАЙНтипографіки:**

Перш за все необхідно вибрати шрифт для заголовків і тексту основного контенту. Розглянемо на прикладі використовувати комбінації двох шрифтів впродовж всього дизайну. Ми будемо використовувати досить просту комбінацію шрифтів. Це буде шрифт із зарубками для заголовків і шрифт без зарубок для тексту в контенту. Заголовки із зарубками виглядають дуже елегантно і з ними сайт буде виглядати більш професійно. Вибираємо шрифт без зарубок для тексту тіла сайту, оскільки його дуже легко читати і він відмінно виглядає.

Починаємо з перегляду шрифтів від Google і виберемо 5 шрифтів без зарубок і 5 шрифтів із зарубками, які сподобалися:

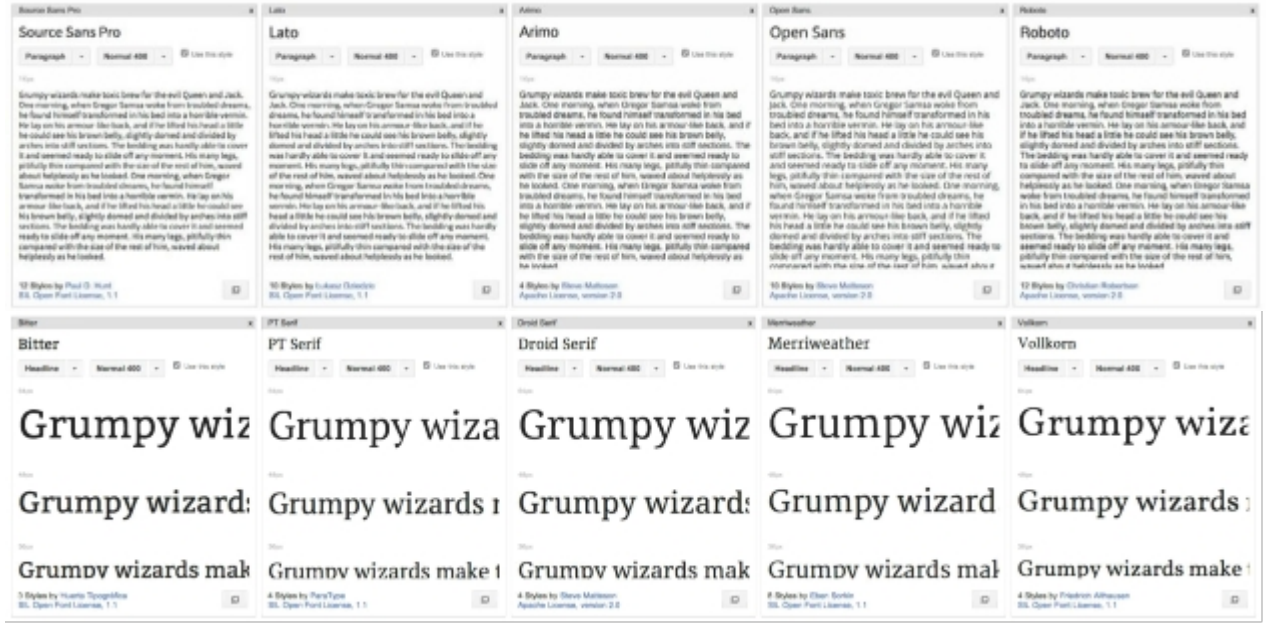

Далі створюємо кілька комбінацій в графічному редакторі, використовуючи 10 шрифтів, які вибрали і завантажили раніше. Можливо підготуйте 25 різних комбінацій шрифтів, використовуючи 5 шрифтів із зарубками і 5 шрифтів без зарубок з тексту контенту. Потім вибираємо 5 варіантів, які виглядають найбільш добре:

#### The quick brown fox jumps over the lazy dog.

Lorem ipsum dolor sit amet, consectetur adipiscing elit. Pellentesque interdum arcu eu velit consequat cursus. Suspendisse et quam id mauris pulvinar elementum. Donec blandit ante semper ligula feugiat, et pharetra diam Inhortis

#### The quick brown fox jumps over the lazy dog.

Lorem josum dolor sit amet, consectetur adjoiscing elit. Pellentesque interdum arcu eu velit consequat cursus. Suspendisse et quam id mauris pulvinar elementum. Donec blandit ante semper lizula feuciat. et pharetra diam lobortis.

#### The quick brown fox jumps over the lazy dog.

Lorem ipsum dolor sit amet, consectetur adipiscing elit. Pellentesque interdum arcu eu velit consequat cursus. Suspendisse et quam id mauris pulvinar elementum. Donec blandit ante semper ligula feugiat, et nharetra diam lobortis.

### The quick brown fox jumps over the lazy dog.

Lorem insum dolor sit amet, consectetur adioiscing elit. Pellentesque interdum arou eu velit consequat cursus. Suspendisse et quam id mauris pulvinar elementum. Done: blandit ante semper ligula feugiat, et pharetra diam **Inhortis** 

#### The quick brown fox jumps over the lazy dog.

Lorem insum dolor sit amet, consectetur adipiscing elit. Pellentesque interdum arcu eu velit consequat cursus. Suspendisse et quam id mauris pulvinar elementum. Donec blandit ante semper ligula feugiat, et pharetra diam Inhortio.

# The quick brown fox jumps over the lazy dog.

Lorem ipsum dolor sit amet, consectetur adipiscing elit. Pellentesque interdum arcu eu velit consequat cursus. Suspendisse et quam id mauris pulvinar elementum. Donec blandit ante semper ligula feugiat, et pharetra diam lobortis.

З усіх варіантів, які ми вибрали, є один варіант, який привертає увагу: Merriweather (заголовок) + Open Sans (текст контенту). Не погано виглядає жирний шрифт Merriweather. Він створює відмінний контраст шрифту Open Sans, який використовується в тілі сайту. Це дійсно дуже хороша комбінація шрифтів.

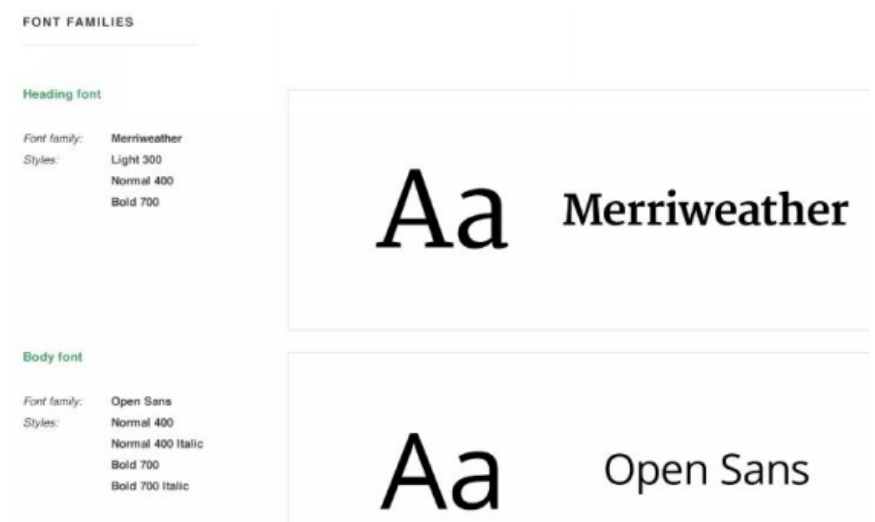

Тепер скористаємося своїм керівництвом за стилями і розпишемо наше типографське поєднання. По-перше, перейдемо в сімейство шрифтів, яке вибрали і видалимо шрифти «special», оскільки не будемо використовувати їх у своєму проекті.

По-друге, надаємо додаткову інформацію про те, які шрифти були обрані, їх імена і накреслення шрифтів, які будуть використовуватися в проекті. В даний момент ви можливо не знаєте, як багато стилів вам потрібно, але будьте дуже вибірковими і переконайтеся, що ви зменшили кількість шрифтів тільки до кількох основних стилів. Чим більше стилів ви використовуєте, тим більше часу потрібно на завантаження сайту. Вам потрібно зробити так, щоб ваш дизайн працював якомога швидше.

На наступному кроці з'єднуємо разом типографську ієрархію з заголовка 1 рівня, до заголовка 6-го рівня, включаючи параграфи, цитати і невеличкий приклад тексту. Звичайно, ви можете додати більше стилів, якщо ви думаєте, що вони вам будуть потрібні (ви завжди можете додати додаткові стилі).

Будемо використовувати традиційне оформлення керівництва по типографіці щоб вибрати правильний розмір шрифту: 48 пікселів (Н1), 36 пікселів (H2), 24 пікселя (H3), 22 пікселя (H4 - замість 21 пікселя), 18 пікселів (параграф) , 16 пікселів (невеликий параграф), 14 пікселів (H6).

Заголовки від 1 до 4 мають однаковий стиль, але вони мають пропорційно змінений розмір. Нам необхідно лише знайти правильні висоти рядків. Знаходимо їх, примножуючи на 1.33 для великих шрифтів і примножуючи на 1.5 для маленьких шрифтів. Округливши кінцеві значення і вибираємо те значення, яке краще підходить.

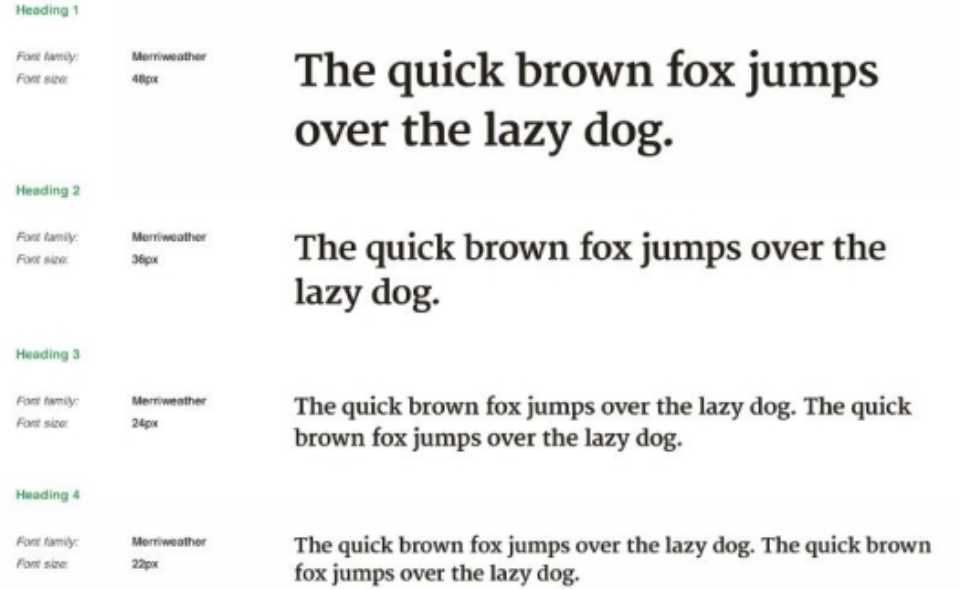

Повністю змінюємо стилістику для заголовків 5 і 6 рівня. У прикладі використовуємо усі великі літери і додаємо додатковий пробіл між літерами для кращого читання. Для заголовків 5 рівня використовуємо другий шрифт, і вибираємо жирне накреслення, щоб додати йому більш сильний візуальний пріоритет, ніж у заголовків 6 рівня, які виглядають набагато тонше.

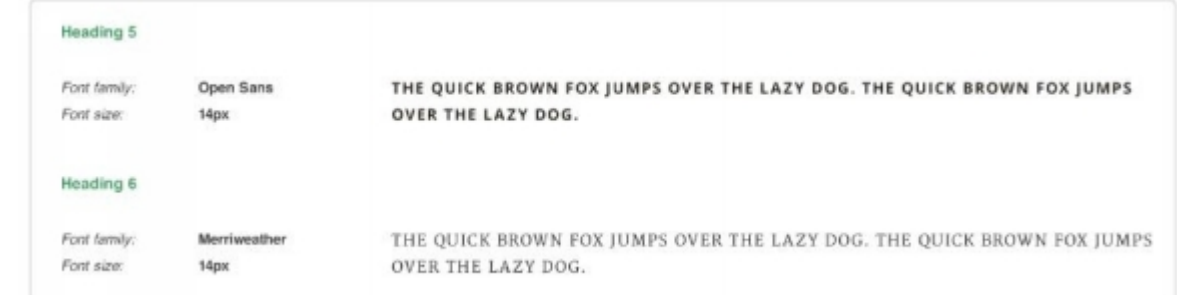

Для параграфів були обрані дуже прості стилі, використовуючи Open Sans і шрифт розміром в 18 пікселів. Це стандартний розмір шрифту для тексту тіла сайту при його запуску на комп'ютері. Щоб знайти висоту рядків для параграфа, помноживши розмір шрифту на 1.66 і набув значення близько 30 пікселів.

Можна помножити розмір шрифту на 1.5, все буде виглядати відмінно, але для кращої читання додаємо трохи більші відступи між рядками.

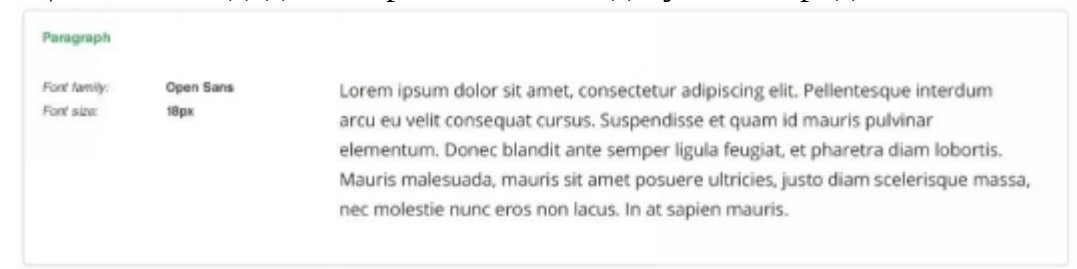

Наступним етапом йде стилізація цитат, щоб вони виглядали трохи більш декоративно і виділялися серед звичайних параграфів. Для цього використовуємо трохи тонший і злегка більший стиль шрифту Merriweather.

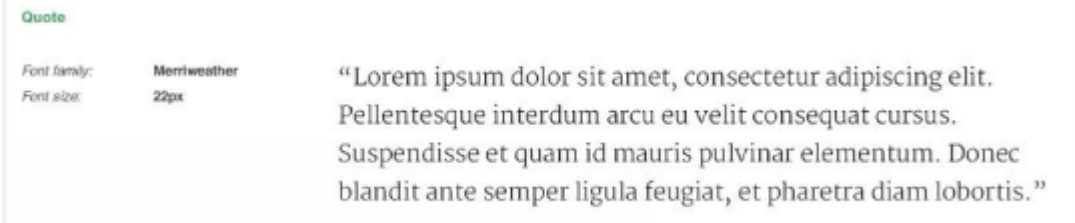

Зауважте, що ми не використовую ніякі кольору. Вся типографіка зараз має чорний колір. Це допоможе сфокусуватися на вірних розмірах шрифту, відступи і ієрархії в цілому. Додамо колір шрифтів відповідно до обраної колірної палітри в останній момент.

Закінчивши з вибором і визначившись з друкарнею, оновимо стилі параграфів в графічному редакторі. Тепер, коли ви редагуєте якісь заголовки або параграфи, які ви вибрали, ви помітите, що відповідний стиль параграфа виділено у вікні Paragraph Styles. Якщо ви щось змінили в стилях, ви побачите невелику галочку, при наведенні на яку йдеться «Redefine paragraph style by merging Overrides.» Натисніть на неї для того, щоб оновити стилі.

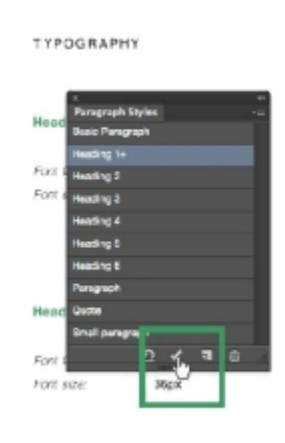

# The quick brown fox jumps over the lazy dog.

# The quick brown fox jumps over the lazy dog.

Так що повторюємо цей процес, проходимо через все поля і оновлюємо стилі параграфів. Щоб стилі у параграфів завжди були самою останньою версією, користуємося ними під час створення фінальних макетів.

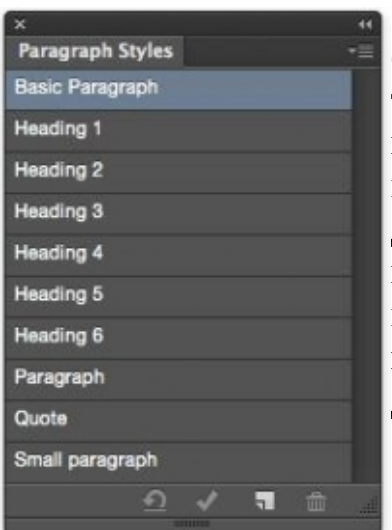

Одна з найважливіших частин будь-якого вебсайту, типографіка, або керівництво по стилю, яке ми тільки що створили, є всього лише базою для того, що ви будете використовувати під час створення кінцевих макетів сторінок. Ви «на льоту» додасте кілька нових друкарських стилів, але дуже важливо повертатися назад до керівництва за стилями і оновлювати його в міру необхідності. Цей файл повинен бути використаний в якості частини проекту вашого дизайну та у технічній документації.

# Контрольні запитання

1. Описати принципи поєднання кольорів з

використанням кольорового кола

- 2. Функції та застосування основного, другорядного та акцидентного кольорів при формуванні користувацького інтерфейсу
- 3. Навести приклад контрастної кольорової схеми
- 4. Обґрунтувати необхідність використання керівництва з кольорового представлення користувацького інтерфейсу.
- 5. Класифікація шрифтів.
- 6. Особливості використання шрифтів з зарубками та без.
- 7. Принципи добору акцидентного шрифту та основного.
- 8. Особливості типографіки для мобільних пристроїв.
- 9. Перелічити та надати визначення основним атрибутам шрифту.

# Практична робота № 4.

**Тема:** Опрацювання макету головного екрану UI дизайну. Система відступів

Мета роботи: навчитися розробляти дизайн UI головного екрану.

Завдання: 1) Розробити дизайн головного екрану;

- 2) Опрацювати систему відступів;
- 3) Виконати всі пункти лабораторної роботи;
- 4) Надати звіт про виконану роботу.

# Робоче завдання

Кожен студент згідно своєї тематики повинен запропонувати головний екран користувацького інтерфейсу та доповнене керівництво зі стилю.

Етап I. Підготувати робочу площину для створення дизайну користувацького інтерфейсу, налаштувати модульну сітку на 12 колонок:

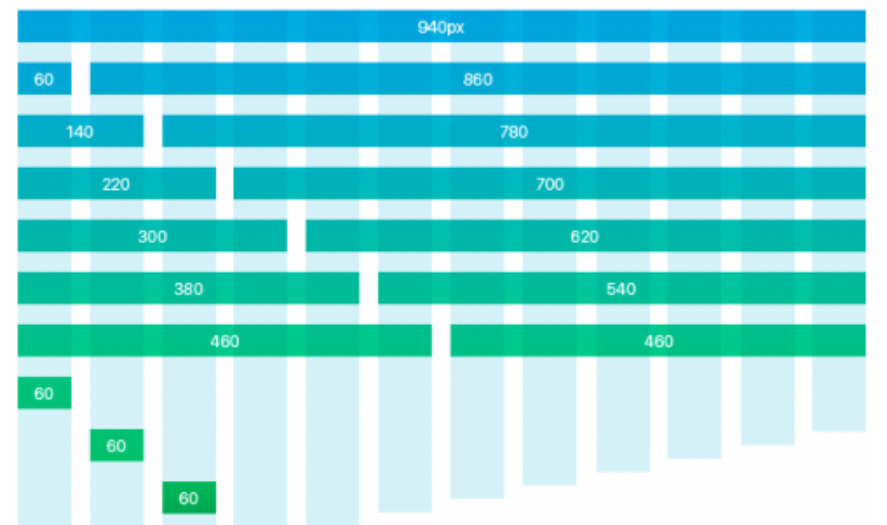

Етап II. За розробленим у Лабораторній роботі №2 вайрфреймом спроектувати дизайн UI головного екрану. Вибудувати чітку ієрархію у теках проекту та шарах, слідкувати за ім'ям шарів. Для оцінювання надати файл проекту з шарами та напрямними модульної сітки. Приклад фрагменту макету головного екрану та організація проекту:

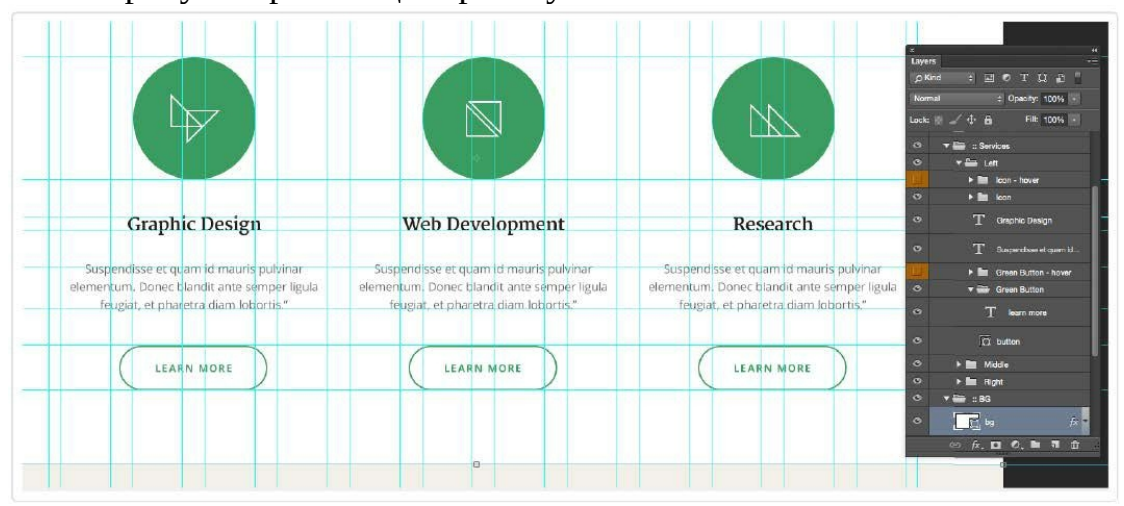

Етап III. Доопрацювати керівництво зі стилю UI дизайну типовими модальними вікнами, сповіщеннями, кнопками, аватарами тощо. Приклад формування керівництва зі стилю:

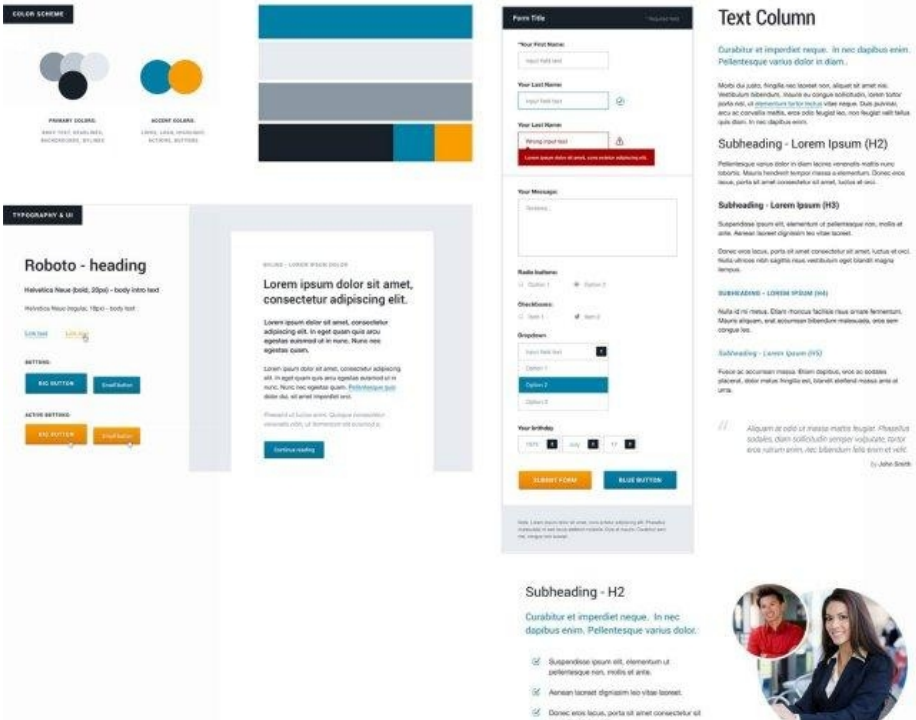

Етап IV. Доопрацювати керівництво зі стилю UI дизайну системою відступів та позначити відступи на макеті головного екрану. Приклад формування керівництва зі стилю та маркування відступів на макеті:

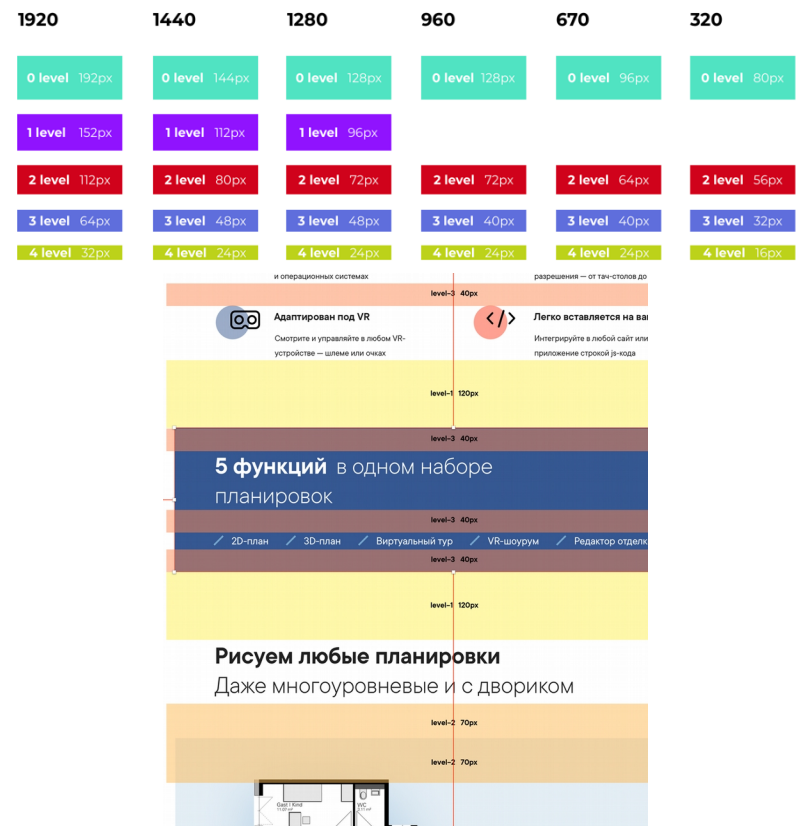

Опрацювати лабораторну роботу, спираючись на матеріали з Лекції №2 «Композиція - як засіб поєднання елементів UI» та Лекції №6 «Керування контентом сторінок. Оптичний баланс. Типографічна ієрархія.»

# **Варіанти завдань**

Згідно обраного у лабораторній роботі №1

# **Хід ДИЗАЙНроботи:**

Зазвичай робота над будь-яким користувацьким інтерфейсом розпочинається зі створення макета домашньої сторінки чи головного екрану. Домашня сторінка безумовно є найважливішою сторінкою. Це перша сторінка, яку бачать відвідувачі вашого сайту. Вам потрібно справити хороше враження на них. В цілому у вас є всього кілька секунд на залучення їх уваги, перш ніж вони покинуть ваш сайт.

Домашня сторінка найчастіше має трохи відрізняється дизайном розмітки, ніж у решти сайту. Досить часто вона більше схожа на лендінг-пейдж і нинішній тренд полягає в тому, що створюються сторінки, контент яких розташовується по вертикалі. Ми вже розпланували, як у нас буде розташовуватись контент і весь макет в цілому, в Лабораторній роботі №2. Тепер прийшов час зробити так, щоб він виглядав краще і прийняти фінальні рішення.

Аналогічно розробці прототипів, починаємо з створення стартового документу в папці проекту, в якій я будете зберігати всі файли проекту під назвою «ProjectName-Home.psd». Корисно роздрукувати прототип на папері. Так перед вами буде лежати реальна копія вашого прототипу і вам не потрібно буде «стрибати» між вікнами. Або розташувати нижчим шаром у проекті зведене зображення прототипу, який будете опрацьовувати Дивлячись на прототип, ви знатимете який саме розділ треба опрацьовувати. Пам'ятайте, що хороша оптимізація шарів дуже важлива під час роботи над проектом дизайну в Photoshop. Так вам буде набагато простіше працювати, і ви будете працювати швидше, якщо вам потрібно буде повернутися до вашого проекту через якийсь час. Тому відразу організуєте ієрархію документу власного проекту, аби мати зручну структуру для швидкої роботи:

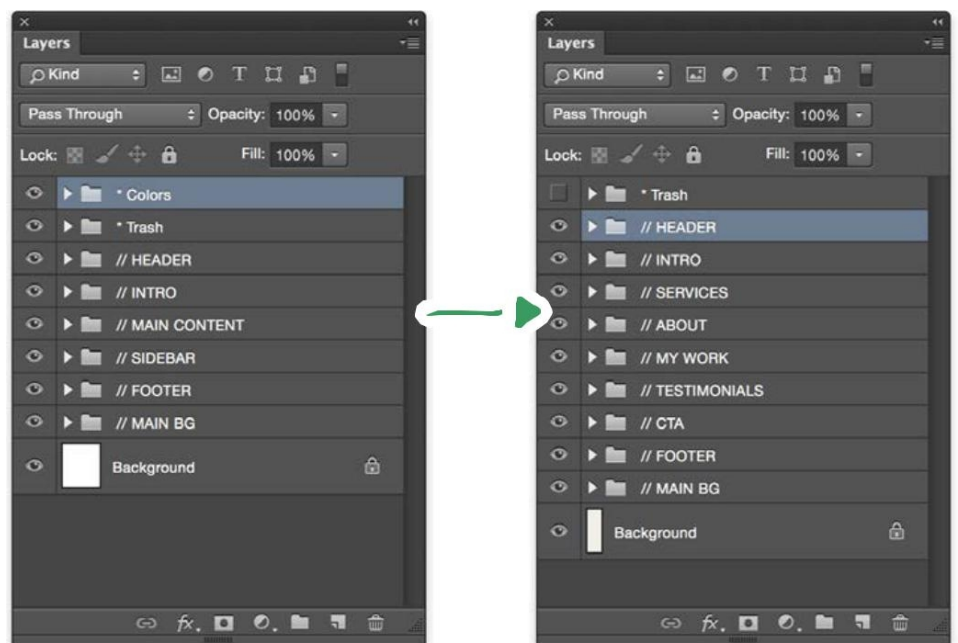

Далі завантажуємо стилі параграфів з керівництва по типографським стилям, яке було опрацьовано у Лабораторній роботі № 4. Робимо це, вибравши Load Paragraph Styles у вікні Paragraph Styles.

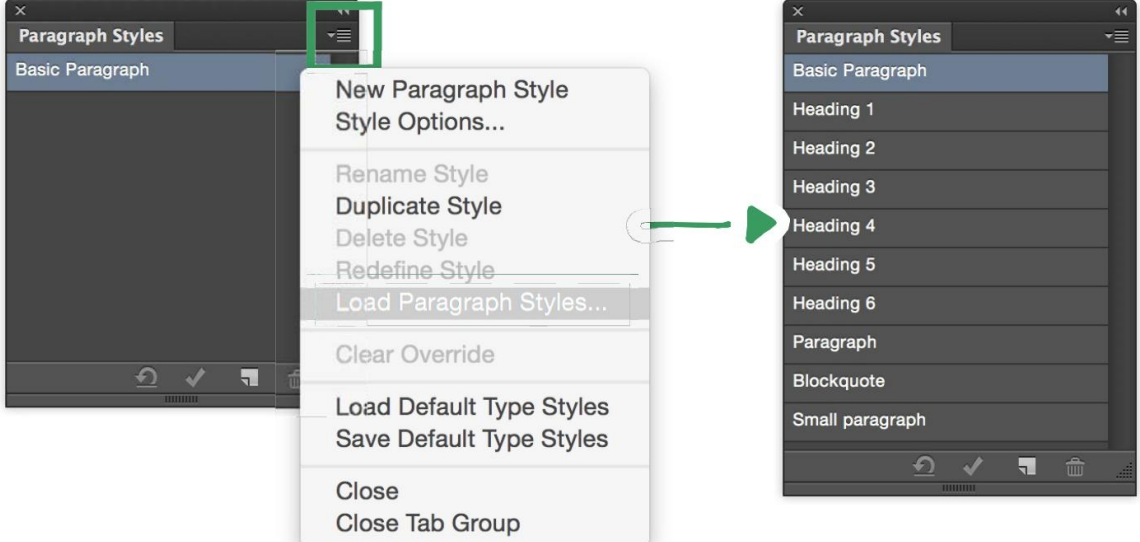

Це дозволить швидко скористатися всіма стилями параграфів в цьому файлі проекту. Дуже часто буває так, що вам може знадобитися додати новий стиль параграфа під час розробки конкретних сторінок. В таких ситуаціях завжди повертайтеся в файл керівництва по типографським стилям і доповнюйте його новими стилями.

Тепер відкриваємо файл колірної схеми, який був опрацьований у лабораторній роботі №3. Тримаємо його відкритим весь час, так ви будете мати можливість вибрати необхідний колір з палітри. Для початку обираємо колір фону з колірної схеми і заповнюємо шар заднього фону в файлі домашньої сторінки.

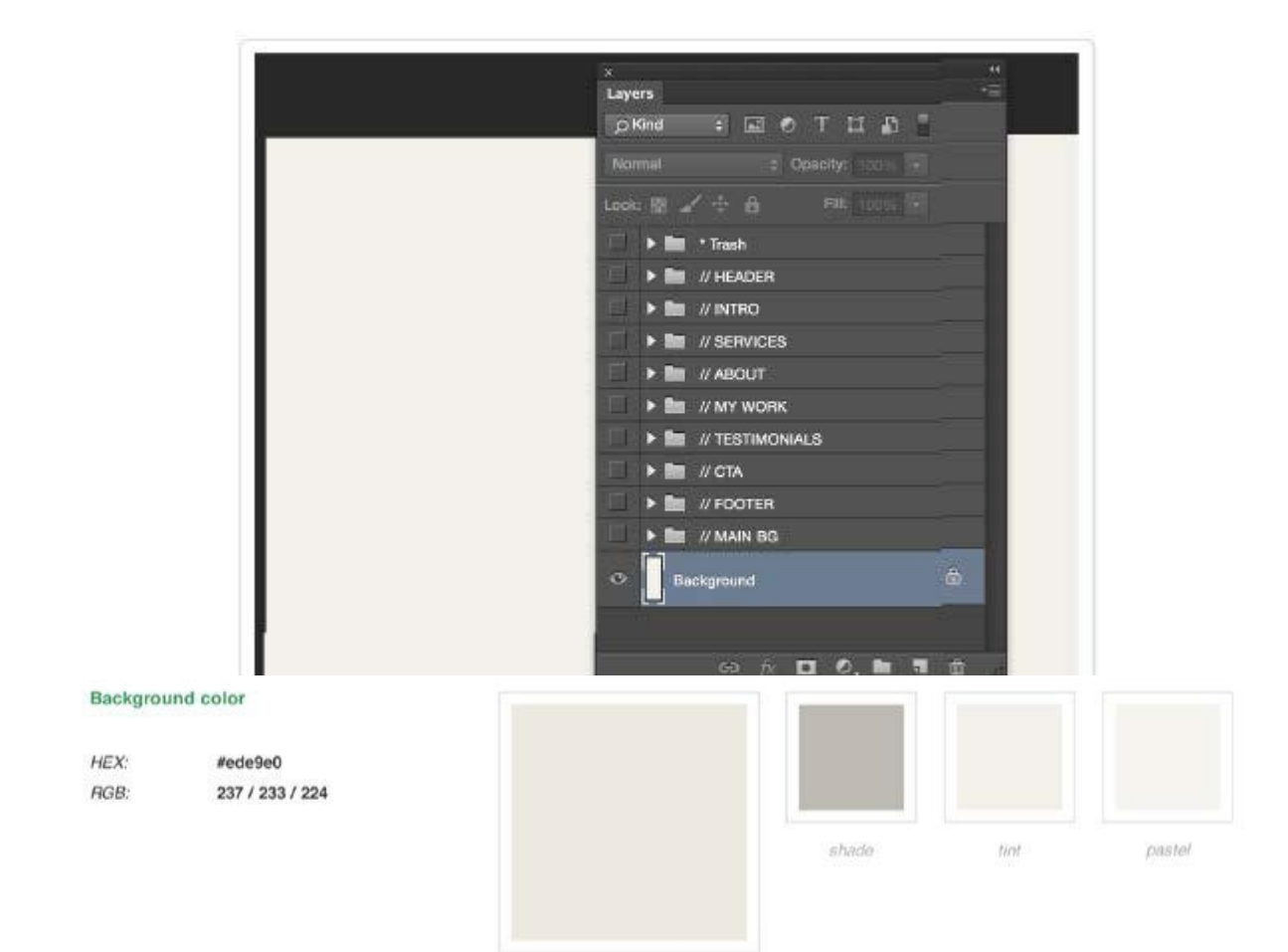

Розпочнемо з введення заголовка, який є першим розділом домашньої сторінки. Використовуємо для цього Rectangular Marquee Tool для того щоб вибрати необхідну область. В даному випадку це буде 700 пікселів (будь ласка, зауважте, що це повинно бути 700pt або 1400 пікселів, якщо ви розробляєте для ретини при подвійному розмірі та 144dpi), і розміщуємо горизонтальну лінію знизу.

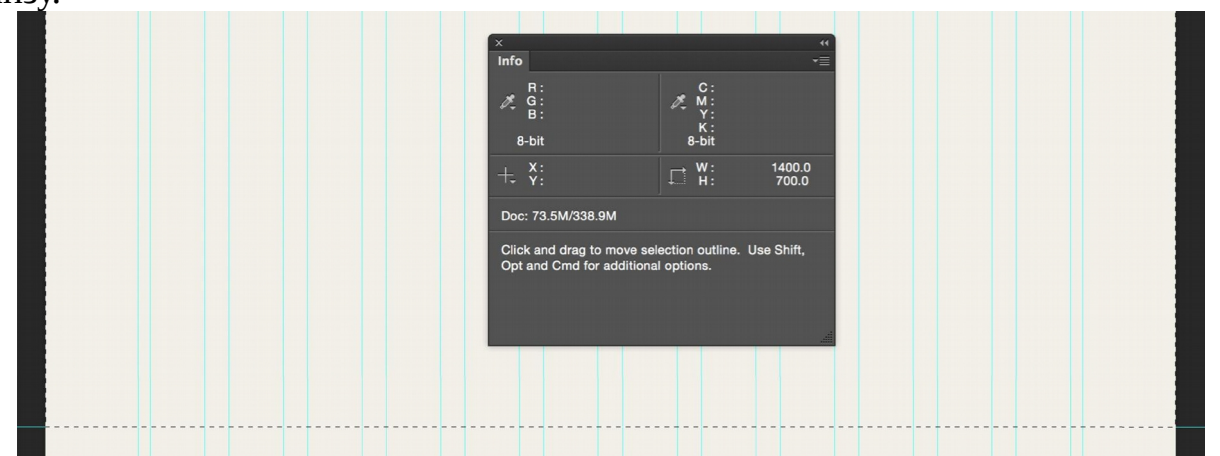

Далі заповнюємо це місце вторинним кольором використовуючи Rectangle Tool і на додаток додаємо тоненьку (10 пікселів) зелену смужку прямо під ним. Так ми додали відмінний роздільник між розділом введення і рештою сторінки.

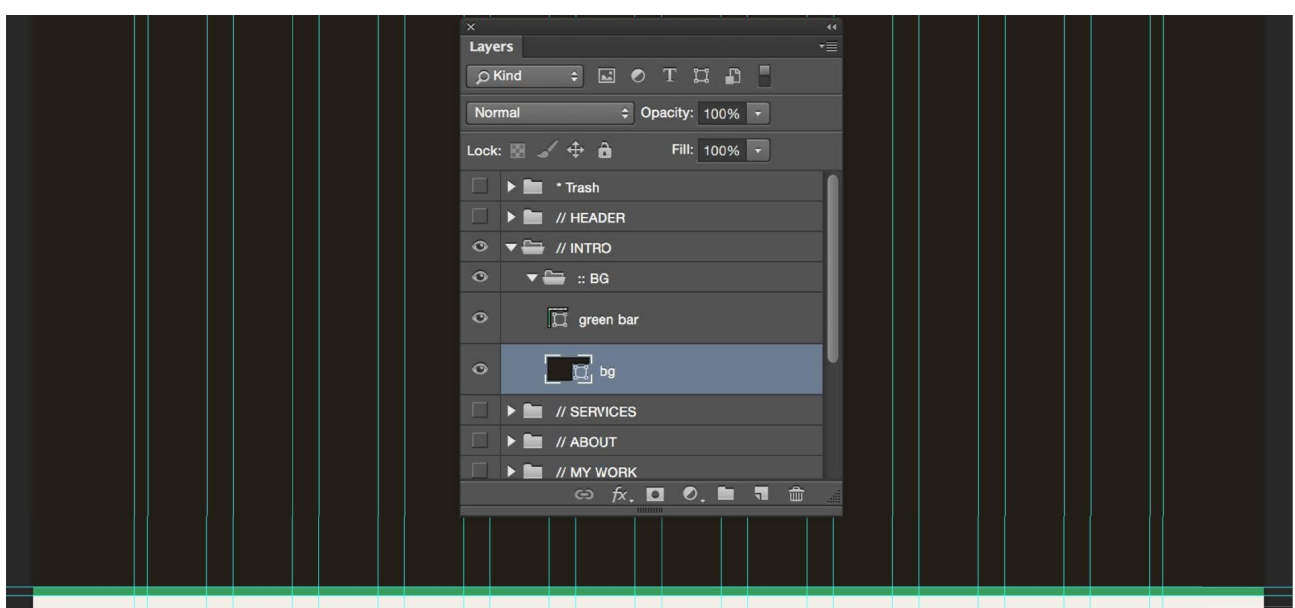

З місця, де знаходиться темний прямокутник, який щойно був створений, розмістимо фотографію. Вона буде використовуватися в якості заднього фону нашого вступу. Вставимо фото в файл і скористаємося clipping mask, так що зображення буде обрізано відповідно до форми прямокутника.

Ви можете знайти величезну кількість безкоштовних фотографій у високому дозволі на сайті Unsplash.com. Всі фото на сайті Unsplash опубліковані під ліцензією Creative Commons Zero. Це означає, що ви можете копіювати, змінювати, розповсюджувати і використовувати фотографії навіть для комерційних цілей без проблем.

Щоб створити clipping mask вам потрібно помістити фотографію поверх шару з формою, натиснути правою кнопкою по шару з фото і вибрати «Create clipping mask». Ви побачите маленький трикутник, який вказує вниз, що знаходиться поруч із шаром.

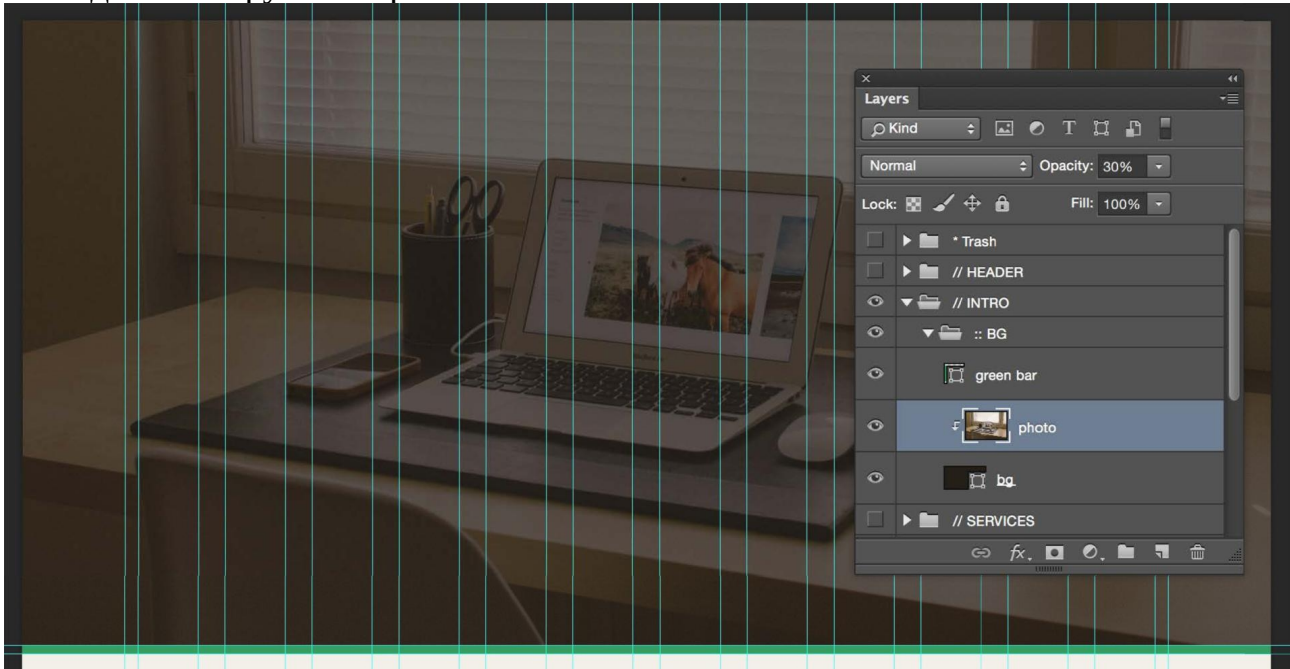

Так само використовуємо opacity: 30%, щоб зробити фото прозорим, за допомогою цього воно відмінно змішається з заднім фоном. Це поліпшить читаність білого тексту тому він не буде змішуватися зі світлими кольорами на фото.

Логотип і навігація, які є частиною заголовка, будуть перебувати на самому верху заднього фону. Для вибору місця розташування вибираємо 100 пікселів для заголовка і додаємо дві напрямні: одну на відстані 100 пікселів і одну посередині на відстані 50 пікселів (використаємо вертикальне вирівнювання для логотипу та навігації).

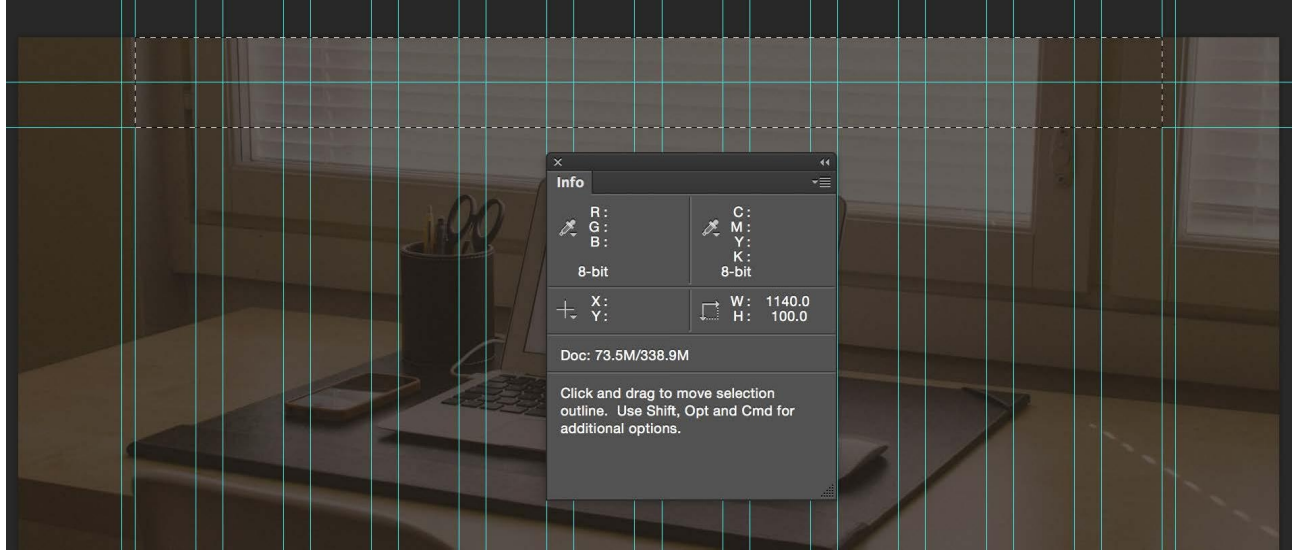

По-перше, додаємо простий типографський логотип з ім'я. Вибираємо один із заголовків в якості стартової точки, масштабуємо його до 24pt і змінимо колір на білий. Для логотипу не потрібно створювати стиль параграфа, тому цей елемент є унікальним і більше ніде не буде використовуватися. По-друге, додаємо елементи навігації: Home, About, Services, Blog, і Contact.

Навігація так само є унікальним елементом, але вбираємо «Heading 5» в якості відправної точки і зменшимо його розмір до 12pt, так само робимо його білим. Створюємо новий стиль параграфа для навігації, тому що необхідно буде використовувати його заново, наприклад, в футері або на деяких інших сторінках.

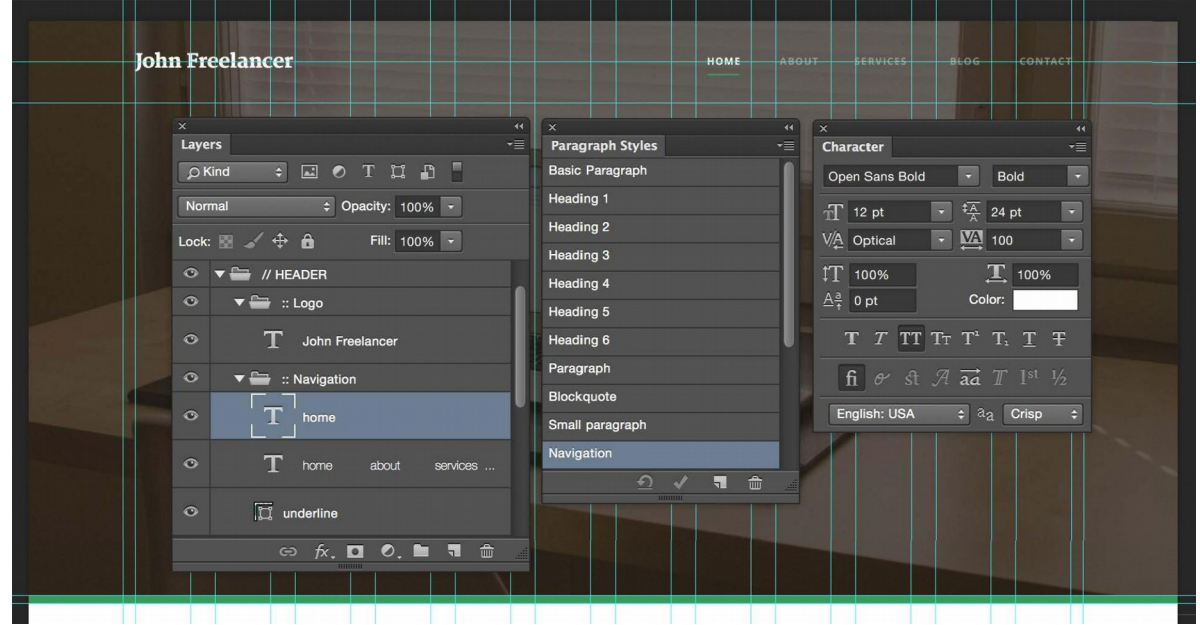
Щоб зробити посилання на цю сторінку активним, застосуємо opacity: 30% до інших елементів, а посилання на home залишимо 100% із зеленим підкресленням. Тепер опрацьовуємо текст. Почнемо з додавання направляючої в середині секції (рівно 350 пікселів зверху). Це те місце, в яке необхідно помістити заголовок. Використаємо стиль «Heading 1» для заголовка, але змінимо колір на білий і центруємо текст. Створимо новий стиль параграфа з ім'ям «Title».

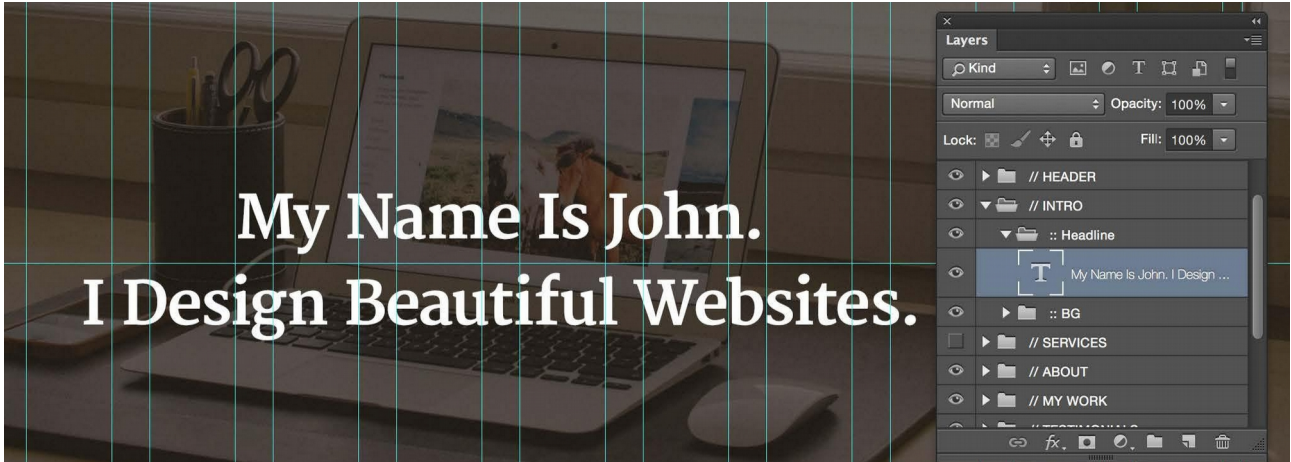

Відміряємо 2х50 пікселів від заголовка до верху. Тут знаходитиметься підзаголовок, використаємо для нього «Heading 5» і змінимо колір на зелений і центруємо текст. Так само створимо новий стиль параграфа і назвемо його «Subtitle». В середині, між підзаголовком і заголовком, помістимо невелику лінію для акцентування уваги і декору.

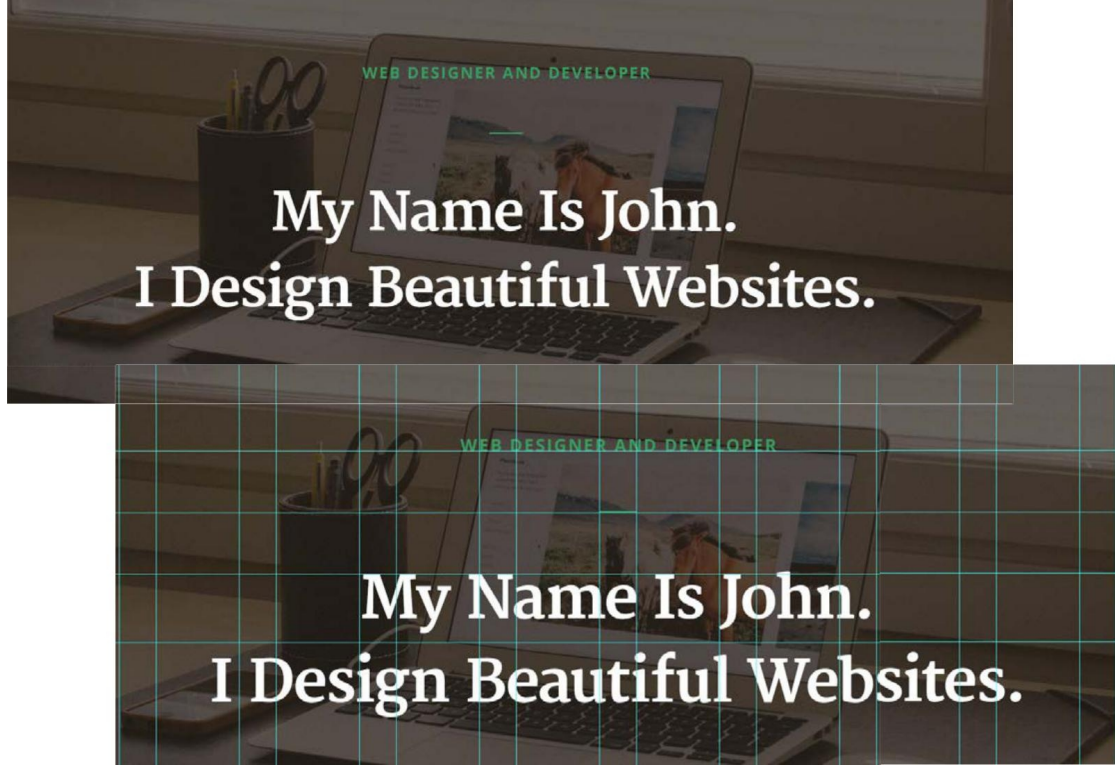

Останнє, що потрібно - це кнопки. Зробимо дві кнопки у вступній частині: другорядну і основну. Другорядна кнопка буде вести на наступний розділ, в якому докладніше розповідається про сервіси. Основна кнопка використовується для того, щоб відкрити форму зворотного зв'язку і зв'язатися зі мною. Щоб відрізнити ці кнопки один від одної зробимо різні стилі для них. Другорядна кнопка має порожнечу всередині і білу рамку навколо і головна кнопка буде використовувати акцидентний колір і вона повністю заповнена цим кольором, так вона приверне більше уваги.

Створимо новий стиль параграфів для тексту кнопок (він ґрунтується на «Heading 5») і додамо різні ефекти при наведенні курсору миші. Розмістимо ці ефекти в папці з різними верствами, які відзначимо окремим кольором кольором (використовуємо різні кольори для того, щоб відрізнити ефекти при наведенні курсору від наприклад спливаючих елементів).

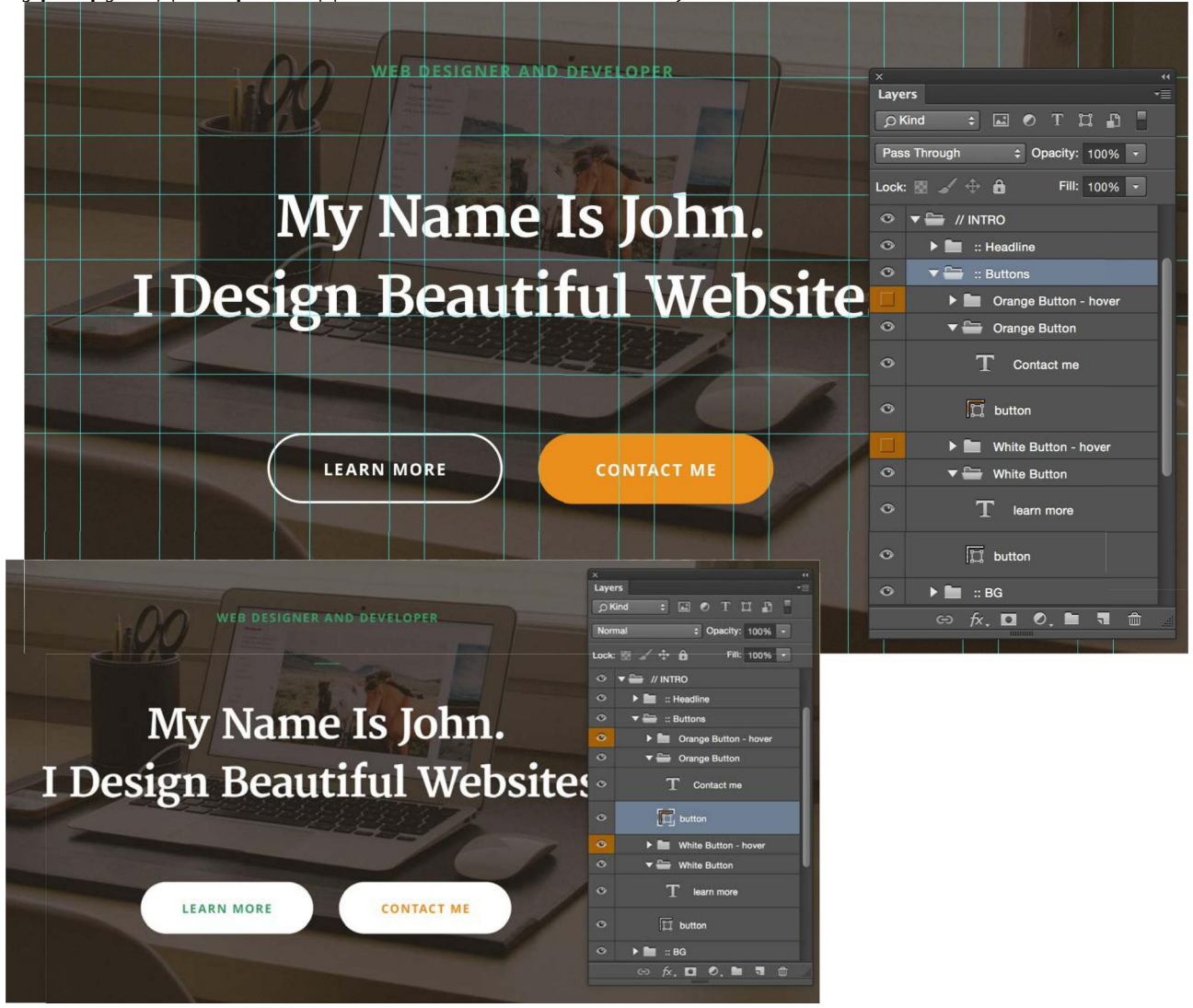

Остаточний розділ вступу виглядає ось так:

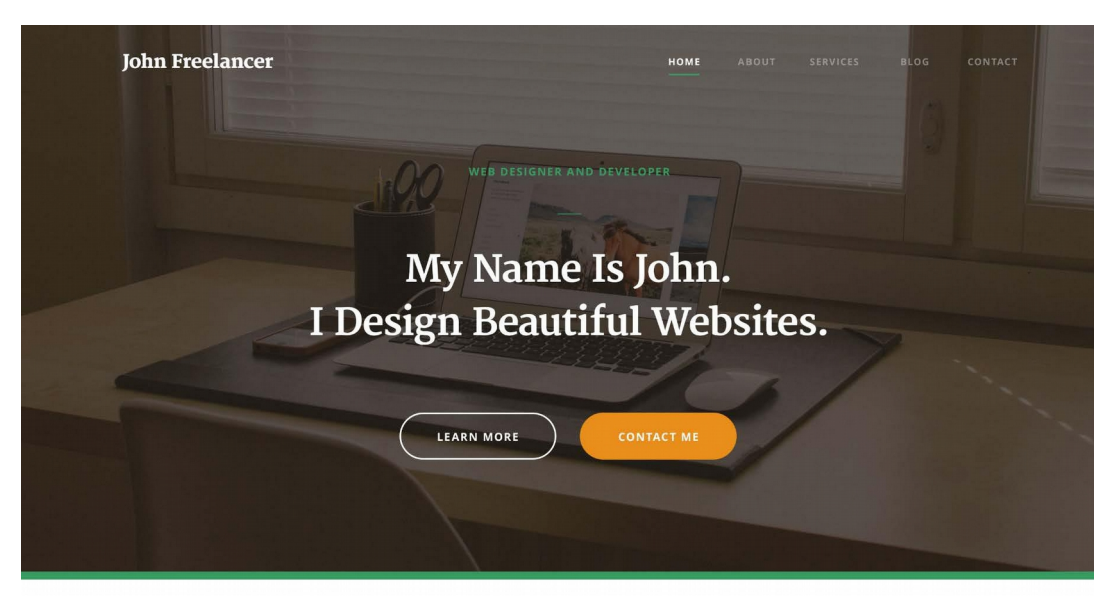

Переходимо до опрацювання наступного розділу: Сервіси. Для початку додаємо заголовок і підзаголовок. Додамо відступ в 100 пікселів зверху для даного розділу. Оскільки було використано 50 пікселів в якості базового відступу в розділі «вступ», дотримуємося цього значення і далі. Використовую стиль «Heading 2» для заголовка і стиль «Subheading» для підзаголовків. Змінимо колір заголовків на другорядний темно-коричневий колір, і оновимо стиль цього параграфа. Далі будемо використовувати цей колір для всього тексту зі стилем «Heading 2». Будь ласка, зауважте, що використовуємо горизонтальні напрямні кожен раз, коли відзначаємо новий відступ. Аби ця секція трохи більше виділялась, змінимо колір фону на білий. Ви можете бачити сильніший контраст в порівнянні зі звичайним жовтувато-коричневим кольором заднього фону.

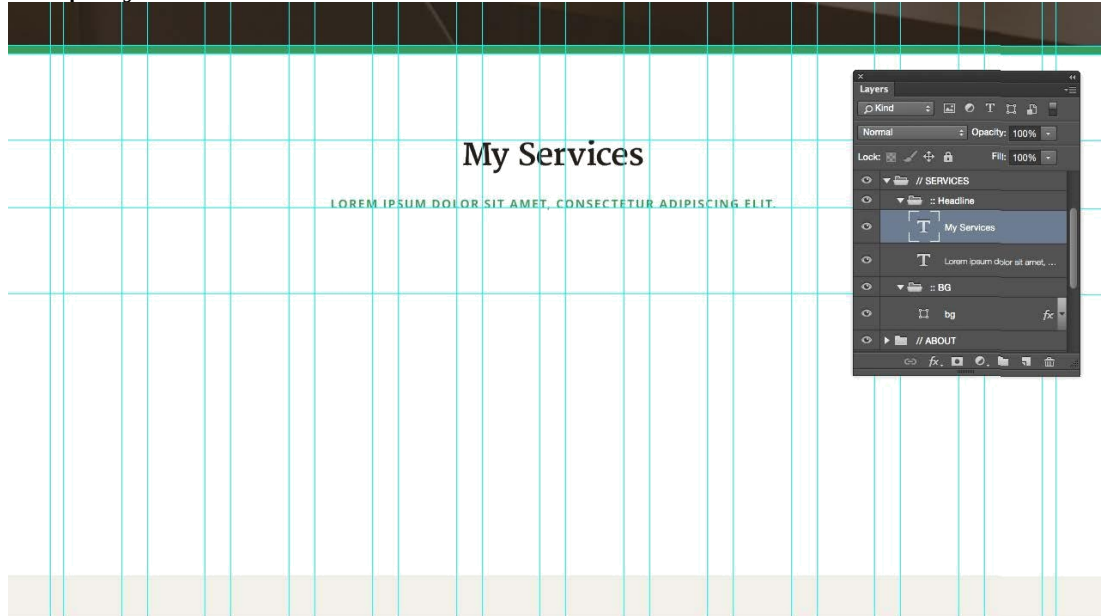

Далі додамо три обраних сервіси. Ґрунтуючись на опрацьованому у Лабораторній роботі №2 прототипі, потрібно помістити їх в 3 колонки і для цього використовуємо макет з сіткою. Намалюємо три зелених кола, які будуть іконками і додамо імена сервісів під кожним з цих елементів. Використовуємо стиль «Heading 3» з другорядним кольором для заголовків сервісів. Ви вже можете побачити наочну ієрархію типографіки, яку ми використовуємо в даному проекті. Використовуємо Н1 для заголовка, потім використовуємо Н2 для заголовка розділу і тепер використовую Н3 для сервісів. Якщо ви хочете додати ще один підзаголовок для сервісів це може бути Н4 або Н5.

Пропуск між колами і заголовками становить стандартні 50 пікселів.

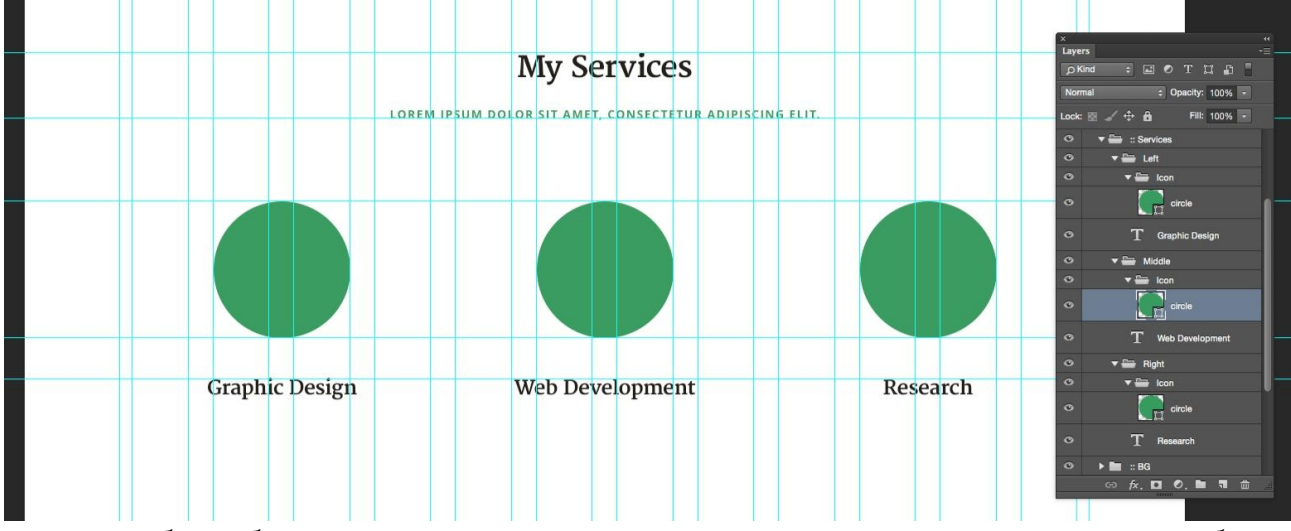

Щоб зробити іконки сервісів керуємось начерками. Так само зробимо невеликий ефект: при наведенні курсору миші колір іконки буде змінюватися на помаранчевий.

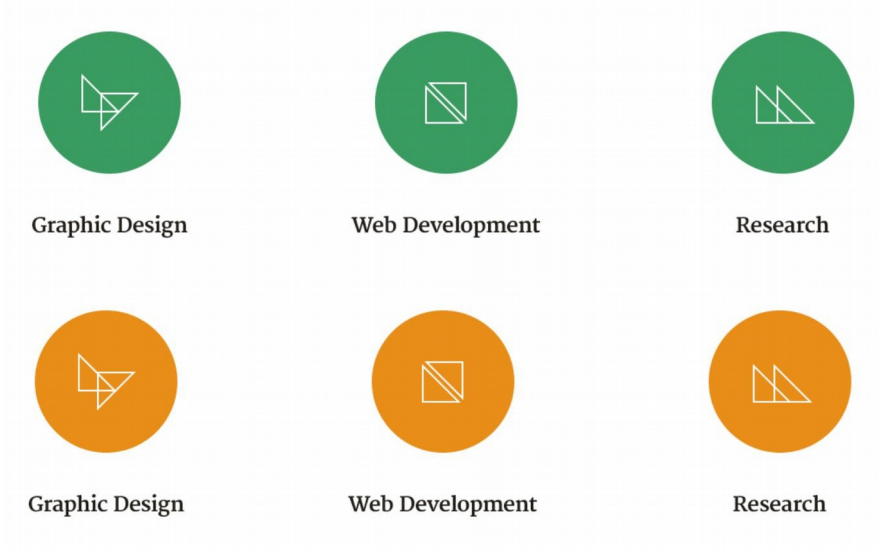

Додамо невеликий опис і кнопку. Додавання кнопок з ясним закликом до дії «Learn More», «Find Out More», «Read More», або «Get Started» допоможе користувачам працювати з сайтом не замислюючись.

Скористаємося ще одним пропуском в 50 пікселів перед і після опису сервісу. Використовуємо стиль «Small Paragraph» і в якості кольору другорядний колір, який на 30% яскравіше, ніж базовий колір. Оновимо цей стиль і збережемо його для майбутнього використання. Так опис буде менш помітними, ніж ім'я сервісу і кнопка.

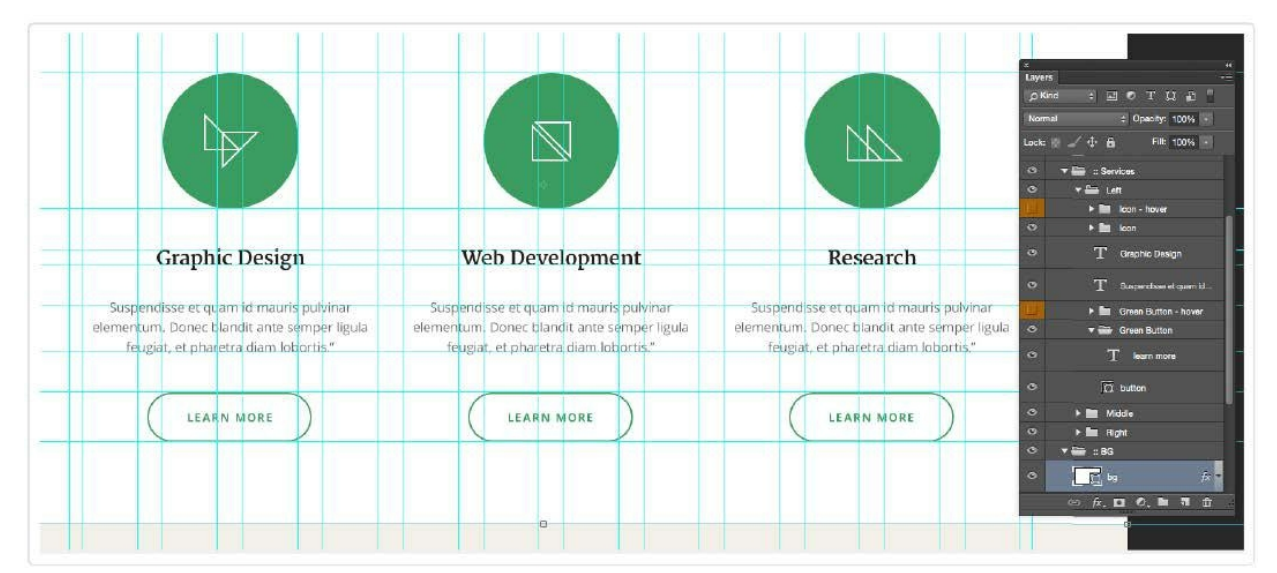

Щоб створити кнопки скопіюємо другорядну кнопку, яку створили в розділі вступу та змінимо колір рамки і тексту на зелений. Так само створимо швидкий ефект при наведенні мишкою. Все виходить в одному стилі з іншими кнопками у вступі.

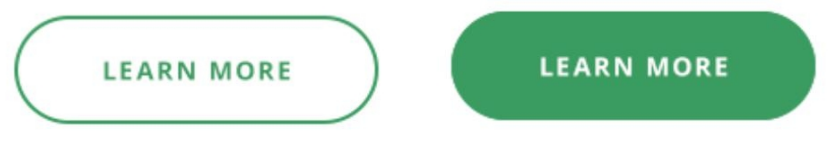

Нарешті, додамо ще один пробіл в 100 пікселів між кнопками. Тут закінчується білий фон. Розділ Сервіси повністю готовий:

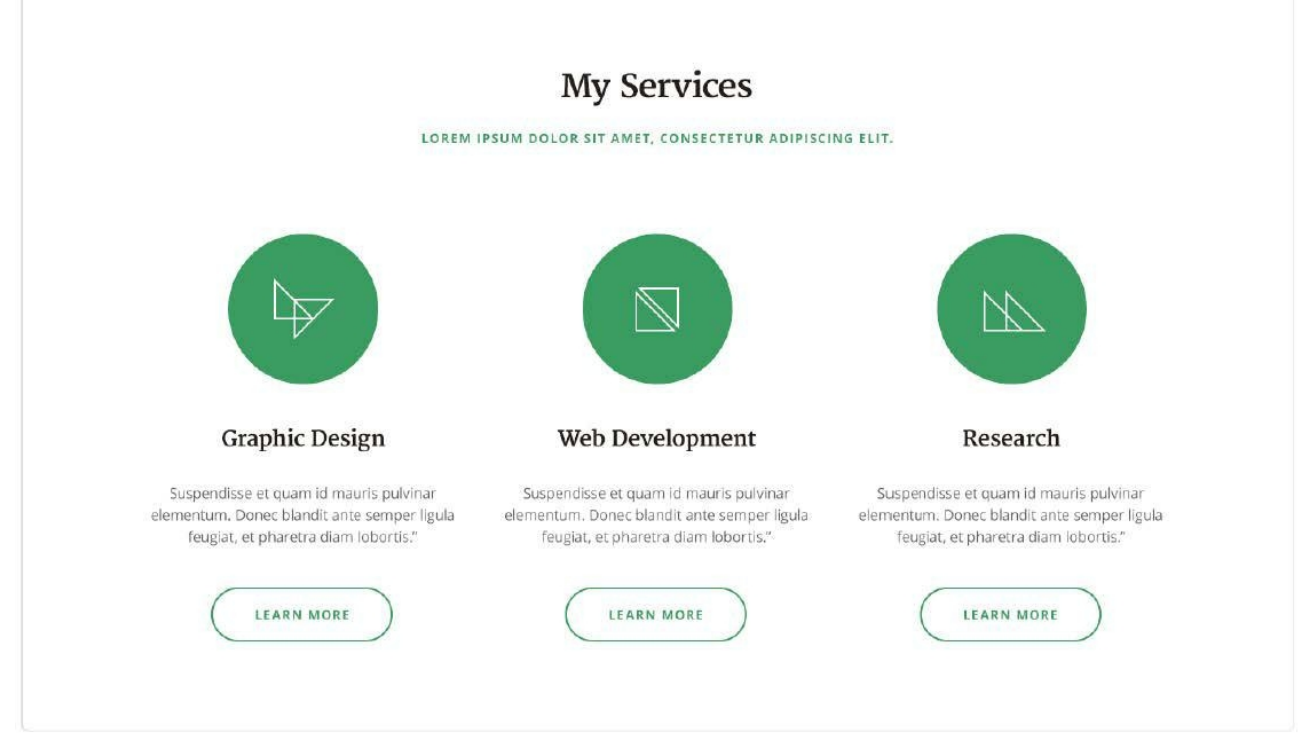

У наступному кроці розробимо розділ, в якому буде інформація про автора. Повторюємо дії з попереднього розділу:

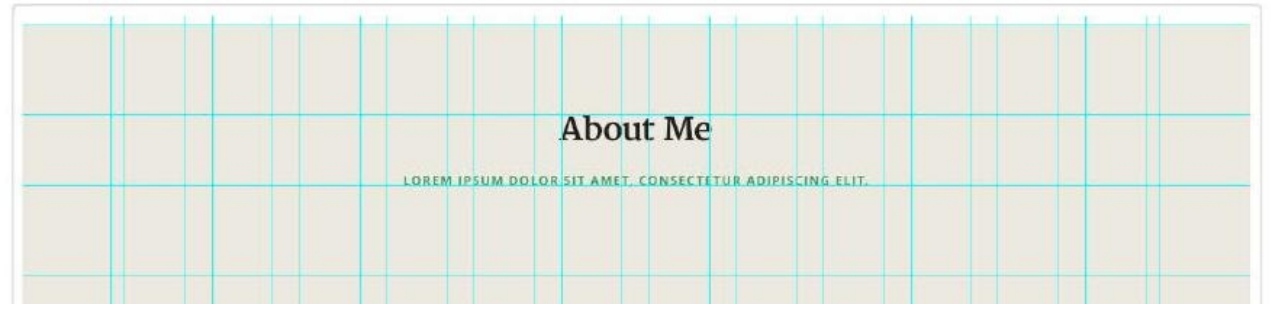

Додаємо заголовок, і направляючу там, де має розпочатися контент.

Ґрунтуючись на прототипі, потрібно розподілити контент на 3 колонки. Центральна і права колонки включають трохи інформації про автора, вони написані стилем «Paragraph» з використанням вторинного кольору. У лівій колонці створимо зображення профілю. Тут, додаємо фото в колі (використовуємо clipping mask, точно так само як з фотографією заднього фону в попередньому кроці) і прямо під ним пишемо ім'я, використовуючи стиль «Heading 3». Так само додамо рядок з описом ( «Small Paragraph») і посилання на профіль в соціальних мережах (стиль «Subheading» з підкресленням).

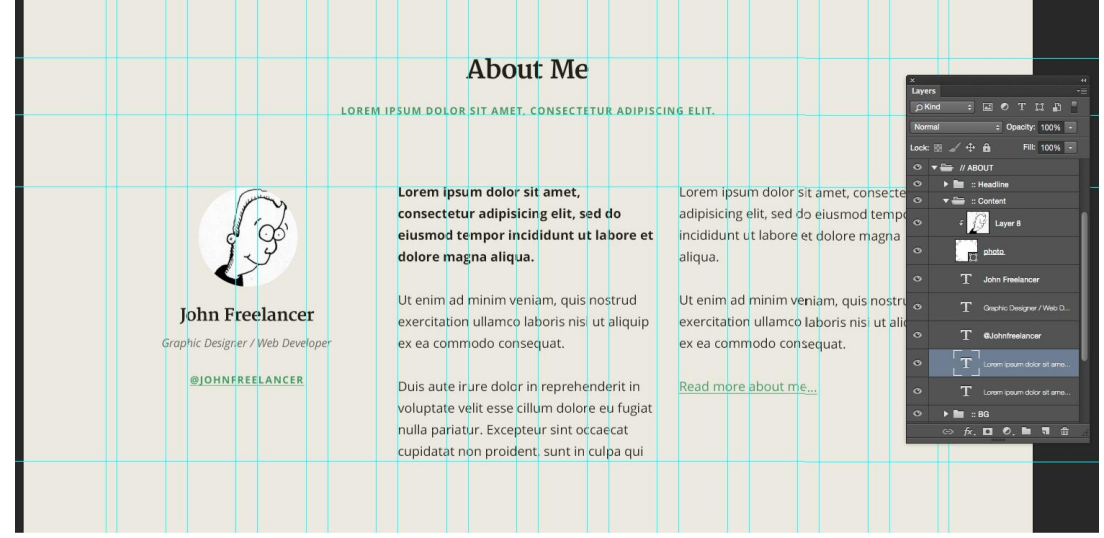

Зауважте, як все відмінно вирівняно відповідно до вертикальним і горизонтальним напрямними. Останній рядок даної секції є посиланням на read more. Створив новий стиль «Character Style» з зеленим кольором (основний колір) і підкресленим текстом. Будимо використовувати його для посилань. Переходимо до наступного розділу, який є портфоліо автора. Додамо заголовок, додамо білий колір заднього фону і розплануємо прогалини 100 пікселів над заголовком і 100 пікселів під заголовком.

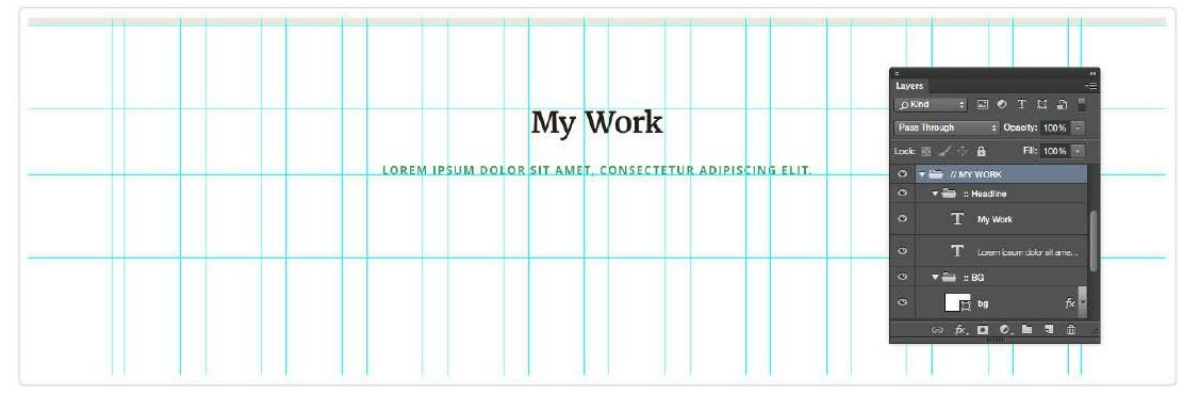

Демонструємо 8 мініатюр проектів, тому використовуємо два рядки по 4 проекти. Щоб почати, використовуємо прямокутники з стилями: border 1 піксель і дуже світлий колір для заднього фону. Шириною є три маленьких колонки сітки в 12 стовпців. Множимо ширину на 0,75, так що мініатюри використовуються співвідношення 4: 3 .Прогалини між проектами однакові по горизонталі і по вертикалі. Це значення так само збігається з величиною прогалин між колонками. Додаємо кнопку «See More Projects» внизу і відділимо її стандартними пробілами в 50 і 100 пікселів.

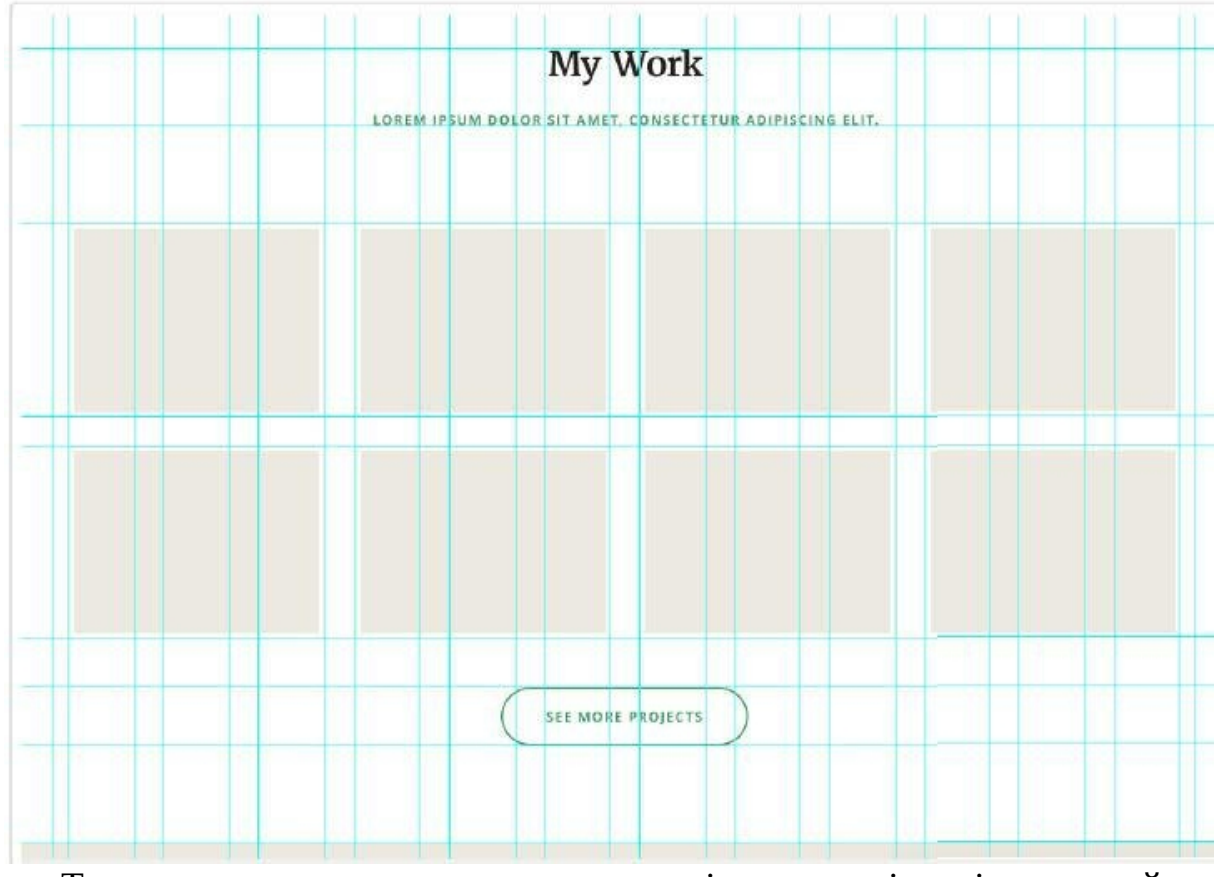

Тепер залишається заповнити всі порожні місця слайдами. Використовуємо той же самий метод з «Clipping Mask», який використовували з фотографією в розділі вступу. Повторюємо цю дію для кожної мініатюри в проекті і для кожного ефекту при наведенні курсору.

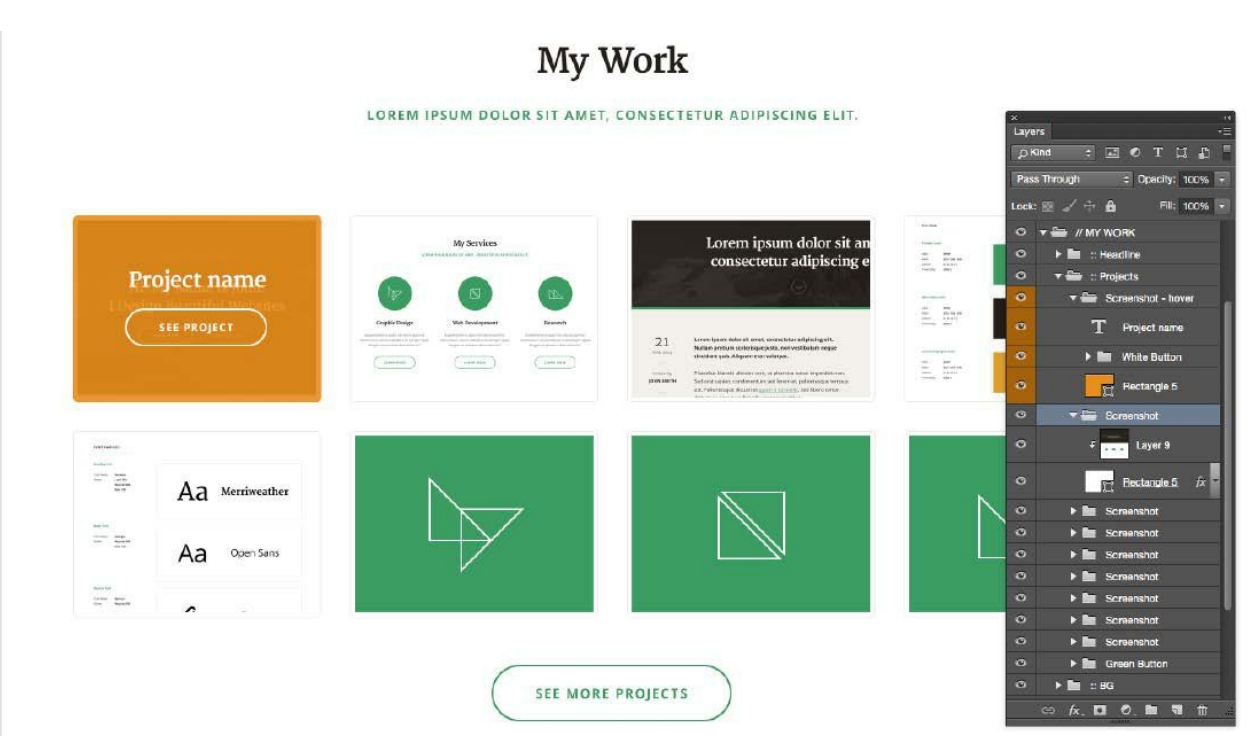

Це приводить нас в розділ з відгуками: «Що кажуть клієнти». Зробити цей розділ буде дуже просто. Знову починаємо з планування прогалин і додавання заголовка і кольору фону:

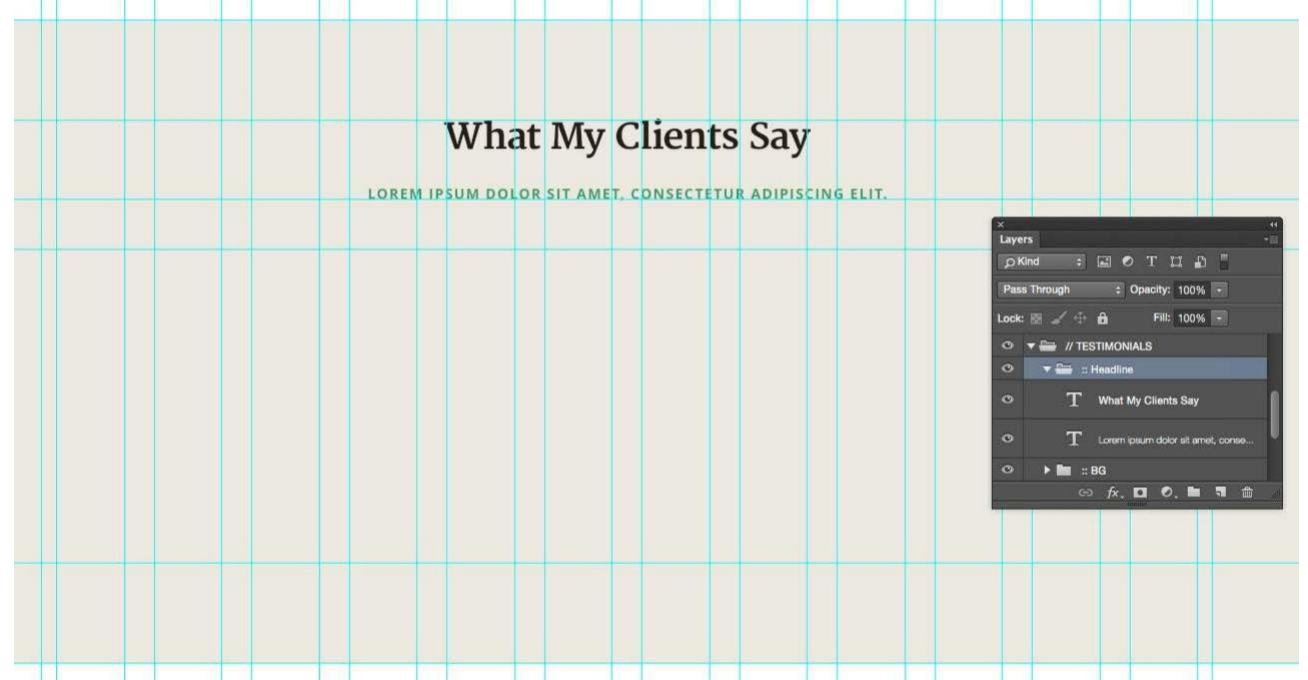

Потім додамо приклад цитати, заснований на прототипі. Використовуємо параграф зі стилем «Blockquote» і використовуємо світлішу версію вторинного кольору. Текст досить великий і не потрібно аби він виділявся сильніше, ніж профіль користувача, який знаходиться нижче.

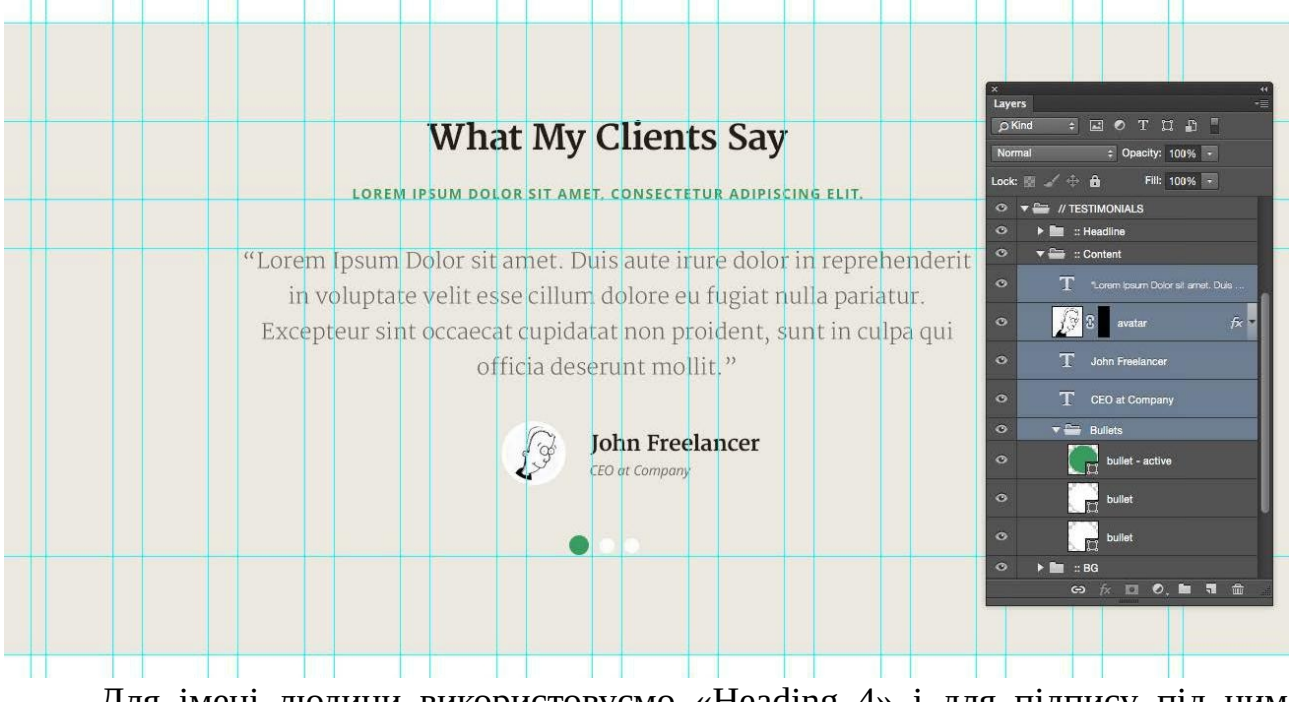

Для імені людини використовуємо «Heading 4» і для підпису під ним використовуємо «Small Paragraph». Ви можете помітити наскільки корисно керівництво по типографським стилям в даній ситуації. Ми можемо без проблем скористатися заздалегідь розробленими типографськими елементами, і так само можемо бути впевненими, що буде єдиний стиль в дизайні.

Остання секція це банер призову до дії. У нього так само дуже простий і передбачуваний дизайн. Використовуємо стандартний пробіл в 50 пікселів і заголовок зі стилем як у попередніх розділах. Єдина відмінність тут це те, що використовуємо більш світлу версію вторинного кольору для підзаголовка, робимо це тому, що необхідно уникнути візуального конфлікту між підзаголовком і закликає до дії основної кнопки, яка розташована прямо під ним. Ця кнопка має бути найбільш яскравим елементом цього розділу.

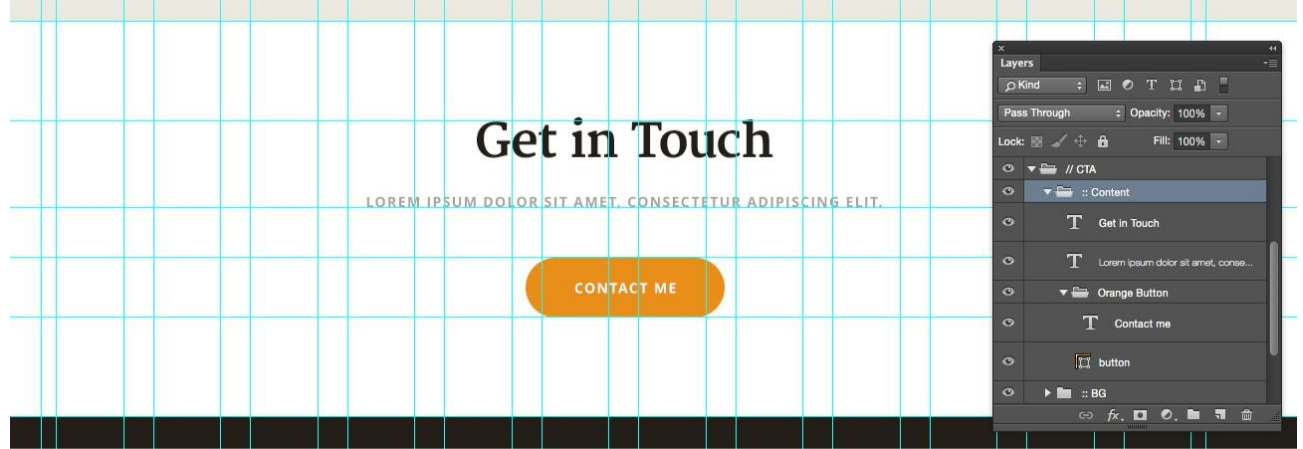

Тепер прийшов час закрити сторінку за допомогою футера. Він розробляється лише один раз, а потім використовується той же самий футер на інших сторінках. Зауважте, що позиціонування соціальних кнопок таке що кожна іконка має розмір однієї комірки колонки. Іконки мають білий колір, але змінимо їх непрозорість на 20% і це значення змінюється на 100% при наведенні курсору мишки.

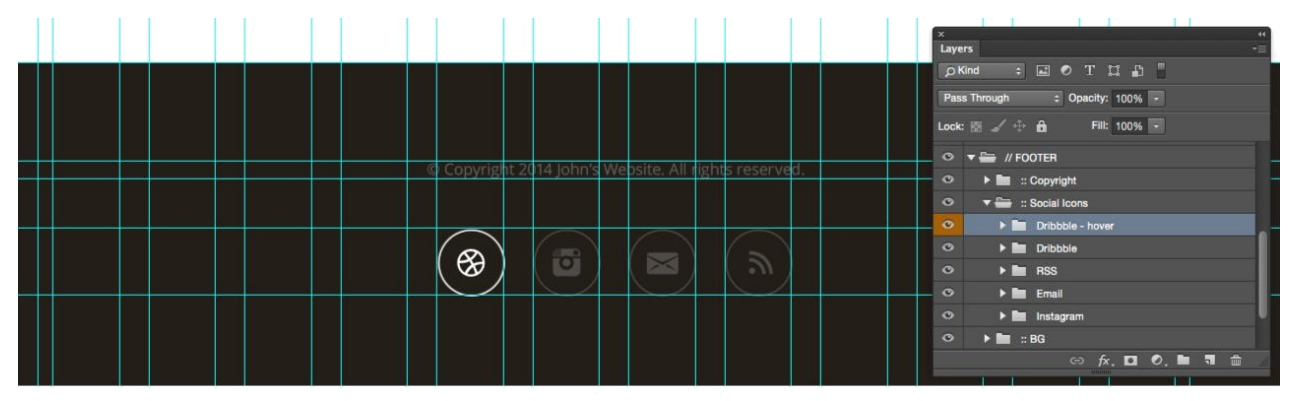

Форма зворотного зв'язку має спливати поверх всієї сторінки при натисканні на кнопку «Contact Me» або за посиланням «Contact» в меню.

Через те, що це модальне вікно, воно не завжди відображається на домашній сторінці. Тому відзначимо його теку у файлі проекту окремим кольором. Накладений задній фон темно-коричневого кольору з opacity: 95%. Коли форма контактів з'являється,необхідно аби був повноцінний задній фон, який закриває сторінку, але при цьому, щоб створювалося відчуття, ніби вікно спливає і за ним досі щось є.

Починаємо з заголовка, накладення заднього фону і кнопки «закрити». Далі додамо просту форму зворотного зв'язку і деякий текст, зав'язавши все на сітці і робимо дві колонки.

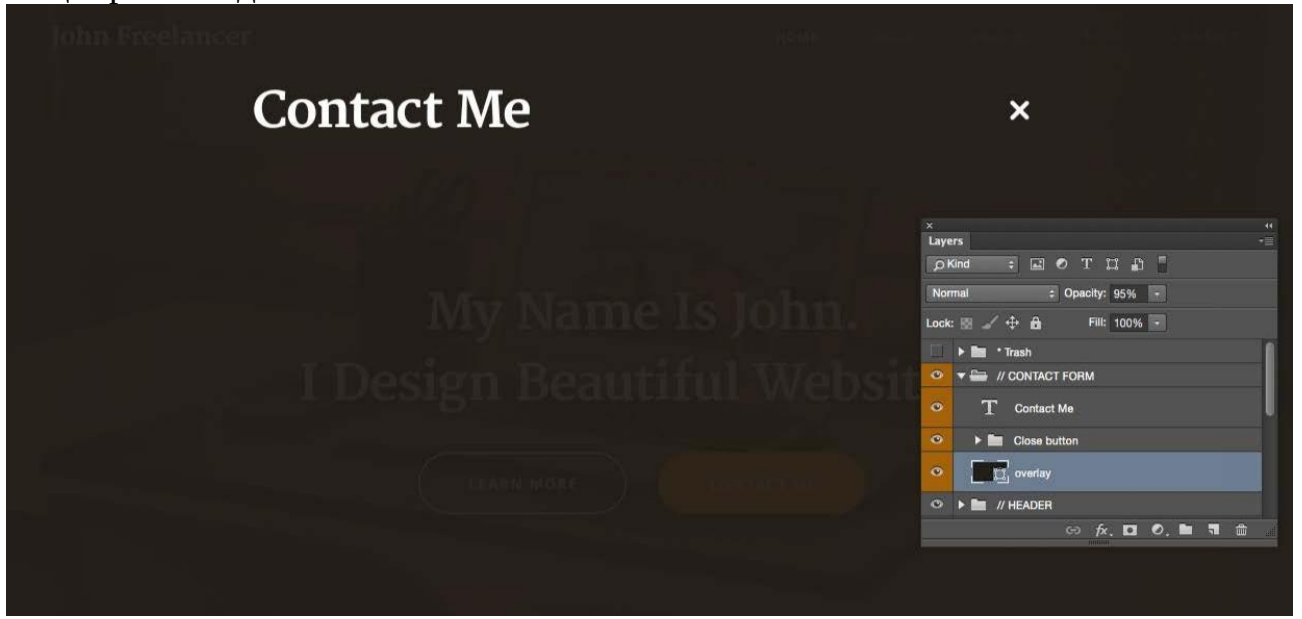

Простежуємо за організацією структури шарів у файлі проекту:

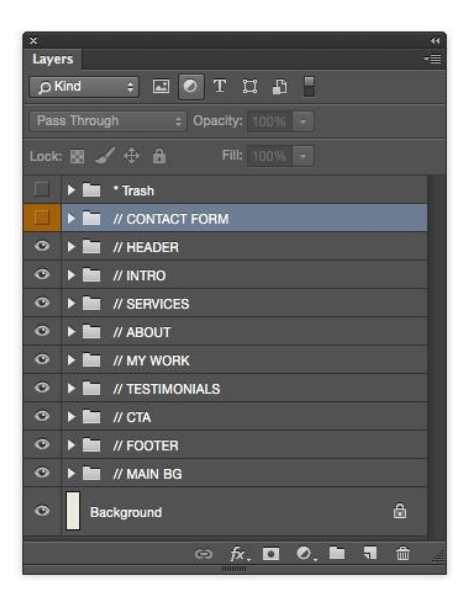

Це остаточний макет домашньої сторінки:

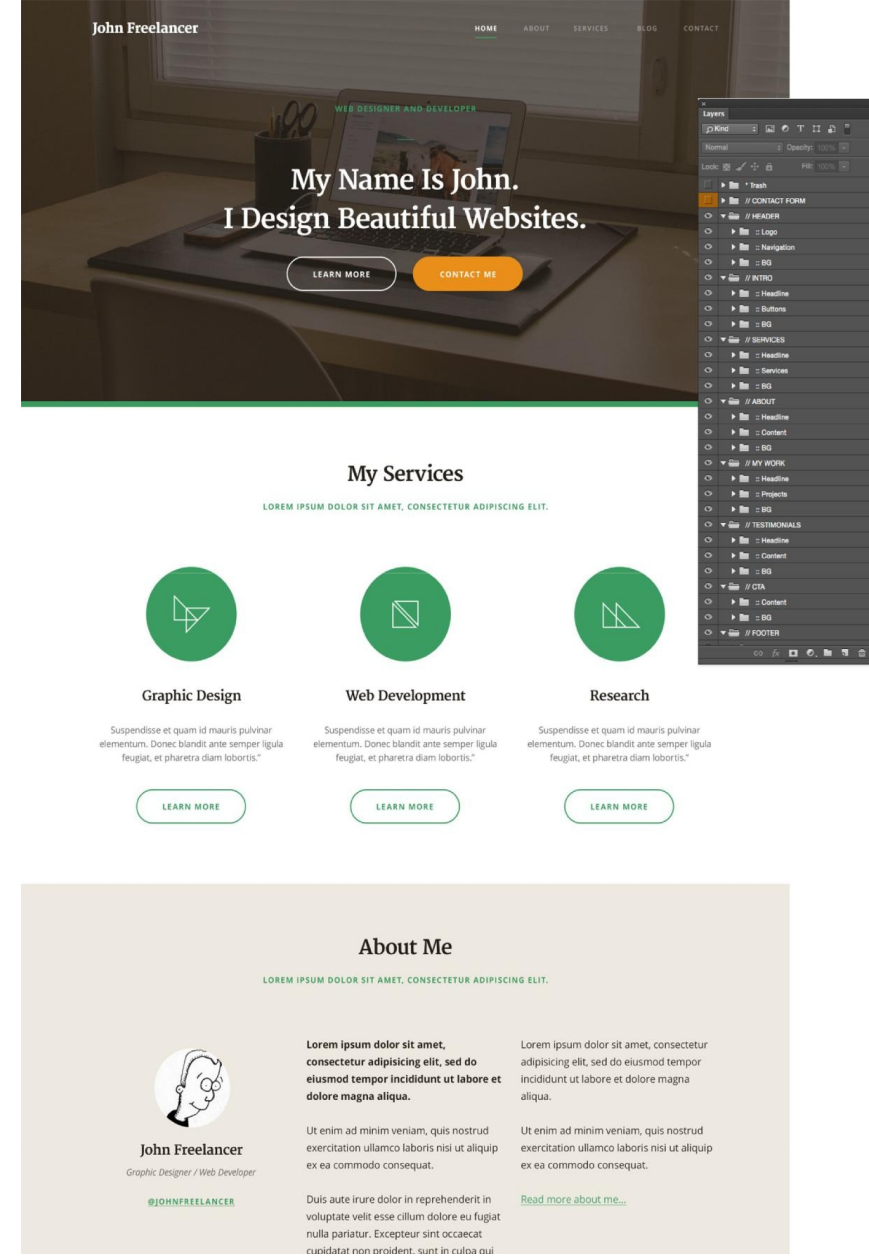

#### My Work

LOREM IPSUM DOLOR SIT AMET, CONSECTETUR ADIPISCING ELIT.

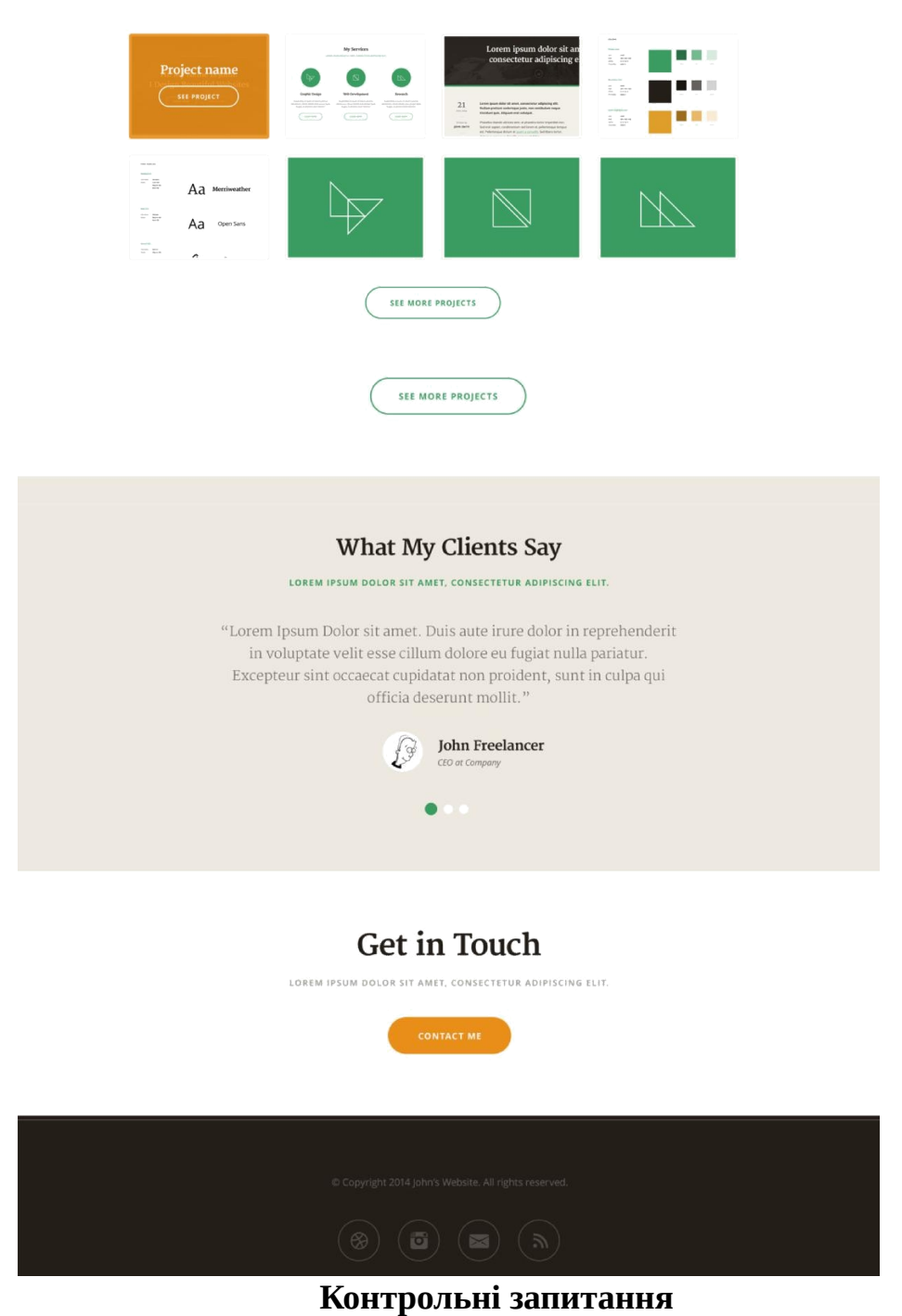

#### 1. Принципи організації файлу проекту

- 2. Керування контентом та оптичний баланс.
- 3. Особливості використання системи відступів
- 4. Що є модульною сіткою? Її типи. Принципи застосування.
- 5. «Білий простір». Визначення. Принцип застосування.

## Практична робота № 5.

**Тема:** Опрацювання макету типових екранів UI дизайну. **Мета роботи: навчитися розробляти дизайн UI типових екранів.** Завдання: 1) Розробити дизайн типових екранів;

2) Виконати всі пункти лабораторної роботи;

3) Надати звіт про виконану роботу.

#### **Робоче завдання**

Кожен студент згідно своєї тематики повинен запропонувати типові екрани користувацького інтерфейсу у кількості не менше 5 екранів, з опрацьованими модальними вікнами, випадаючим меню, сповіщеннями, реакцією на наведення/натискання мишею тощо. У проекті повинно бути використано принципи візуального балансу та побудови типографської ієрархії. Етапи опрацювання кожного з екранів аналогічні опрацюванню головного екрану з Лабораторної роботи № 5. За необхідності доопрацювати керівництво зі стилю.

Опрацювати лабораторну роботу, спираючись на матеріали з Лекції №2 «Композиція - як засіб поєднання елементів UI» та Лекції №6 «Керування контентом сторінок. Оптичний баланс. Типографічна ієрархія»

#### **Варіанти завдань**

Згідно обраного у лабораторній роботі №1

## **Хід ДИЗАЙНроботи**

Під час опрацювання цієї лабораторної роботи створимо вайрфрейми для типових екранів користувацького інтерфейсу. Розглянемо етапи опрацювання прототипу сторінки блогу для сайту. Робимо копію домашньої сторінки, так ми зможемо скористатися тими ж самими елементами знову. Видалимо секцію контенту, але залишимо заголовок, заклик до дії і футер. Ці три основні елемента завжди залишатимуться темі ж самими протягом усього веб-сайту. Пам'ятайте, що необхідно підтримувати однаковість елементів дизайну.

Через те, що це сторінка блогу, заголовок не повинен бути таким великим, тому зробимо маленьку версію заголовка:

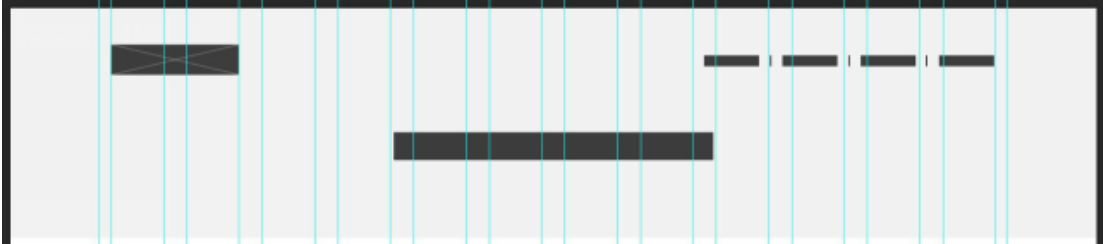

У області контенту, розмістимо додатковий сайдбар з правого боку і список статей блогу. Використовуючи решітки, розділимо макет на дві колонки (8 + 1 + 3). Тут є одна маленька порожня колона між областю контенту і сайдбаром. Залишимо трохи місця для блогу, так статті не будуть стикатися з віджетом сайдбару.

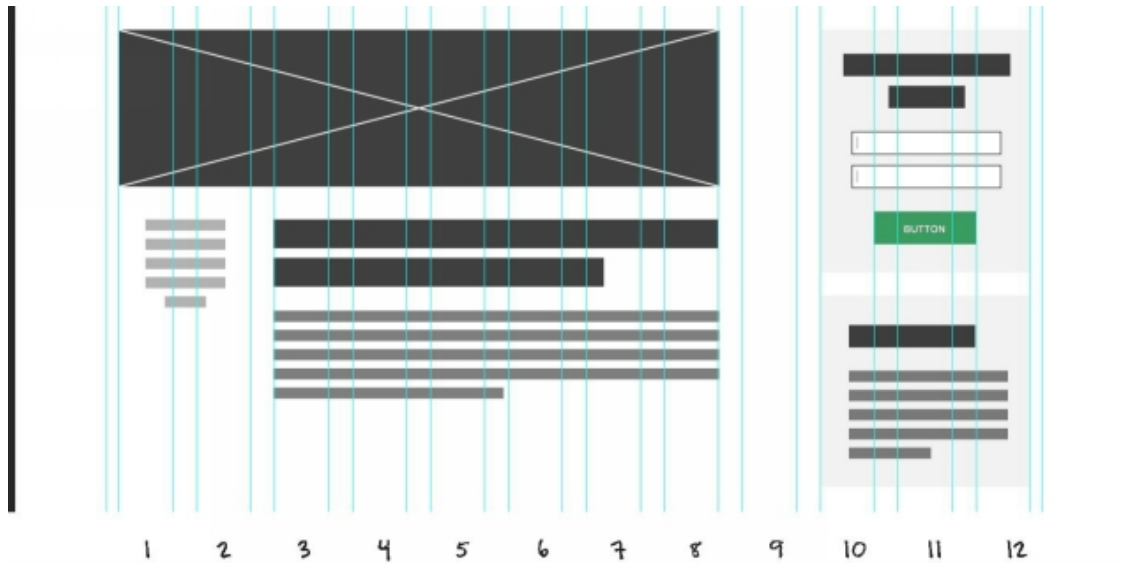

У макеті статті блогу так само використовуємо сітки для поділу інформації про статтю від самої статті. Через це контент статті знаходиться практично по центру екрану і ми отримали відмінний відступ з лівого боку завдяки інформації про статтю.

Робимо абсолютно те ж саме з іншими сторінками: сторінка про проект і сторінка статті блогу. Єдина відмінність буде в тому, що сторінка повідомлення блогу виглядала схоже на домашню сторінку. На ній будуть так само присутні такі речі, як заголовок, повідомлення блогу і зображення на задньому фоні.

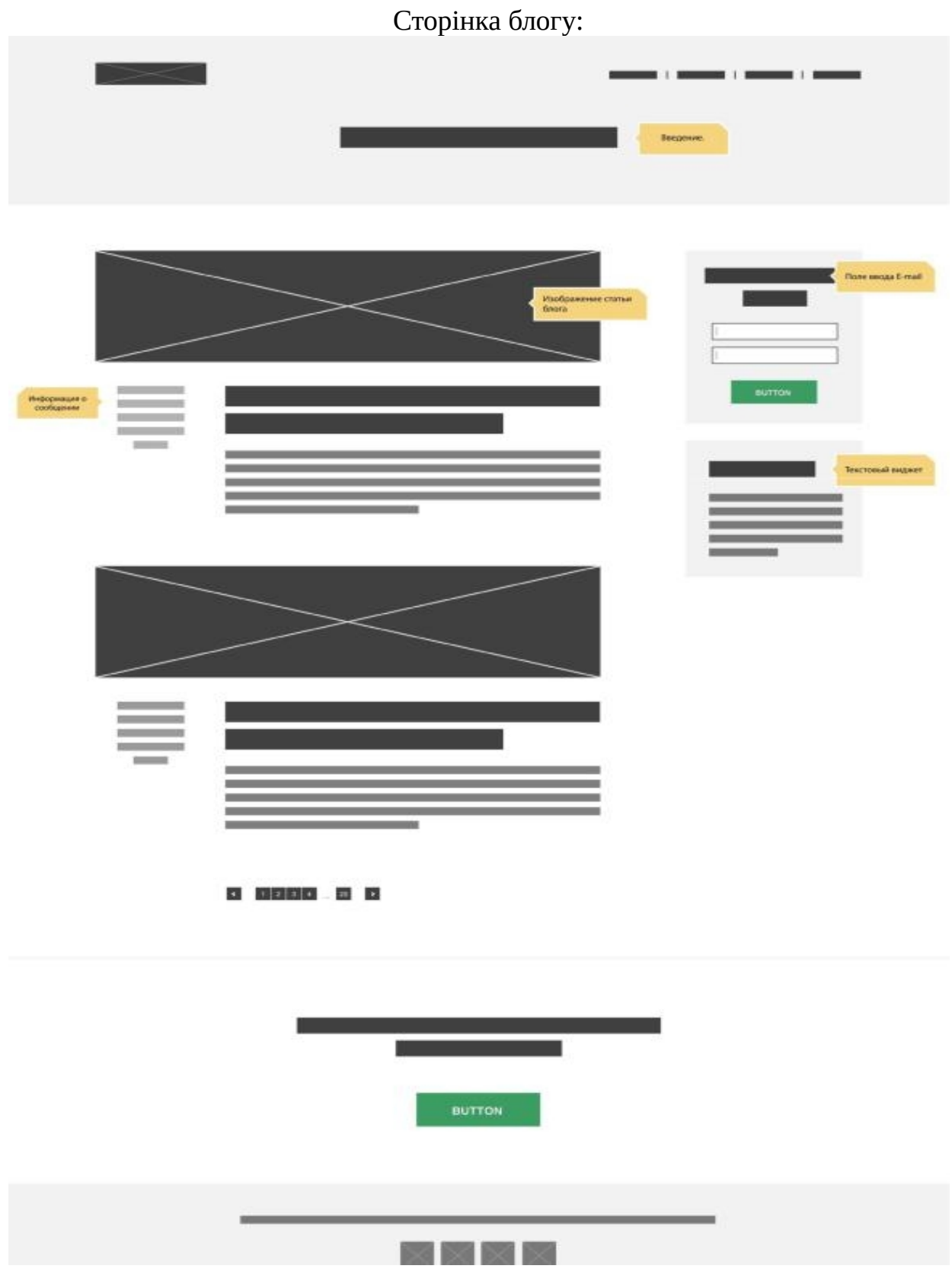

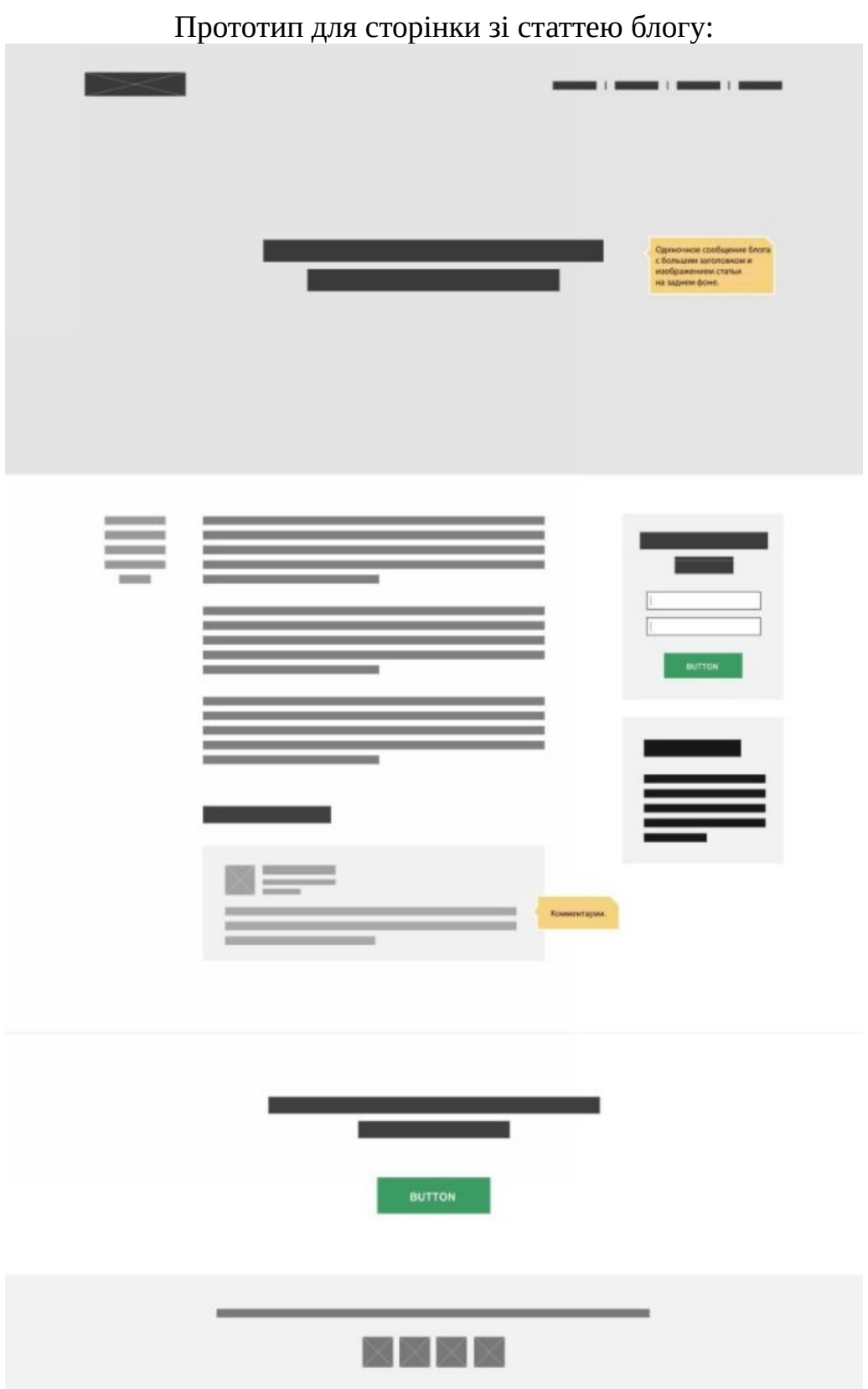

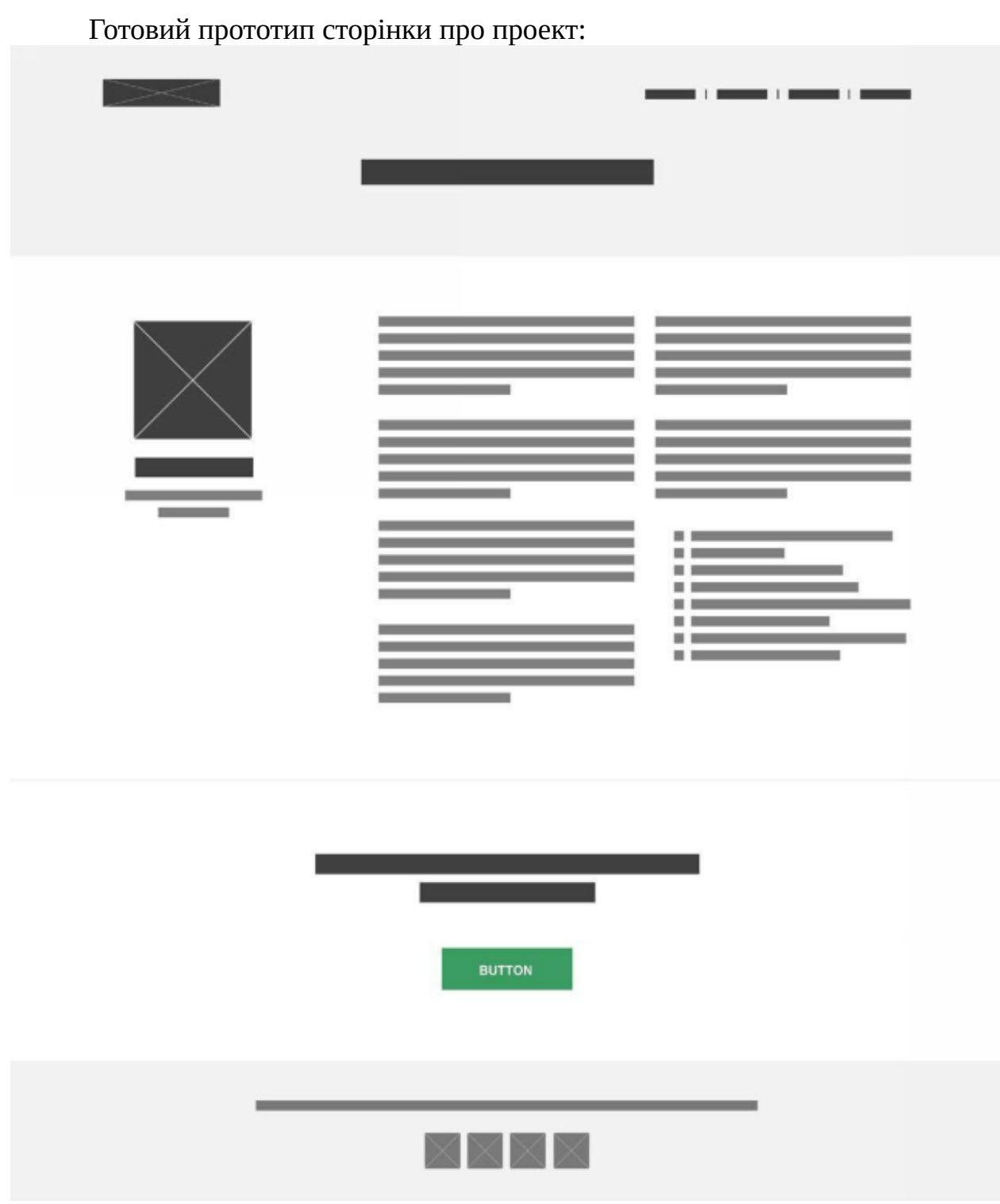

#### Контрольні запитання

- 1. Принципи оптичного балансу
- 2. Керування контентом та оптичний баланс.
- 3. Особливості побудови типографічної ієрархії.
- 4. Опишіть вплив типографічної ієрархії на увагу користувача.
- 5. Перерахуйте основні засоби вибудови типографічної ієрархії.
- 6. Перерахуйте, які паттерни читання ви знаєте? Їх особливості.

## Практична робота № 6.

**Тема:** Accessibility адаптація спроектованого UI дизайну **Мета роботи:** навчитися тестувати accessibility та адаптувати розроблений користувацький інтерфейс до особливих потреб

Завдання: 1) Здійснити Accessibility моніторинг;

2) Адаптувати розроблений користувацький інтерфейс;

3) Виконати всі пункти лабораторної роботи;

4) Надати звіт про виконану роботу.

#### Теоретичні відомості

Доступний, інклюзивний і універсальний дизайн - в чому різниця?

«**Універсальний дизайн**» - концепт, сформульований американським архітектором Рональдом Л. Мейсом. Він виділив 7 принципів «універсального дизайну», які описують, як створити хороші умови для людей різного віку і здібностей. Він вірив, що простий доступ до будівель і свобода руху зроблять життя простіше для всіх - не тільки для людей з обмеженими можливостями. С. Голдсміт переформулював цитату Л. Мейса в своїй книзі «Проектування для інвалідів». Він ввів в обіг концепт «**вільного ДИЗАЙНдизайну**». Потім ці терміни стали відомі як «інклюзивний» і «доступний дизайн». Так чим вони відрізняються?

«Доступний дизайн» - це проста, пряма і швидка взаємодія між користувачем і інтерфейсом, створена для людей з обмеженими можливостями. Такий підхід - частина інклюзивної дизайн-стратегії.

«**Інклюзивний дизайн**» - дизайн, розроблений під потреби людини, інтерфейс, який легко підходить різнорідної групи людей з різними характеристиками і особливостями. У всіх людей відрізняються вік, стать, мову, якою вони говорять, умови середовища, в якій вони живуть. Деякі обмежені в доступі до техніки, в кількості часу і грошей. Інклюзивність робить дизайн доступним і зручним для всіх і кожного.

Насправді, розробка інклюзивного та доступного дизайну - своєрідний виклик індустрії. Однак це необхідний крок вперед для розвитку соціальних відносин.

Інклюзивний дизайн використовується для забезпечення доступу до важливої, цікавої і цінної інформації великої спільноти людей. Такий дизайн може включати позагендерні форми заявок для реєстрації на сайті або виділені елементи для навігації людей з порушеннями зору. Однак це лише мала частина. Інклюзивний дизайн - це також про простоту і безпеки сайту:

- Користувач витрачає мінімальну кількість часу на завантаження.
- З'єднання безпечно і зашифровано.
- Користувач розуміє, навіщо вам потрібні його особисті дані, і він упевнений, що вони залишаться конфіденційними.

Потрібно враховувати, що не у всіх людей є постійні обмеження. Вони можуть бути тимчасовими або залежати від ситуації. Microsoft's Inclusive Design toolkit визнає, що одні й ті ж рішення можуть допомогти людям в різних обставинах. Сліпі люди і водії машин можуть одночасно користуватися допоміжними технологіями. Закриті підписи однаково корисні для людей з порушеннями слуху і для тих, у кого є труднощі з розумінням іноземної мови.

Іншими словами, інклюзивний дизайн не робить ваш продукт призначеним тільки для людей з різними (очевидними і / або непомітними) порушеннями. Він запобігає всі незручності, які можуть виникнути у великого і різноманітного спільноти користувачів. Інклюзивний і доступний дизайн створюється відповідно до принципів, описаними в документах Консорціуму Всесвітньої павутини (W3C) для створення доступних інтерфейсів. В ідеалі ці стандарти реалізуються під наглядом експертів і перевіряються шляхом зворотного зв'язку з аудиторією. Велика кількість часу, витрачений на дотримання рекомендацій W3C, і висока вартість роботи експерта - основні аргументи проти запровадження інклюзивного дизайну. Проте дизайнери і розробники можуть поділити відповідальність при створенні доступного та інклюзивної інтерфейсу. Злагоджена та ефективна робота команди під керівництвом досвідченого менеджера допоможе створити якісний продукт і при цьому заощадити гроші. Ціла команда братиме участь у вирішенні завдань певним чином і постійно вдосконалювати навички. Скоро ця практика стане доброю звичкою.

Дизайн інклюзивного та доступного інтерфейсу не означає спрощення та стандартизацію досвіду користувача або створення one-size продукту, який би підходив для всіх. Очевидно, що це неможливо. Digital-індустрія часто забуває про це, коли справа доходить до дизайну і розробки інтерфейсу. Інклюзивний дизайн - створення сайту для реальних людей, у яких буде простий і зручний інтерфейс.

**Accessibility testing** — це тестування інтерфейсу на відповідність до рекомендацій документа W3C, а саме положенню Web Content Accessibility Guidelines (WCAG) 2.1. При Accessibility тестуванні фахівці перевіряють, наскільки дизайн інтерфейсу доступний людям з обмеженими можливостями.

#### **Робоче завдання**

Кожен студент повинен здійснити Accessibility аудит розробленого дизайну та здійснити адаптацію.

Етап I. Сформувати та візуалізувати власний Accessibility checklist. Приклад оформлення:

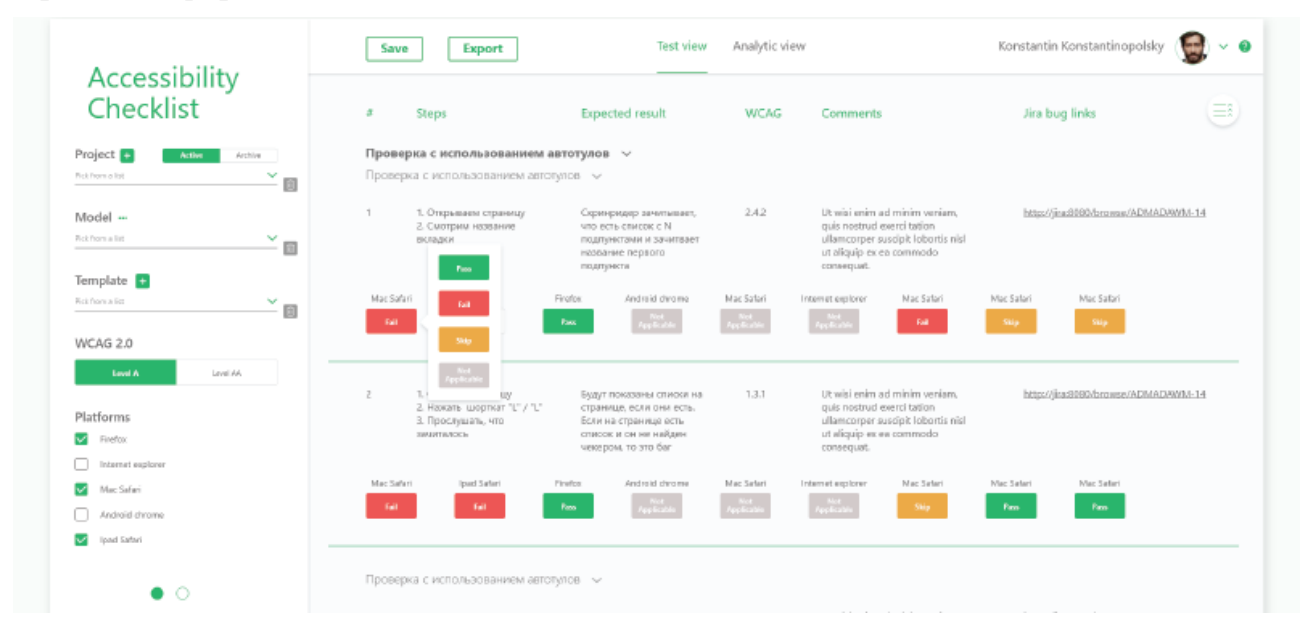

Етап IІ. Здійснити аудит власного проектного рішення згідно до розробленого Accessibility checklist'y.

Етап IІІ. Здійснити аналіз Accessibility власного проектного рішення за допомогою існуючих інструментів та онлайн ресурсів.

Етап IV. Здійснити адаптацію доступного дизайну у розроблений користувацький інтерфейс

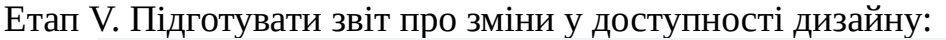

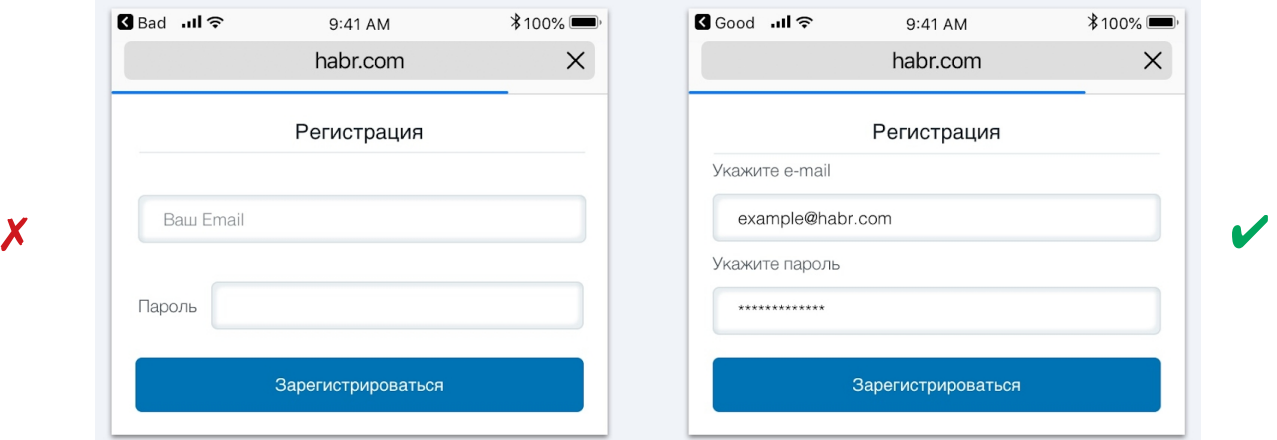

Опрацювати лабораторну роботу, спираючись на матеріали з Лекції №6 «Accessebility дизайн».

**Варіанти завдань.** Згідно обраного у лабораторній роботі №1

Для опрацювання Accessibility адаптації UI необхідно використовувати результати опрацювання усіх попередніх лабораторних робіт.

## Контрольні запитання

- 1. Поясніть, що таке Accessibility.
- 2. Якими документами описуються принципи інклюзивного і доступного дизайну?
- 3. Які особливості розробки Accessibility у дизайні інтерфейсів?
- 4. Назвіть основні елементи, які повинні підлягати аудиту Accessibility

## Практична робота № 7.

## **Тема:** UX дослідження.

Мета роботи: навчитися здійснювати UX дослідження користувацького інтерфейсу: карта емпатії,  $A / B$ -тестування та створення персон

Завдання: 1) Здійснити створення персон;

2) Створити карту емпатії;

3) Здійснити А / В-тестування;

4) Виконати всі пункти лабораторної роботи;

5) Надати звіт про виконану роботу.

## Теоретичні відомості:

**Персона** (англ. Persona) - це архетип користувача, який представляє певну поведінкову модель. Іншими словами, це опис групи користувачів з їхніми очікуваннями, переживаннями, досвідом, потребами, втілене в одному фіктивному профілі. Персона - це лаконічний опис живого представника цільової аудиторії. Такий опис полегшує розуміння, хто наш споживач і полегшує прийняття рішень в маркетингу.

Зазвичай розробляють кілька персон - по представнику на кожен сегмент. Створюючи персону, ми описуємо живу людину - а не абстрактну цільову аудиторію. Після того, як ви дасте подивитися опис персони людині, він повинен вигукнути - «так, так, я знаю про кого йде мова, це ж Петро».

Зміст персони може варіюватися, однак можна виділити 3 основні складові:

- Опис користувача (демографічні та психографічні дані). Як правило, в нього входить інформація про вік, стать, рід діяльності, метою, що мотивують і фрустуючі фактори.
- Опис середовища (контекст використання: де і коли відбувається взаємодія).
- Опис завдань (які завдання виконує користувач, як часто і т.п.).

Карта емпатії - це спільна візуалізація, яка використовується для формулювання того, що ми знаємо про конкретному типі користувача. Вона забезпечує екстерналізацію знань про користувачів, щоб:

- створити спільне розуміння потреб користувачів
- допомогти в прийнятті рішень.

Традиційні карти емпатії розбиваються на 4 квадранта (говорить, думає, робить і відчуває), з персоною посередині.

Карта емпатії допоможе скласти уявлення про персону користувача:

- вона швидко візуалізує потреби користувачів;
- вона відмінно вписується в роботу над юзабіліті, представляючи собою цінну інформацію про користувача (на її основі можна розробити прототип і протестувати його);
- так як на її створення йде зовсім небагато часу, карту легко оновлювати відповідно до отриманої інформації;
- вона допомагає керівникам зрозуміти переваги ваших дизайнерських ідей.

Карти емпатії працюють краще, якщо вони засновані на реальних даних, тому бажано приступити до їх створення після проведення дослідження користувачів, наприклад, інтерв'ю. В крайньому випадку, вони можуть бути створені на основі вже наявних знань і відгуках замовників. Швидко створена карта емпатії послужить відмінною візуалізацією на зустрічі.

#### Робоче завдання

Кожен студент згідно своєї тематики повинен здійсити UX дослідження розробленого впродовж циклу лабораторних робіт користувацького інтерфейсу.

Етап I. Здійснити створення персон користувацького інтерфейсу

Приклади створення персон:

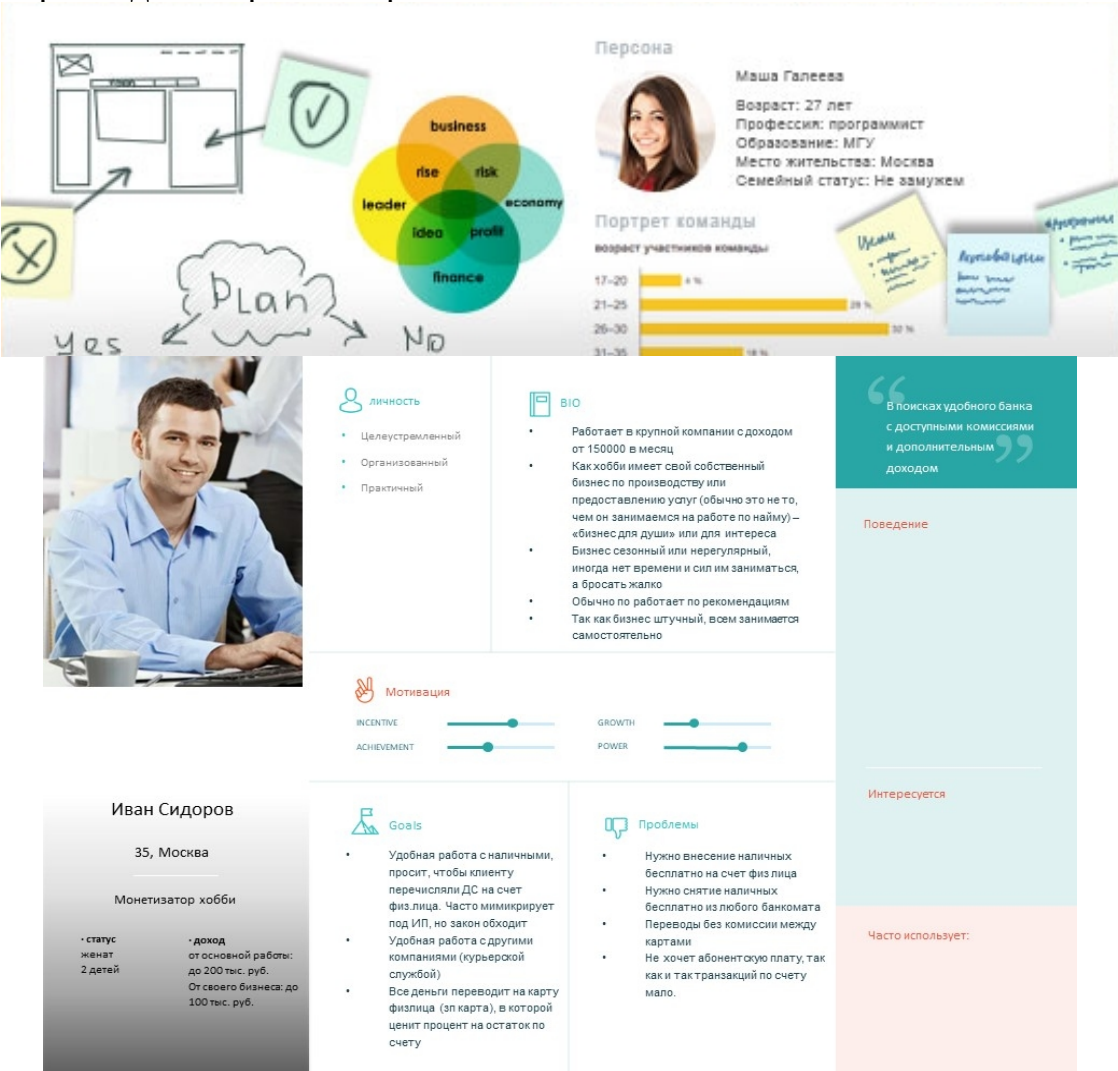

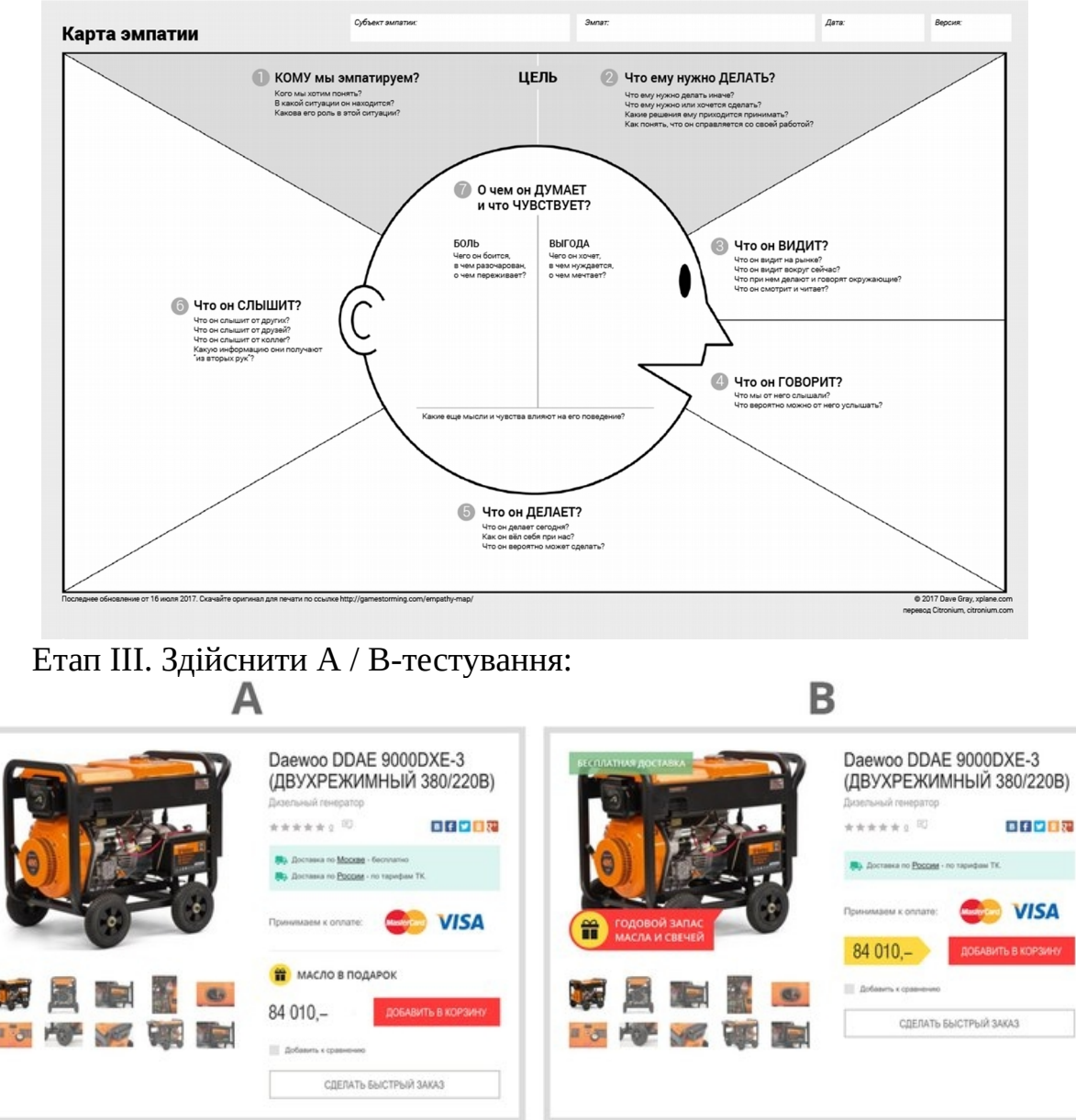

Етап IІ. Створення карти емпатії за створеними персонами Приклад карти емпатії:

Етап IV. За необхідності внести корективи у розроблений користувацький інтерфейс.

Опрацювати лабораторну роботу, спираючись на матеріали з Лекції №7 «Основи UX та UI. Дизайн-дослідження»

## **Варіанти завдань**

Згідно обраного у лабораторній роботі №1

## **Хід ДИЗАЙНроботи:**

Створення персони найкраще робити в команді, тому доцільно розділитися на групи. Почніть з визначення характеристик користувачів, які спостерігаються в призначених для користувача дослідженнях. Групуйте ці характеристики в кластери. Якщо кілька кластерів здаються занадто схожими, об'єднайте їх разом або усуньте будь-які атрибути, які здаються менш важливими для бізнесу. Після появи окремих кластерів додайте деталі, щоб зробити персонажа більш реалістичним, правдоподібним.

Для цього зазначте наступну інформацію про персону:

- 1. Ім'я, вік, стать і фотографію
- 2. Ключові слова, що описують, що він робить в «реальному житті»
- 3. Рівень досвіду в галузі використання вашого продукту або продуктів конкурентів
- 4. Контекст того, як вони будуть взаємодіяти з вашим продуктом? Як часто вони будуть використовувати його?
- 5. Цілі і проблеми, для вирішення яких будуть використовувати ваш продукт
- 6. Цитати для підведення підсумків

Ваша мета повинна полягати в створенні правдоподібного і живого персонажа. Уникайте додавання сторонніх деталей, які не мають будь-яких наслідків для користувацького інтерфейсу. Хоча ім'я і фотографія можуть здатися неактуальними, їх функція полягає в тому, щоб допомогти запам'ятовуванню, і всі члени команди пам'ятали користувачів, для яких вони створюють продукт.

**Етап 1: формування гіпотез.** На цьому етапі можна зробити відразу 3 корисні речі.

По-перше, зберіться всією командою (включаючи замовника, якщо він є). Навіть якщо ви ще нічого не зробили для відповіді на питання «хто ваш користувач», якісь перші думки і варіанти відповідей на це питання у вас обов'язково будуть. Так що для початку варто їх витягнути з голів і обговорити. Попросіть кожного описати 1-2 найбільш типових користувачів продукту, а потім подумайте над наступними питаннями:

- 1. Чи можете ви назвати і описати людину, яка найбільше схожий на ваших користувачів?
- 2. О котрій годині і де користувачі будуть працювати з вашим продуктом?
- 3. Чи будуть користувачі з ним працювати тому, що він їм подобається, або тому, що їх змусили?
- 4. Ті, хто купує продукт, і ті, хто його буде використовувати, це одні і ті ж люди?

По-друге, на самому початковому етапі може допомогти побудова карти емпатії . Ці карти часто використовуються як альтернатива персонажам, але мій досвід говорить про те, що вони - відмінний фундамент для персонажів. Самі карти емпатії зручні на етапі збору інформації, але досить стихійні для того, щоб їх потім використовувати всією командою. По-третє, якщо мова йде про веб-проекти, є сенс вивчити веб-аналітику з тим, щоб виявити поведінкові патерни.

**Етап 2: вихід в поле.** Припущення - це краще, ніж нічого, але базуватися на них без перевірки небезпечно. Тому після того, як зразкову бачення користувачів вже сформовано, пора «виходити в поле». Що можна зробити на цьому етапі:

По-перше, якщо проект вже реалізований і в ньому передбачена реєстрація, вивчіть профілі користувачів (а якщо це можливо, зробіть вибірку по базі даних, щоб визначити, що цікавлять вас речі). Крім того, маючи електронні адреси користувачів, можна піти ще далі і відправити їм анкету (правилом гарного тону буде винагородити їх за її заповнення). Нарешті, маючи

ці самі адреси, можна вийти на профілі користувачів в соц. мережах і вивчити їх докладніше.

По-друге, спробуйте знайти людей, які підходять під описаний вами профіль. Є дуже висока ймовірність, що хтось подібний знайдеться в 1-2 рукостискання через соц. мережі. А потім - домовтеся з ними про бесіду. 5-10 інтерв'ю значно доповнять ваші уявлення про користувачів і скорегують їх, якщо потрібно.

Етап 3: народження персон. На цьому етапі з маси розрізненої інформації вам належить виокремити ті самі архетипи користувачів, з якими ви будете працювати далі. Швидше за все, саме те, що ви оформите в персонажів, і побачать всі інші члени команди. Поради:

- 1. Зосередьтеся на **головних** персон. Дуже може бути, що в процесі аналізу ви побачите, що персонажів вийшло багато. Підтримка кожного з них - це додаткова робота, причому не тільки для проектувальника. Тому в будьякому випадку вам потрібно буде розставити пріоритети. Як зрозуміти, хто головний? Відразу є кілька варіантів: а) це той, хто приносить бізнесу гроші б) це ті, кого більше в) це ті, хто важливіший для бізнесу.
- 2. Не плодити персонажів без причин (різні персони = різну поведінку і очікування від продукту). Цей пункт, насправді, пов'язаний з попереднім. Кожен раз, коли ви хочете виділити нового персонажа, задавайте собі питання: чим його **поведінку, цілі і завдання** будуть відрізнятися? Якщо єдина відмінність - це, наприклад, стать, сенсу заради цього виділяти нову персону немає.
- 3. Приберіть все непотрібні деталі. Включаючи кожну нову деталь в профіль користувача, задавайте собі питання: чому саме це допоможе нам при розробці продукту? Як ми зможемо це використовувати? На що це впливає? Якщо на ці питання відповідей немає, краще деталь виключити.
- 4. **Чи не орієнтуйтеся на одну** конкретну людину. Дуже може бути, що зібравши попередню інформацію про цільову аудиторію вашого продукту, ви дізнаєтеся в ній свого знайомого і з'явиться спокуса змалювати персонажа з нього. Чим це погано? Персонаж, як я вже писала, представляє групу користувачів. Є шанс, що те, що ви приймете за властивість групи, насправді є індивідуальною особливістю конкретно вашого знайомого. Тому знайдіть, як мінімум, ще одного схожого людини і переконайтеся, що ваше уявлення вірно.
- 5. Використовуйте відповідне **фото.** Фотографія для персони вкрай важлива деталь. Саме вона сприяє тому, щоб у персонажа «повірили», щоб команда перейнялася його реальністю і враховувала при роботі над продуктом.

## Контрольні запитання

- 1. Перелічіть методи UX досліджень та особливості кожного методу.
- 2. Мультиваріантне тестування
- 3. Визначення «Проектування UX» та «Юзабіліті»
- 4. Типи дизайн-досліджень та юзабіліті-тестування

## Практична робота № 8.

**Тема:** Опрацювання мобільної версії UI дизайну.

Мета роботи: навчитися адаптувати UI дизайн для відображення на мобільних пристроїв.

Завдання: 1) Розробити вайрфрейми мобільної версії для планшету та смартфону (портретна+ландшафтна орієнтація);

2) Розробити карту навігації мобільною версією;

3) Опрацювати прототип за розробленим вайрфреймом;

 $\overline{\mathbf{F}}$ 

@2012 Net Jets. All Rights Reserved. Support: Support@AcmeWidgets.com

4) Виконати всі пункти лабораторної роботи;

5) Надати звіт про виконану роботу.

#### Робоче завдання

Кожен студент згідно своєї тематики повинен запропонувати мобільну версію користувацького інтерфейсу

Етап I. Розробити скетчі та вайрфрейми мобільної версії для планшету та смартфону (портретна+ландшафтна орієнтація). Приклад:

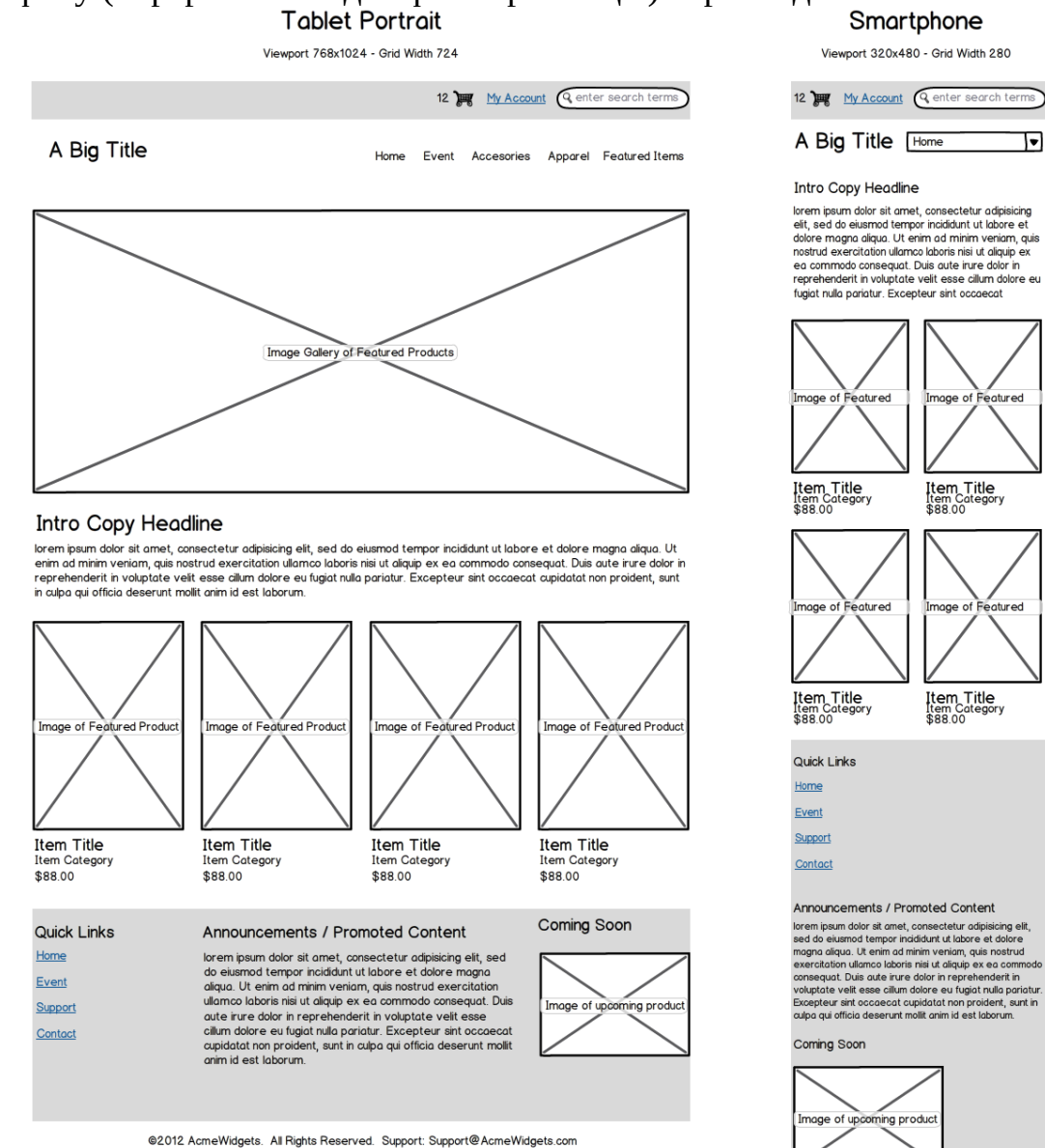

## Етап II. Сформувати карту навігації мобільною версією. Приклад:

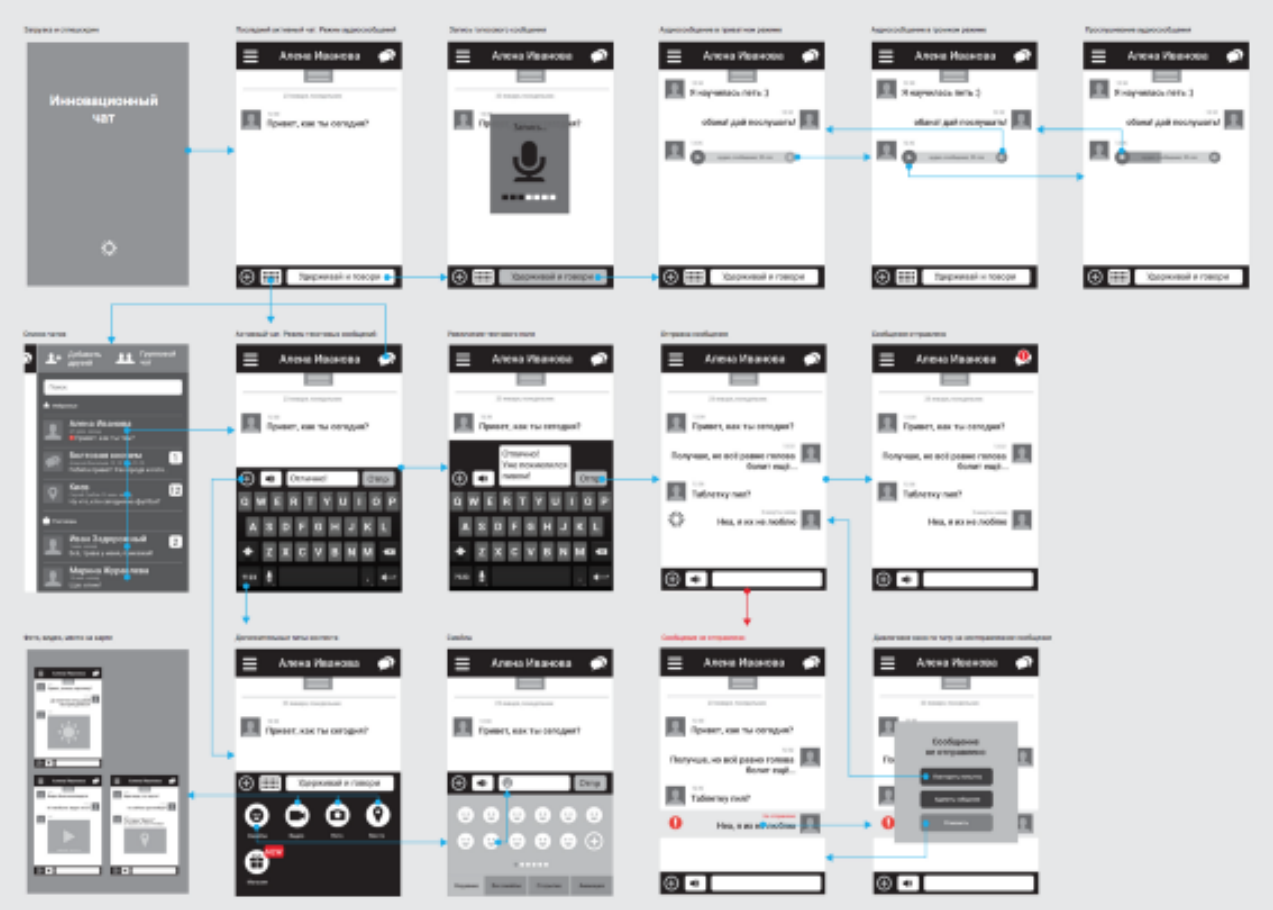

Етап III. Опрацювати згідно до вайрфреймів прототипи основних екранів, модальних вікон та панелей для мобільної версії.

Для оцінки проекту студентом необхідно надати фінальний варіант керівництва, що міститиме опис кольорової схеми, типографського стилю, систему відступів та типові елементи користувацького інтерфейсу у вихідному форматі проекту з активними шарами та теками; та фінальний повний файл проекту, що міститиме усі опрацьовані типові екрани користувацького інтерфейсу та адаптацію для десктопної та мобільної версій.

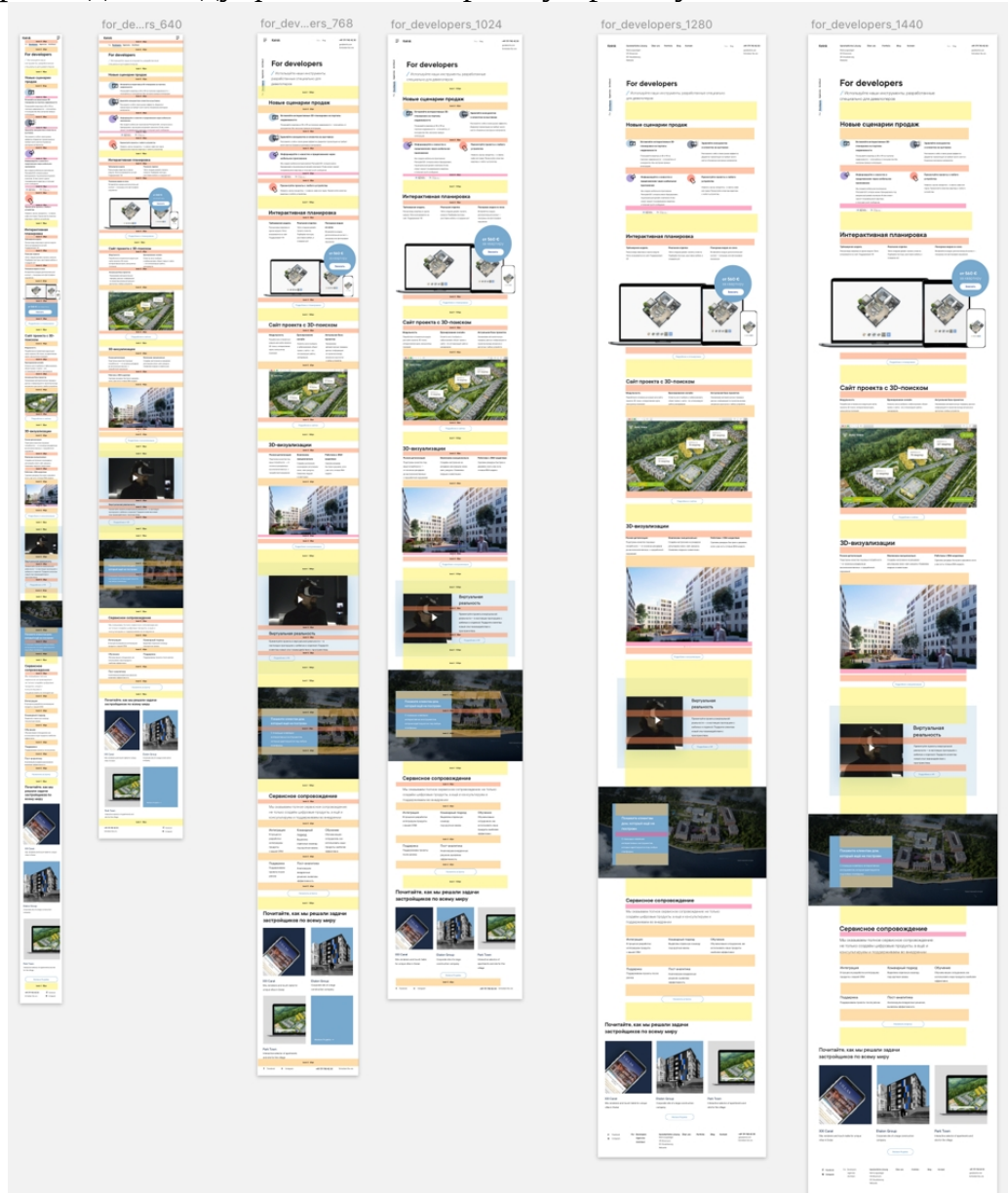

## Приклад вигляду фінального варіанту проекту:

Опрацювати лабораторну роботу, спираючись на матеріали з Лекції №2, №6 та №8 **Варіанти завдань.** Згідно обраного у лабораторній роботі №1

## **Хід ДИЗАЙНроботи:**

Для опрацювання прототипів для мобільних пристроїв доцільно користуватись рекомендаціями з Лабораторної роботи № 2, а для опрацювання макету — рекомендаціями з Лабораторної роботи № 4, та результатами опрацювання усіх попередніх лабораторних робіт.

## Контрольні запитання

- 1. Особливості проектування інтерфейсів для мобільних пристроїв.
- 2. Надати визначення поняття Responsive та Adaptive Design.
- 3. Перелічити типи макетів Adaptive Design та особливості їх застосування.

## Практична робота № 9.

**Тема:** Опрацювання анімації взаємодії.

Фіналізація та презентація інтерактивного прототипу.

Мета роботи: навчитися здійснювати анімацію UI-елементів, використовувати засоби мультимедіа для презентації інтерактивного прототипу. **Завдання:** 1) Виконати анімацію піктограм (іконок) інтерфейсу;

2) Розробити презентацію інтерактивного прототипу;

- 3) Виконати всі пункти лабораторної роботи;
- 4) Надати звіт про виконану роботу.

## Теоретичні відомості:

Основні графічні формати, що використовуються для роботи з іконками при розробці інтерфейсів і анімованих UI-елементів: GIF, JSON, SVG, ICO.

**GIF ДИЗАЙН**(англ. Graphics Interchange Format — «формат обміну зображеннями») — 8-бітний растровий графічний формат, що використовує до 256 чітких кольорів із 24-бітного діапазону RGB індексованої палітри кольорів. Формат було розроблено компанією CompuServe у 1987 році, і з того часу він набув широкої популярності у всесвітній павутині завдяки своїй відносній простоті та мобільності. Одними з головних особливостей формату є підтримка анімації та прозорості. Анімаційні GIF-зображення являють собою послідовність з кількох статичних кадрів, що містять інформацію про те, скільки часу кожен кадр повинен бути показаний на екрані. Анімацію можна зробити циклічною (loop), тоді слідом за останнім кадром почнеться відтворення першого кадру.

**JSON** (англ. JavaScript Object Notation) — це текстовий формат обміну даними між комп'ютерами, який базується на тексті, може бути прочитаним людиною. Формат дає змогу описувати об'єкти та інші структури даних. Цей формат використовується переважно для передачі структурованої інформації через мережу (завдяки процесу, що називають серіалізацією). Файл JSON являє собою більш просту і легку альтернативу розширенню з аналогічними функціями XML (Extensive Markup Language).

**SVG** (англ. Scalable Vector Graphics — масштабована векторна графіка) специфікація мови розмітки, що базується на XML, та формат файлів для двомірної векторної графіки, як статичної, так і анімованої та інтерактивної. Це векторний формат, що описує зображення як фігури, контури, текст та ефекти фільтрів. Кінцевий файл компактний і забезпечує високоякісну графіку для Інтернету, друку і навіть для портативних пристроїв із обмеженими ресурсами. Іконки в форматі SVG важать мало, масштабуються без втрати якості, їх легко анімувати та налаштовувати реакцію на різні події (підведення курсора, натискання тощо.)

Рекомендації: щоб остаточний файл SVG був найменшого обсягу та з ним було зручно працювати вебмайстру, при роботі з векторним зображенням в Adobe Illustrator дотримуйтеся наступних правил.

Називайте шари зрозуміло (назвою іконки) та видаляйте зайві шари.

Робіть Artboard такого ж розміру, як й зображення: Object → Artboards → Fit to Artwork Bounds. Виняток — якщо об'єкт складається не з контурів з заливкою, а з ліній із заданою товщиною обведення — тоді обведення може виходити за межі Artboard. В цьому випадку потрібно підганяти розмір векторного зображення під Artboard.

Спрощуйте криві: Object → Path → Simplify

Об'єднуйте контури: Window → Pathfinder (Ctrl-Shift-F9) → Unite

Конвертуйте лінії з товщиною обведення в контури з заливкою: Object → Expand…. Це робить SVG трохи важчим і менш зручним для анімації, але більш сумісним (таким, що однаково відображається в різних браузерах і при різних розмірах).

Зберігайте з Adobe Illustrator в SVG через експорт: File → Export → Export As… . У SVG Options обирайте такі налаштування:

- Styling: Internal CSS
- Object IDs: Layer Names
- Decimal: 1 чим менше значення, тим менше розмір файлу (мінімальне значення – 1); а чим більше, тим точніше буде розташування елементів.
- Якщо веб-майстер потім буде правити колір або працювати з анімацією приберіть галочку Minify. Код SVG стане трохи важчий, але буде більш читабельним та зручним для роботи.

**ICO** (англ. Windows icon) — формат зберігання файлів значків (іконок). Один ICO-файл містить один або декілька значків, розмір і кольором кожного з яких задається окремо. Розмір значка може бути будь-яким, але найбільш вживані квадратні значки із стороною 16, 32 і 48 пікселів. Також використовуються значки з розміром 24, 40, 60, 72, 92, 108, 128 пікселів.

**Favicon** (скор. від англ. favorites icon) — іконка сайту, що зображається поряд з адресою сайту в адресному рядку, біля заголовку сторінки у вкладці або в списку закладок браузера. Традиційно використовується зображення розміром 16×16 пікселів у форматі файлу ICO, який зазвичай розташовується в корені сайту з назвою favicon.ico

**Інтерактивний прототип** — це прототип продукту з елементів, які при взаємодії з ними реагують так само або майже так само, як будуть реагувати в реальному версії продукту (здійснюється візуальна імітація натискання кнопок, зміни картинки тощо).

#### Робоче завдання:

Кожен студент згідно своєї тематики повинен анімувати 3-4 іконки для розробленого користувацького інтерфейсу.

Приклад анімації: (Анімовані іконки https://lordicon.com/icons)

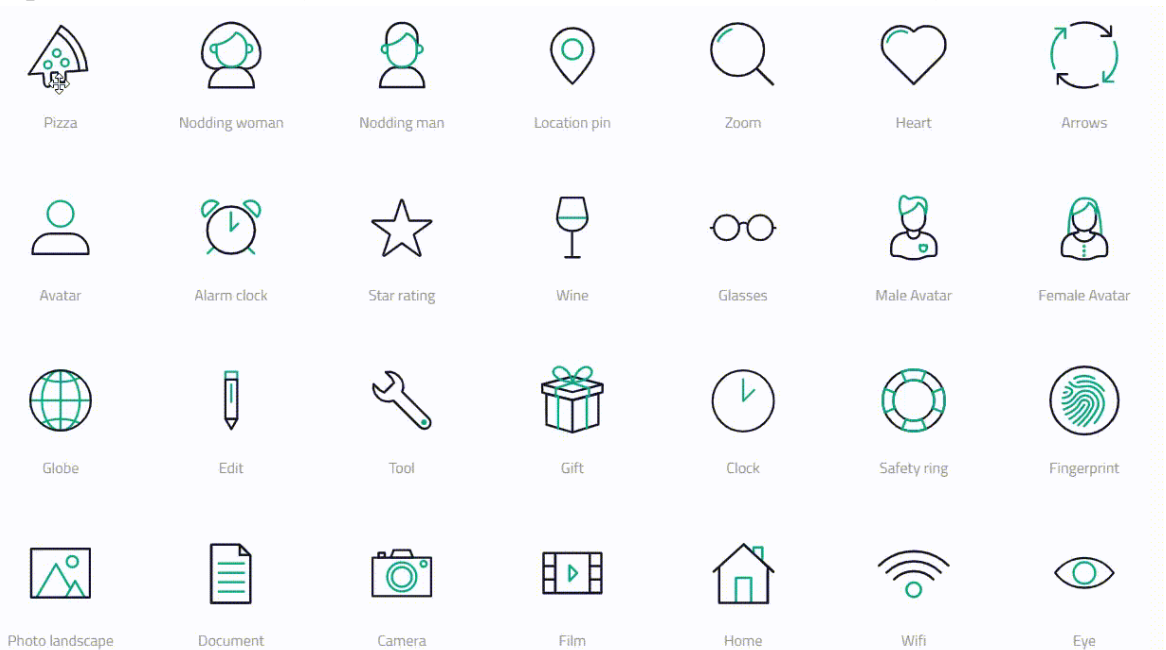

Надати фіналізований варіант інтерфейсу.

Опрацювати лабораторну роботу, спираючись на матеріали, з Лекції № 9 «Анімація взаємодії»

**Варіанти завдань.** Згідно обраного у лабораторній роботі №1

**Хід ДИЗАЙНроботи:**

Етап I. Розробити векторні іконки в Adobe Illustrator. Підготувати файл для експорту в Adobe After Effects.

Попередньо необхідно розділити векторне зображення кожної іконки в Adobe Illustrator на окремі шари, розгрупувавши елементи для їх подальшої анімації. Продумати механізм анімації важливо вже на цьому етапі.

Етап II. Імпорт багатошарового .AI-файлу в проект After Effects. Систематизація шарів.

Приклад:

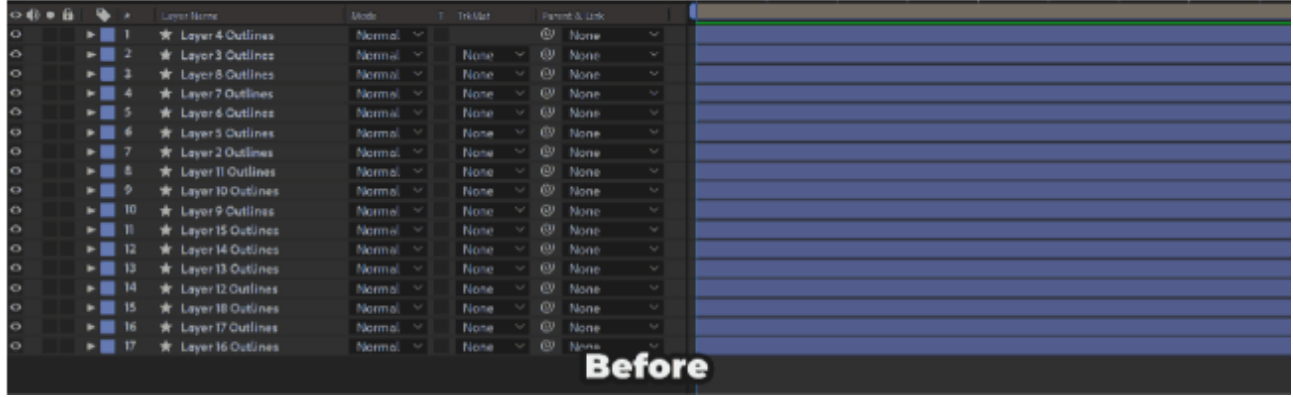

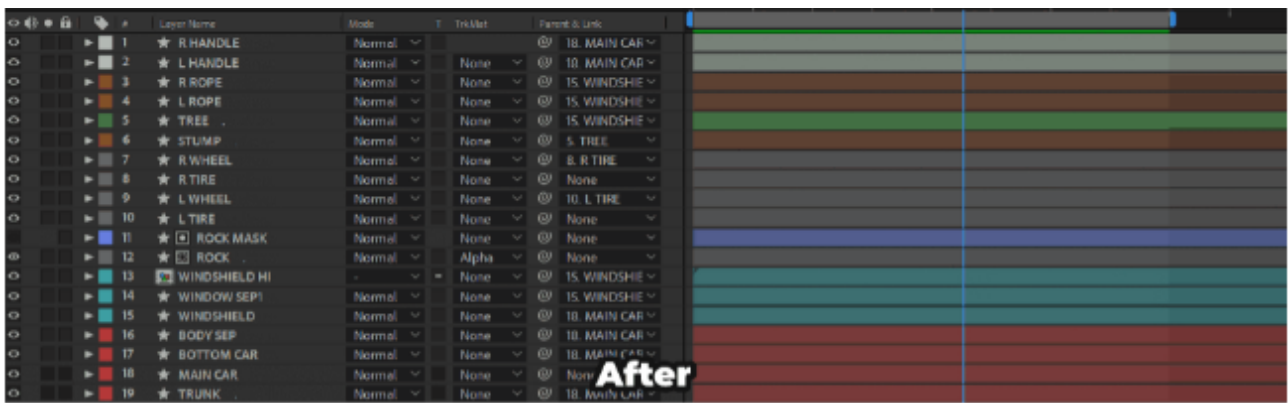

#### Етап III. Анімація елементів.

Створюємо ключові кадри (keyframe) анімації. Для реалізації плавної анімації на точках входу та виходу у контекстному меню, яке з'являється при подвійному кліку на «ключі», обираємо формат Easy Ease (F9).

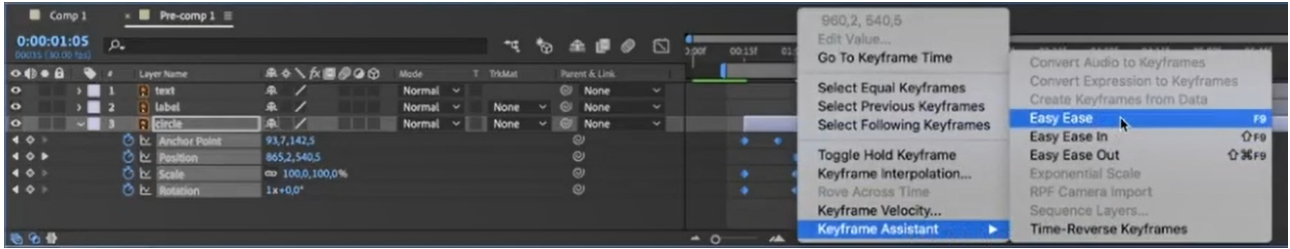

За допомогою ручного керування важелями кривих руху в режимі Graph Editor – кривою прискорення (Easy-in) і кривою сповільнення (Easy-out) – пом'якшити анімацію об'єктів у точках входу та виходу.

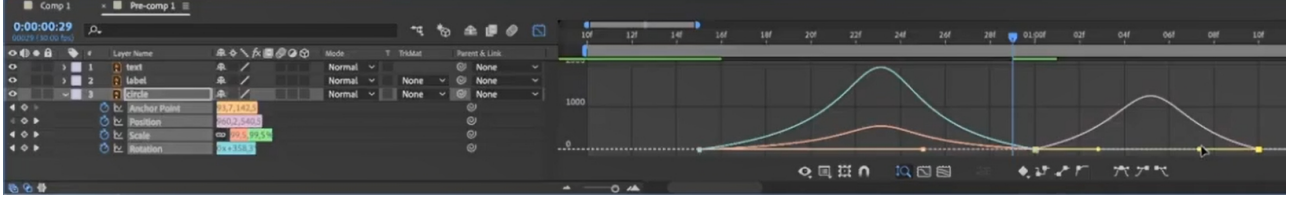

Етап IV. Прекомпозиція та рендерінг кінцевого файлу.

Експортувати файл у анімований формат JSON або GIF (рекомендується виконувати експорт After Effects проекту через програми Adobe Premiere або Media Encoder).

Етап V. Фіналізація та презентація інтерактивного прототипу

За допомогою ресурсів додатку Figma й/або Adobe After Effects виконати візуалізацію інтерактивного прототипу, враховуючи різні сценарії взаємодії користувача з інтерфейсом.

## Контрольні запитання

- 1. Особливості графічних форматів для зберігання іконок.
- 2. Призначення favicon.
- 3. Взаємна інтеграція мультимедійних форматів у програмах Adobe.
- 4. Мультимедійні засоби презентації інтерактивних прототипів.

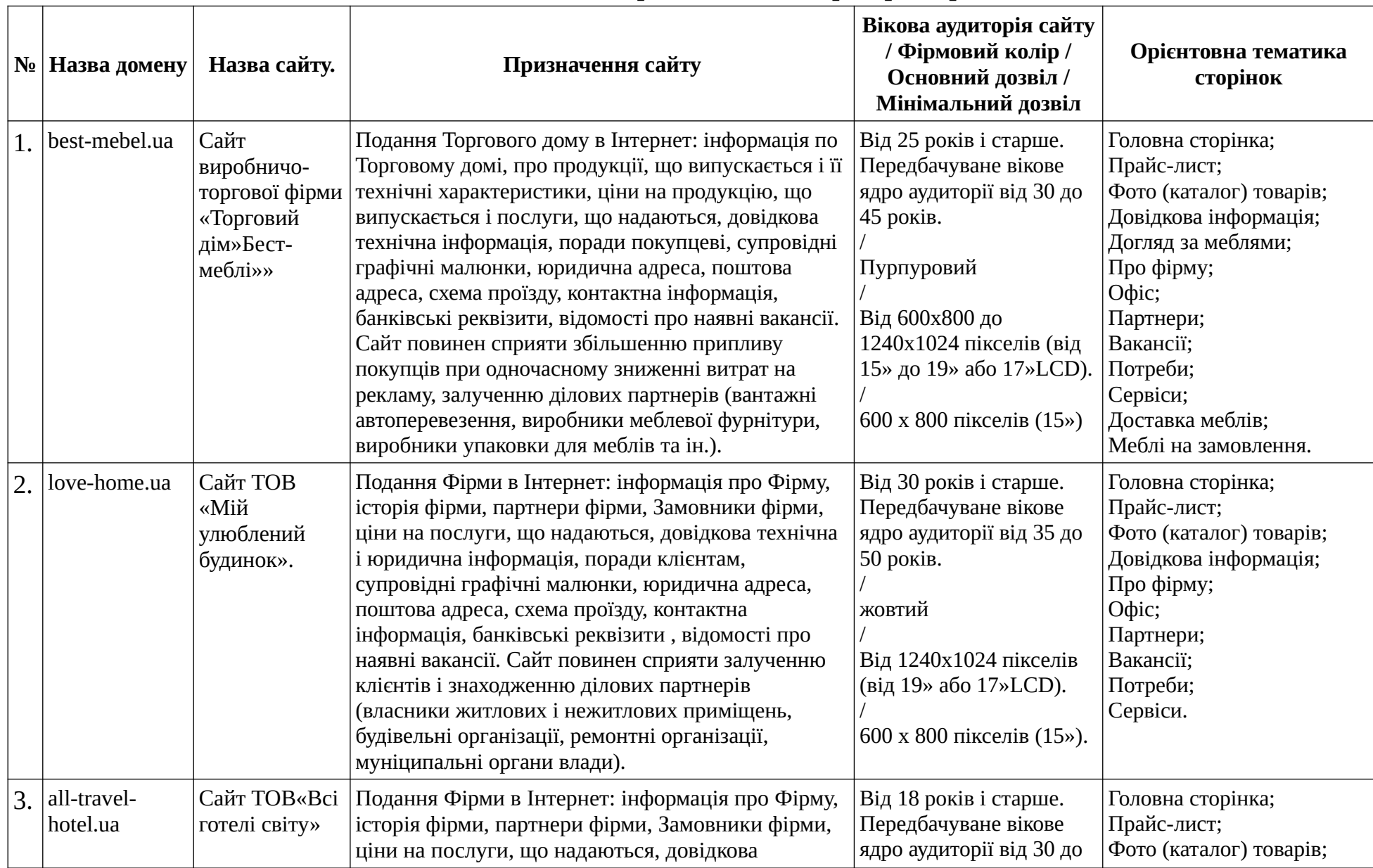

# Тематика для опрацювання лабораторних робіт

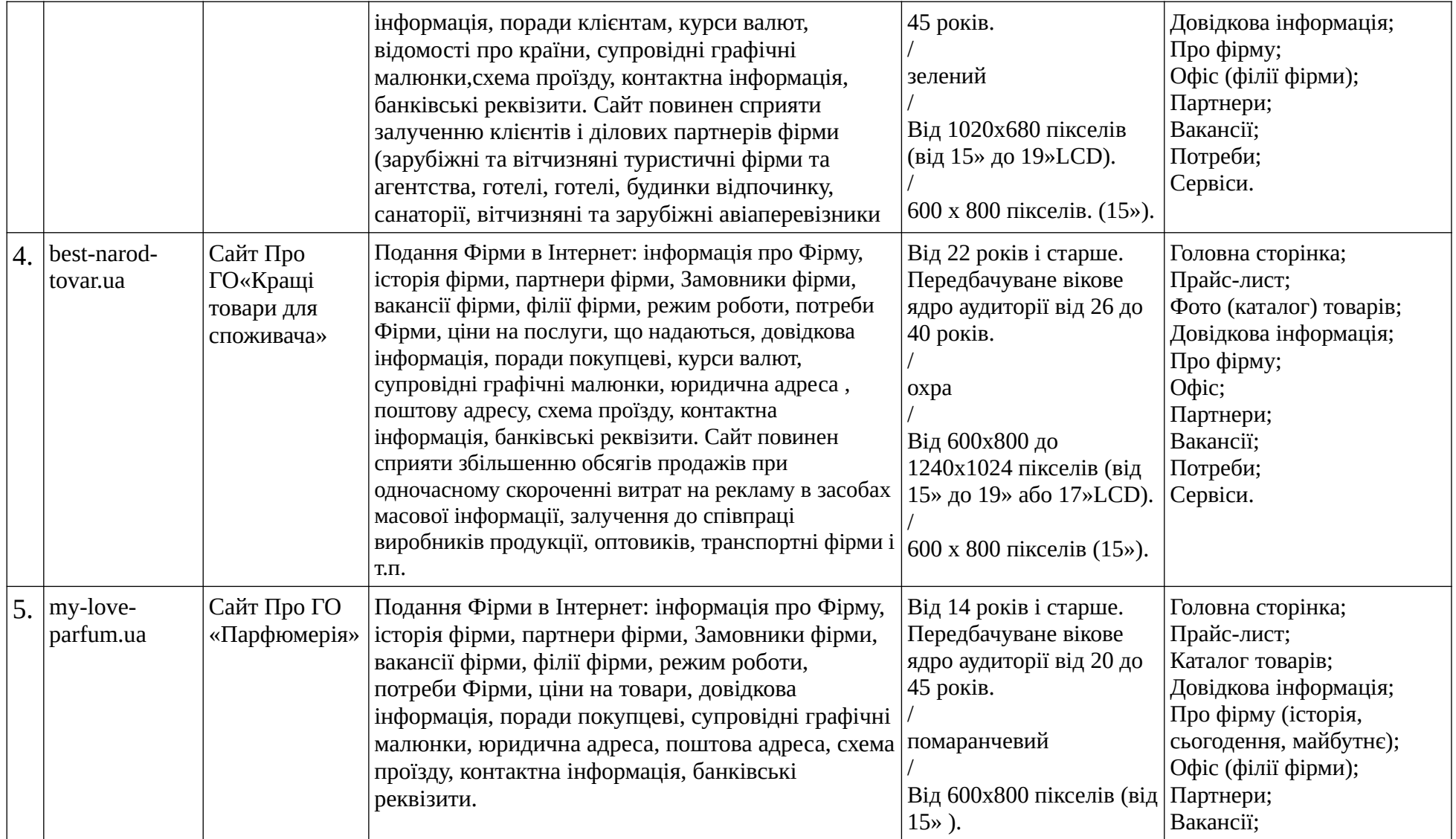

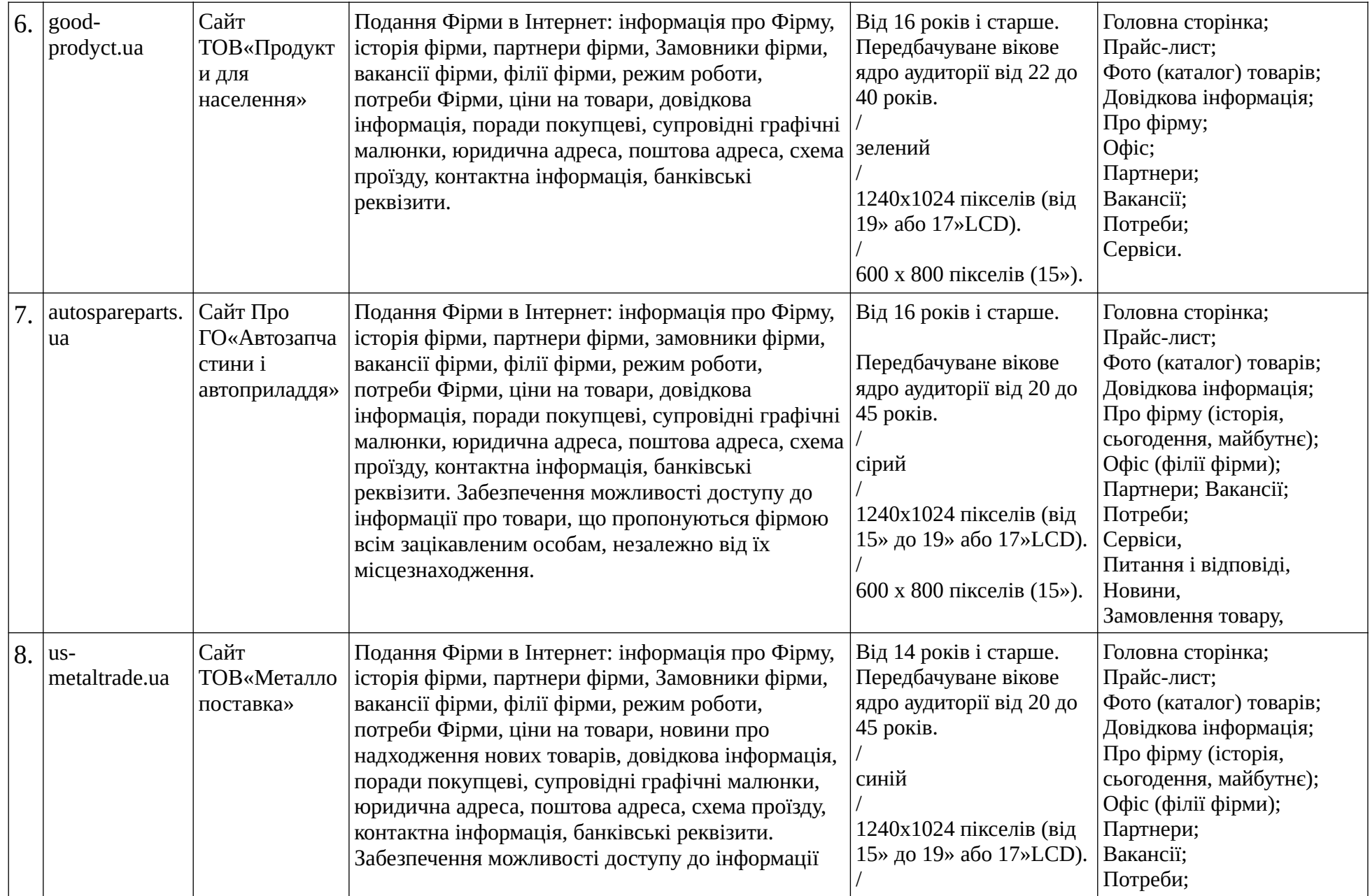

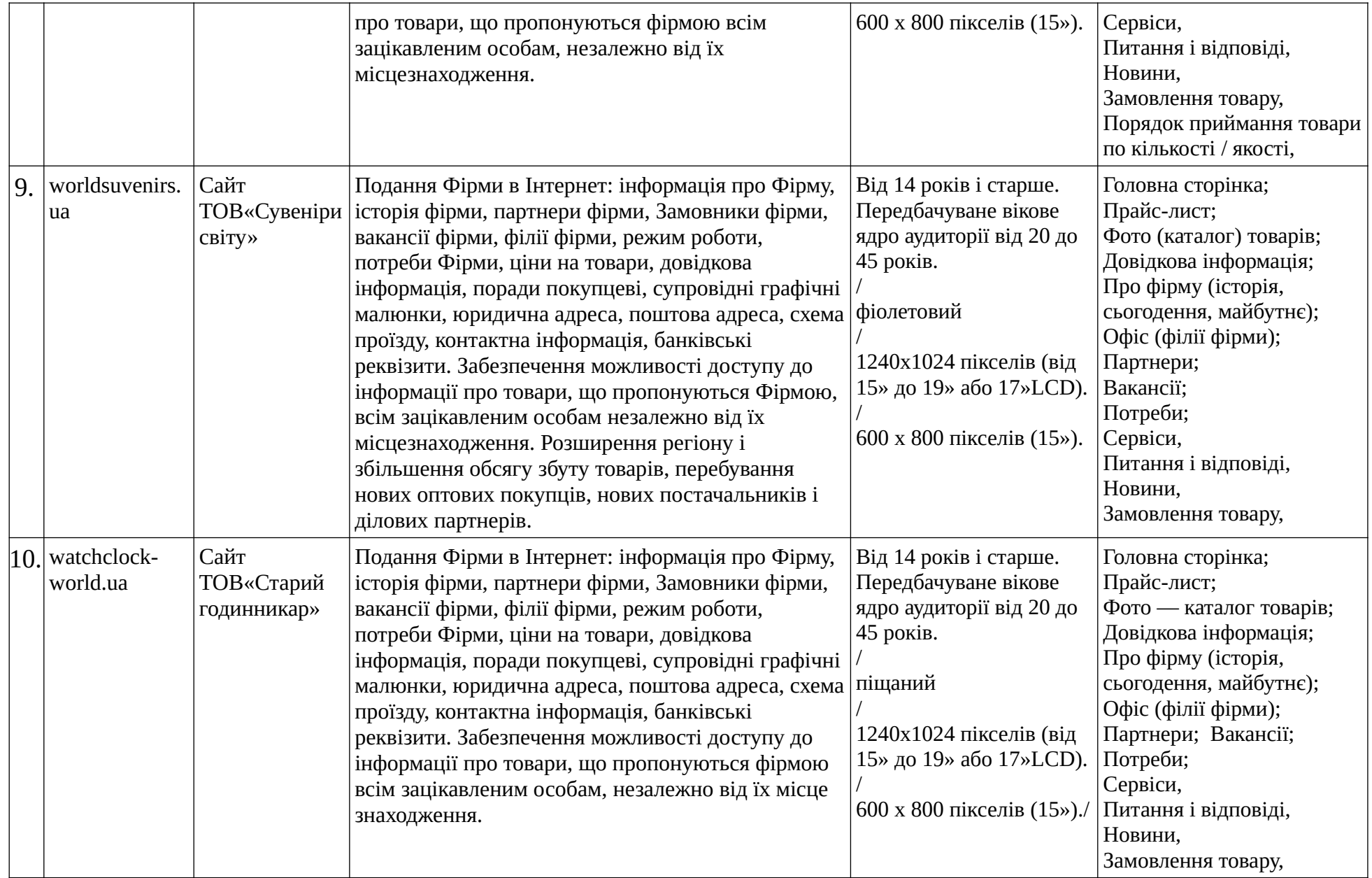
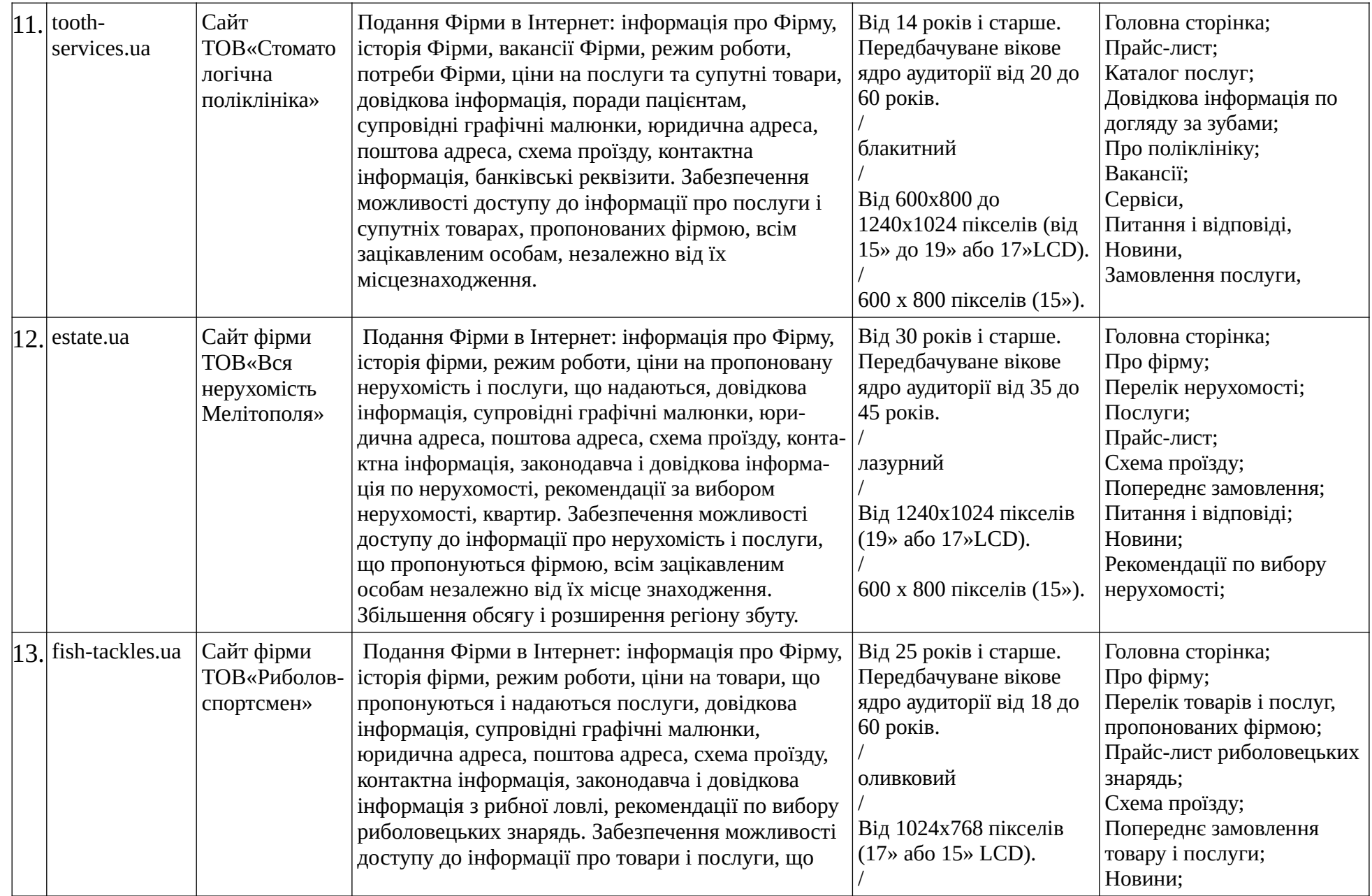

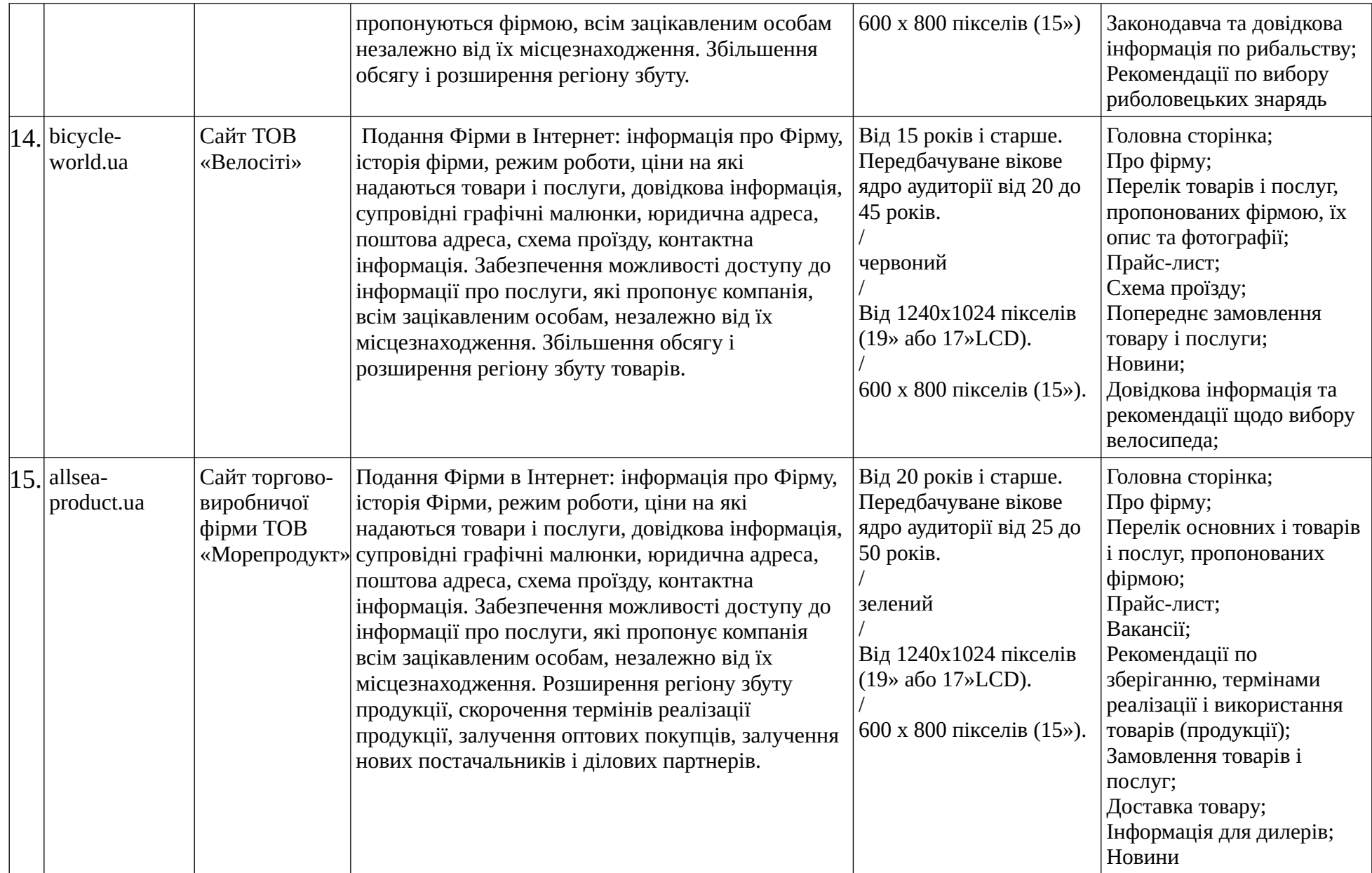

### РЕКОМЕНДОВАНА ЛІТЕРАТУРА

#### **Основна:**

- 1. Варфел Т. З. Прототипирование. Практическое руководство, Т.З., пер. с англ. И. Лейко. Москва : Манн, Иванов и Фербер, 2013. 240 с.
- 2. Пасічник О. Г., Пасічник О. В., Стеценко I. В. Основи веб-дизайну : навч. посіб. Київ : Вид. група BHV, 2009. 336 с.
- 3. Синєпупова Н. Композиція: Тотальний контроль. Київ : ArtHuss, 2020. 240 с.
- 4. Чемерис Г. Ю. UX/UI дизайн : навч. посіб. для здобувачів ступеня вищої освіти бакалавра спеціальності «Дизайн» освітньо-професійної програми «Графічний дизайн». Запоріжжя : ЗНУ, 2021. 290 с. **Додаткова:**
- 1. Браун Д. Web-дизайн и публикация. Энциклопедия пользователя. Київ : ДиаСофт, 1998. 656 с.
- 2. Глушков С. В., Крабе Г. А. Adobe все для дизайнера. Харьков : Фолио, 2002
- 3. Дженкинс С. Web-дизайн. Москва : Эксмо, 2000. 480 с.
- 4. Емброуз Г., Леонард Н. Основи. Графічний дизайн 02. Дизайнерське дослідження. Пошук успішних креативних рішень. Київ : ArtHuss, 2019. 192 с.
- 5. Емброуз Г., Леонард Н. Основи. Графічний дизайн 03. Генерування ідей. Київ : ArtHuss, 2019. 192 с.
- 6. Емброуз Г., Оно-Біллсон Н. Основи. Графічний дизайн 01. Підхід і мова. Київ : ArtHuss, 2019. 192 с.
- 7. Іваненко Т. Шрифтовий дизайн : основи. Харків : ХДАДМ, 2019. 144 с.
- 8. Кирсанов Д. Веб-дизайн. Санкт Петербург : Символ-Плюс, 2001. 376 с.
- 9. Ковалев А. Управление проектом по созданию интернет-сайта. Москва : Альпина Паблишер, 2001. 337 с.
- 10. Круг С. Веб-дизайн: книга Стива Круга, или «не заставляйте меня думать!». Санкт Петербург : Символ-Плюс, 2001. 200 с.
- 11. Нильсен Я. Веб-дизайн. Книга Якоба Нильсена. Санкт Петербург : Символ-Плюс, 2001. 512 с.
- 12. Puerta A. R. Supporting User–Centred Design of Adaptive User Interfaces Via Interface Models. First Annual Workshop On Real–Time Intelligent User Interfaces For Decision Support And Information Visualization. San– Francisco, 1998. 10 p.

## **ІНФОРМАЦІЙНІ ДЖЕРЕЛА:**

- 1. Базовий курс UX | medium URL: https://medium.com/ux-crash-course/ux-16ff8b55235f.
- 2. Введення в UX дизайн від Технологічного інституту Джорджії | coursera URL: https://www.coursera.org/learn/user-experience-design
- 3. Дон Норман: Дизайн звичних речей | udacity URL: https://www.udacity.com/course/intro-to-the-design-of-everyday-things-design101
- 4. Інтерактивний курс школи програмування і веб-дизайну «Створи вебсайт» | Codecademy URL: https://www.codecademy.com/learn/make-awebsite
- 5. Курс по адаптивному веб-дизайну від Лондонського університету «Адаптивний веб-дизайн» | Coursera URL: https://www.coursera.org/learn/responsive-web-design
- 6. Курс по веб-дизайну і створення мобільних додатків на Android «UX дизайн для мобільних розробників» | Udacity URL: https://www.udacity.com/course/ux-design-for-mobile-developers-ud849

Навчальне видання *(українською мовою)*

Чемерис Ганна Юріївна, Виноградова Анна Сергіївна

# **UX/UI ДИЗАЙН**

методичні рекомендації до практичних занять для здобувачів ступеня вищої освіти бакалавра спеціальності «Дизайн» освітньо-професійної програми «Графічний дизайн»

#### Рецензент Г. В. Брянцева Відповідальний за випуск Л. М. Коваль Коректор Г. В. Брянцева

Комп'ютерна верстка: Чемерис Г. Ю.

Друкується в авторській редакції